Janitza electronics GmbH Vor dem Polstück 6 D-35633 Lahnau Support Tel. +49 6441 9642-22 Fax +49 6441 9642-30 E-Mail: info@janitza.de http://www.janitza.de

# Mobile energy data collector GridVis ® Collector

Benutzerhandbuch (ab Firmware 2.0.0)

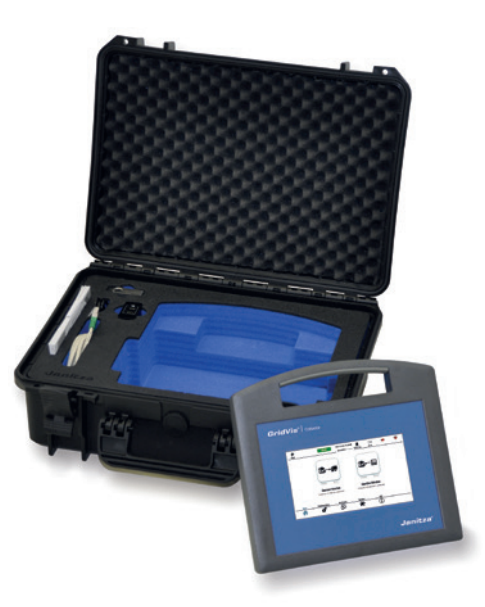

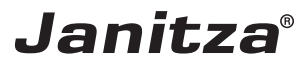

GridVis® Collector Benutzerhandbuch Portabler Energiedaten-Sammler

Dok.-Nr.: 2.099.004.1c Stand: Stand: 12/2018 Gültig ab Firmware: 2.0.0 Die deutsche Version ist die Originalausführung der Dokumentation

## Technische Änderungen vorbehalten

Die Inhalte unserer Dokumentation wurden mit größter Sorgfalt zusammengestellt und entsprechen unserem derzeitigen Informationsstand. Dennoch weisen wir darauf hin, dass die Aktualisierung dieses Dokuments nicht immer zeitgleich mit der technischen Weiterentwicklung unserer Produkte durchgeführt werden kann. Informa tionen und Spezifikationen können jederzeit geändert werden. Bitte informieren Sie sich über die aktuelle Version unter *www.janitza.de*

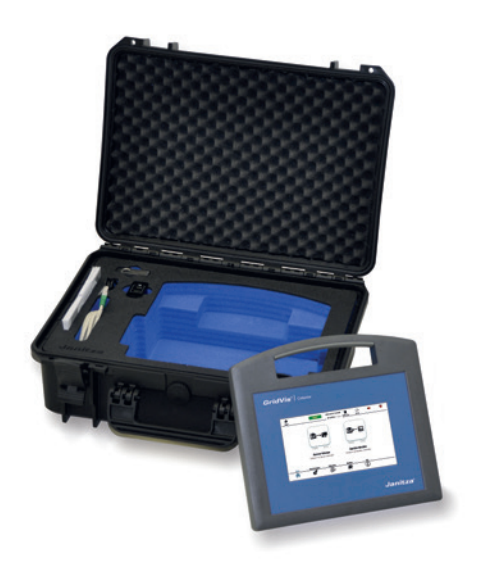

## **Inhaltsverzeichnis**

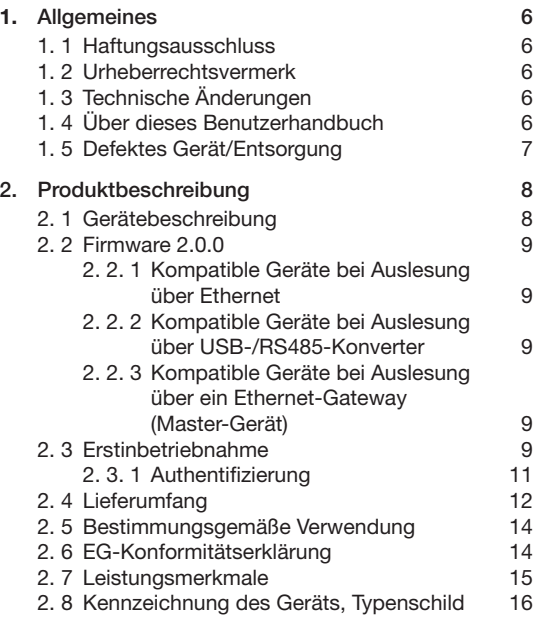

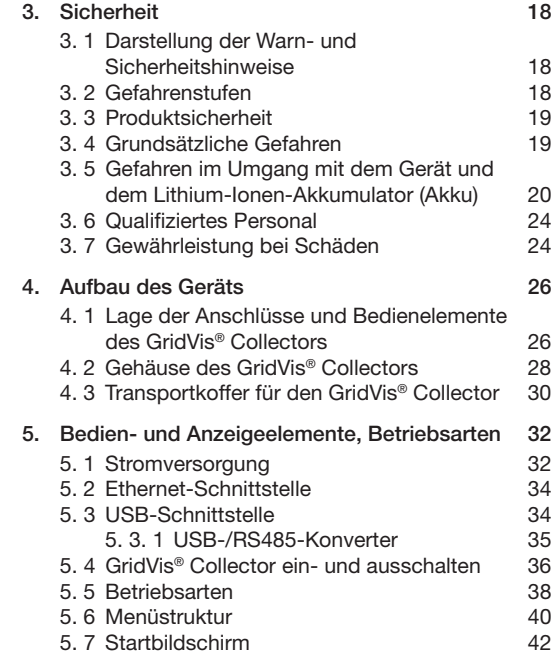

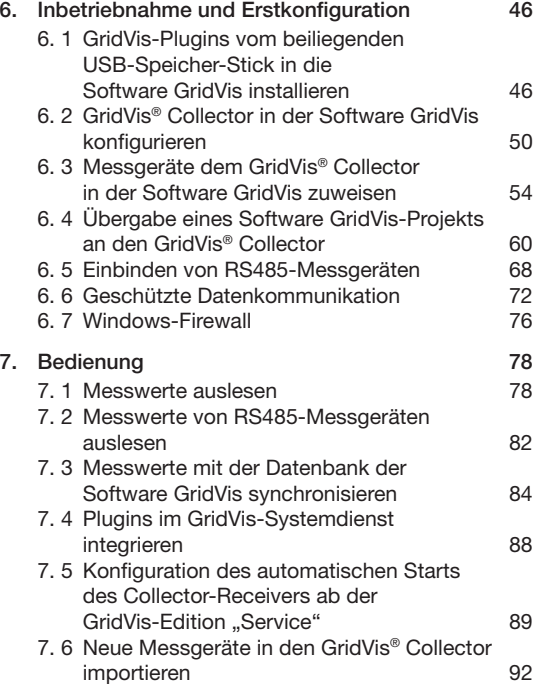

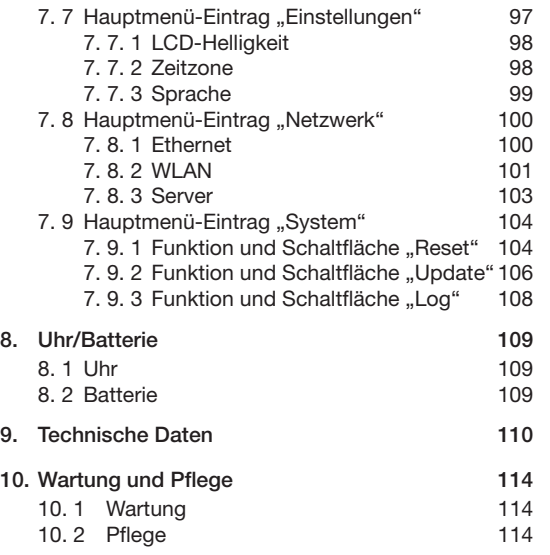

## **1. Allgemeines**

#### **1. 1 Haftungsausschluss**

Die Beachtung der Informationsprodukte zu den Geräten ist Voraussetzung für den sicheren Betrieb und um angegebene Leistungsmerkmale und Produkteigenschaften zu erreichen. Für Personen-, Sach- oder Vermögensschäden, die durch Nichtbeachtung der Informationsprodukte entstehen, übernimmt die Janitza electronics GmbH keine Haftung.

Sorgen Sie dafür, dass Ihre Informationsprodukte leserlich zugänglich sind.

#### **1. 2 Urheberrechtsvermerk**

© 2018 - Janitza electronics GmbH - Lahnau. Alle Rechte vorbehalten.

Jede, auch auszugsweise, Vervielfältigung, Bearbeitung, Verbreitung und sonstige Verwertung ist verboten. Alle Markenzeichen und ihre daraus resultierenden Rechte gehören den jeweiligen Inhabern dieser Rechte.

## **1. 3 Technische Änderungen**

- · Achten Sie darauf, dass Ihr Gerät mit dem Benutzerhandbuch übereinstimmt.
- · Lesen und verstehen Sie zunächst produktbegleitende Dokumente.
- Halten Sie produktbegleitende Dokumente während der gesamten Lebensdauer verfügbar und geben Sie diese gegebenenfalls an nachfolgende Benutzer weiter.
- · Informieren Sie sich über Geräte-Revisionen und die damit verbundenen Anpassungen der produktbegleitenden Dokumentation auf www.janitza.de.

## **1. 4 Über dieses Benutzerhandbuch**

Haben Sie Fragen, Anregungen oder Verbesserungsvorschläge zum Benutzerhandbuch, informieren Sie uns bitte per E-Mail unter info@janitza.de

#### **1. 5 Defektes Gerät/Entsorgung**

Senden Sie **defekte Geräte** zur Überprüfung (komplett mit Tragekoffer und Zubehör) zurück an den Hersteller. **Versuchen Sie nicht den Akku eigenständig zu tauschen, da ansonsten der Anspruch auf Gewährleistung erlischt! Beachten Sie hierbei**

- · **vor Transport, Akku entladen!**
- · **die Versandvorschriften für Geräte mit Lithium-Ionen-Akkumulator,**
	- **Luftfracht (IATA): Versand gemäß VA967 Teil II.**
	- **Straße (ADR/RID): Versand nach SV188.**

## *HINWEIS*

Für Lithium-Ionen-Akkus und Geräte mit Lithium-Ionen-Akkus, insbesondere bei **wissentlicher mechanischer Beschädigung** der Akkus, gelten umfangreiche und komplizierte Rechtsvorschriften für den Versender! Für wissentlich, mechanisch beschädigte Akkus in Ihrem GridVis® Collector, informieren Sie die Janitza electronics GmbH. Wir senden Ihnen umgehend eine Spezialbox für Gefahrgut und die entsprechenden Warnaufkleber für die Kennzeichnung. Senden Sie das Gerät mit beschädigtem Akku, komplett mit Tragekoffer und Zubehör, in der Spezialbox für Gefahrgut zurück an die Janitza electronics GmbH.

## *HINWEIS*

Defekte oder beschädigte GridVis® Collectoren senden Sie bitte zurück an die Janitza electronics GmbH unter Beachtung der Versandvorschriften für Luftfracht und Straße (komplett mit Tragekoffer und Zubehör).

Senden Sie ebenfalls Geräte, deren Lebensdauer der Lithium-Ionen-Akkus überschritten ist, zurück an die Janitza electronics GmbH.

## *HINWEIS*

Beachten Sie Informationen und Sicherheitshinweise zum Gerät und den Lithium-Ionen-Akkumulatoren im Kapitel "Sicherheit" auf Seite 18.

Für die **Entsorgung** des Geräts beachten Sie bitte nationale Bestimmungen! Entsorgen Sie gegebenenfalls einzelne Teile, je nach Beschaffenheit und existierende länderspezifische Vorschriften, z.B. als:

- · Elektroschrott
- · Batterien und Akkumulatoren
- · Kunststoffe
- · Metalle

oder beauftragen Sie einen zertifizierten Entsorgungsbetrieb mit der Verschrottung.

## **2. Produktbeschreibung**

**2. 1 Gerätebeschreibung**

## **Der GridVis® Collector**

- · **ist ein leistungsfähiges mobiles Auslesegerät für alle kompatiblen Janitza-Messgeräte.**
- · **erhöht die Konnektivität der Software GridVis®.**

In der Regel sind Messgeräte in der Software GridVis® über Schnittstellen, wie Ethernet, RS485 oder Modem angebunden. In Fällen, in denen solche Anbindungen nicht möglich sind, kommt der GridVis® Collector zum Einsatz.

Mit dem GridVis® Collector lesen Sie Messdaten eines Janitza-Messgeräts vor Ort, z.B. einer Trafostation, aus. Anschließend synchronisieren Sie die Messdaten bequem mit der GridVis® Datenbank in Ihrer Firma.

Aufgrund der großen Speicherkapazität des GridVis® Collectors sind auch Messgeräte, die nach EN50160 oder EN61000-2-4 Messdaten speichern, auslesbar.

Für die Bedienung des mobilen GridVis® Collectors vor Ort benötigen Sie keine Fachkenntnisse der Netzvisualisierungssoftware GridVis®. Ein intuitiv bedienbares, kapazitives 7" Multitouch-Farbdisplay mit transparenter

Menüführung stellt sicher, dass die Geräte mit minimalem Schulungsaufwand der Anwender/Monteure, einsetzbar sind.

Die Synchronisierung der Messdaten mit der Grid-Vis-Datenbank erfolgt über WLAN oder Ethernet. Der GridVis® Collector unterstützt GridVis-Projekte mit JANDB-, MSSQL- oder MYSQL-Datenbanken.

In der Software GridVis® synchronisieren Sie bequem Messgeräte mit den erfassten Messdaten des GridVis® Collectors. Die Integration des GridVis® Collectors in die Software GridVis® erfordert eine einmalige Konfiguration des Collectors über die im Lieferumfang befindlichen GridVis-Plugins.

Mit Grundkenntnissen der Software GridVis® kann der Anwender die Integration eigenhändig vornehmen. Auf Wunsch übernehmen wir die Anbindung im Zuge der Installation der Software GridVis® oder in einem separaten Termin.

#### **2. 2 Firmware 2.0.0**

Ab der Firmware 2.0.0 liest der GridVis® Collector auch RS485-Geräte aus. Dazu enthält der GridVis® Collector im Lieferumfang einen USB- zu RS485-Konverter (von Janitza getesteter USB-/RS485-Konverter - Art.-Nr.: 15.06.107).

#### **2. 2. 1 Kompatible Geräte bei Auslesung über Ethernet**

UMG 604, UMG 605, UMG 508, UMG 509, UMG 511, UMG 512, UMG 96 RM-E und die jeweiligen Pro-Geräte.

#### **2. 2. 2 Kompatible Geräte bei Auslesung über USB-/RS485-Konverter**

UMG 103-CBM, UMG 96 RM-CBM, UMG 96-PA.

#### **2. 2. 3 Kompatible Geräte bei Auslesung über ein Ethernet-Gateway (Master-Gerät)**

UMG 103-CBM, UMG 96 RM-CBM, UMG 96-PA. In einer Master-/Slave-Topologie lesen Sie diese Geräte über die Master-Geräte UMG 604, UMG 605, UMG 508, UMG 509, UMG 511, UMG 512 oder UMG 96 RM-E und die jeweiligen PRO-Geräte aus.

## *HINWEIS*

Der GridVis® Collector liest das UMG 96 RM-CBM **nicht** über den USB-Anschluss aus! Die Auslesung des UMG 96 RM-CBM erfolgt über die RS485-Schnittstelle!

#### **2. 3 Erstinbetriebnahme**

Die Erstinbetriebnahme erfolgt nach folgendem Schema:

- · Installation der auf dem mitgelieferten USB-Speicher-Stick enthaltenen GridVis-Plugins in der Software GridVis®.
- · Konfiguration der IP-Adressen in der Software GridVis®.
- · Konfiguration der Messgeräte in der Software GridVis®.
- · Speichern der Erstkonfiguration auf dem USB-Speicher-Stick.
- · Den USB-Speicher-Stick in den GridVis® Collector einstecken. Der GridVis® Collector erkennt den USB-Speicher-Stick und speichert die Konfiguration.

Die Erstkonfiguration (siehe "6. Inbetriebnahme und Erstkonfiguration" auf Seite 46) mit allen relevanten GridVis-Parametern, wie z.B. das GridVis-Projekt, wird über den USB-Speicher-Stick an den GridVis® Collector geliefert.

Nach der Erstkonfiguration des GridVis® Collectors erfolgt die Konfiguration weiterer Messgeräte oder Änderungen von IP-Adressen direkt am GridVis® Collector.

Eine Konfiguration des GridVis® Collectors über USB-Speicher-Stick ist im Weiteren nur nötig nach

- · einem Reset auf Werkseinstellungen oder
- · Änderung des Projektnamens.
- · Übertragung eines neuen RSA-Schlüsselpaares.
- · Übertragung neuer Geräteseiten (GridVis-Gerätebaum)

Ab der Firmware 2.0.0 verwaltet ein GridVis® Collector bis zu 500 Messgeräte. Für weitere Messgeräte konfigurieren Sie in Ihrem GridVis-Projekt mehrere GridVis® Collectoren.

## *HINWEIS*

#### **Beachten Sie bitte!**

Der GridVis® Collector speichert keine größeren Datenmengen, z.B. Aufzeichnungen von 500 Messgeräten nach EN50160 oder EN61000-2-4! Übertragen Sie rechtzeitig und regelmäßig Ihren Grid-Vis® Collector-Speicher an einen PC oder Server mit installierter Software GridVis.

## *HINWEIS*

Konfigurieren Sie nur ein GridVis-Projekt pro GridVis® Collector!

Der GridVis® Collector besitzt:

- einen internen, nach UN38.3 zertifizierten, Lithium-Ionen-Akkumulator (Akku) mit einer Laufzeit von bis zu 9h\*. Den Akku Ihres GridVis® Collectors laden Sie mit dem USB-Ladegerät über ein USB-Ladekabel (USB- zu Mini-USB-Anschluss).
- eine interne batteriegepufferte Uhr, die über das Network Time Protocol (NTP) synchronisiert wird. \*Die Akku-Laufzeit ist abhängig von der Intensität der Hintergrundbeleuchtung, dem Alter und der jeweiligen Nutzung des Akkus.

#### **2. 3. 1 Authentifizierung**

Optional erfolgt ab der Firmware 2.0.0 die Kommunikation zwischen GridVis® Collector und dem PC/Server (mit installierter Software GridVis) verschlüsselt.

Die Authentifizierung und Verschlüsselung erfolgt über einen RSA-Schlüssel mit einer Länge von 1024 Bit.

### **2. 4 Lieferumfang**

Abb.: Lieferumgfang des GridVis® Collectors

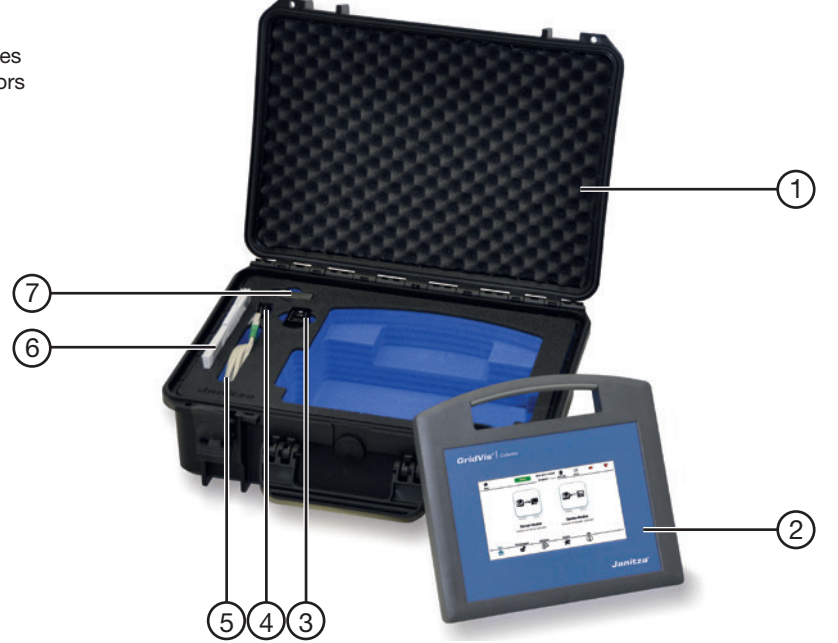

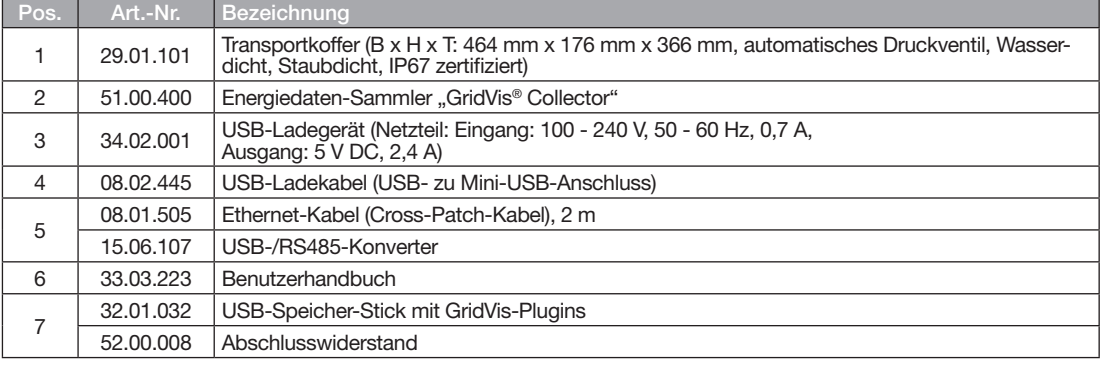

Tabelle: Lieferumfang GridVis® Collector

### **2. 5 Bestimmungsgemäße Verwendung**

Verwenden Sie das Gerät im Betrieb bei Umgebungstemperaturen von 0 bis 40 °C (32 - 104 °F). Temperaturen außerhalb dieses Bereichs können zu Beeinträchtigungen am Gerät führen! Beachten Sie hierzu das Kapitel "Sicherheit" auf Seite 18.

Die Lagertemperatur liegt im Bereich von -10 bis 45 °C  $(14 - 113$  °F).

Informationen zu defekten Geräten siehe "Defektes Gerät/Entsorgung" auf Seite 7.

Schließen Sie Ihr Gerät zum Laden nicht an Steckdosen oder z.B. an USB-Stecker im Auto an. Verwenden Sie zum Aufladen Ihres Geräts nur von der Firma Janitza electronics GmbH autorisierte USB-Netzteile. Beachten Sie hierzu Kapitel "Gewährleistung bei Schäden" auf Seite 24.

Der einwandfreie und sichere Betrieb des Geräts setzt sachgemäßen Transport, sachgemäße Lagerung, Aufstellung, Bedienung und Instandhaltung voraus.

Beachten Sie sicherheitsrelevante Informationen und technische Spezifikationen zum Gerät mit integriertem Akkumulator (Ladegerät) hier im Benutzerhandbuch und den beiliegenden Dokumenten.

## **2. 6 EG-Konformitätserklärung**

Die EG-Konformitätserklärung und einhergehend damit das **CE-Kennzeichen** besagt, dass die Firma Janitza electronics GmbH das Gerät gemäß den Richtlinien und Normen hergestellt hat, die es für das Gerät gibt.

Die von der Janitza electronics GmbH angewendeten Gesetze, Normen und Richtlinien für das Gerät entnehmen Sie der EG-Konformitätserklärung auf **www.janitza.de**.

Der GridVis® Collector ist konform mit der EMV-Richtlinie (Elektromagnetische Verträglichkeit von Betriebsmitteln - 2014/30/EU).

#### **Berücksichtigte Normen**

· 2014/30/EU Elektromagnetische Verträglichkeit von Betriebsmitteln

#### **Störaussendung**

· EN 55011:2011 Gruppe 1 Klasse A

#### **Störfestigkeit**

- · IEC 61000-4-2:2009 Entladung statischer Elektrizität
- · IEC 61000-4-3:2011 Elektromagnetisches HF-Feld (80 - 2700 MHz)
- **GridVis® Collector www.janitza.de www.janitza.de GridVis® Collector**
	- · IEC 61000-4-4:2013 Schnelle Transienten
	- · IEC 61000-4-6:2009 Leitungsgeführte HF-Störung, 0,15 - 80 MHz

## **2. 7 Leistungsmerkmale**

- · 60 GByte Datenspeicher, um bis zu 500 Messgeräte auszulesen (abhängig von der Aufzeichnungskonfiguration).
- · 7" kapazitives Multitouch-Farbdisplay.
- · Betrachtungswinkel 140 Grad Horizontal, 130 Grad Vertikal.
- · Leuchtkraft 250 cd/m².
- · Lithium-Ionen-Akku 3350 mAh zertifiziert nach UN-Transport-Test UN38.3.
- · Bis zu 9 h Laufzeit.
- · Ethernet-Anschluss 100 Base-TX.
- $\cdot$  USB 2.0.
- · Mini-USB-Ladeanschluss nach USB-BC 1.2.
- · WLAN.
- · Verschlüsselung: Offen, WEP, WPA2 (mit CCMPund TKIP-Unterstützung).
- · Authentifizierung: PEAP (mit MSCHAPv2), TLS, TTLS.
- · Verschlüsselte Kommunikation über RSA-Schlüssel zwischen GridVis® Collector und GridVis-PC/-Server.
- · Auslesung von Geräte mit RS485-Schnittstellen über USB-/RS485-Konverter.
- · Abmessungen GridVis® Collector (BxHxT): 270 mm x 247 mm x 91 mm.
- · Material: ASA+PC-FR ( UL 94 V-0).
- · Temperaturbereich im Betrieb:  $0^{\circ}$  - 40 °C (32° - 104 °F).
- Nettogewicht: 1260 g.
- · IP20 nach EN60529.
- Ab Software GridVis-Edition "Professional" und ab Version 7.2.103.
- · Speicherauslesung über Ethernet: UMG 604, UMG 604-PRO, UMG 605, UMG 605-PRO, UMG 508, UMG 511, UMG 512, UMG 512-PRO, UMG 96RM-E.
- · Speicherauslesung über RS485: UMG 103-CBM, UMG 96RM-CBM, UMG 96-PA.
- · Speicherauslesung über Ethernet-Gateway: UMG 103-CBM, UMG 96RM-CBM, UMG 96-PA.
- · Mögliche Gateways (Master-Geräte): UMG 604, UMG 604-PRO, UMG 605, UMG 605-PRO, UMG 508, UMG 511, UMG 512, UMG 512-PRO, UMG 96RM-E.

#### **2. 8 Kennzeichnung des Geräts, Typenschild**

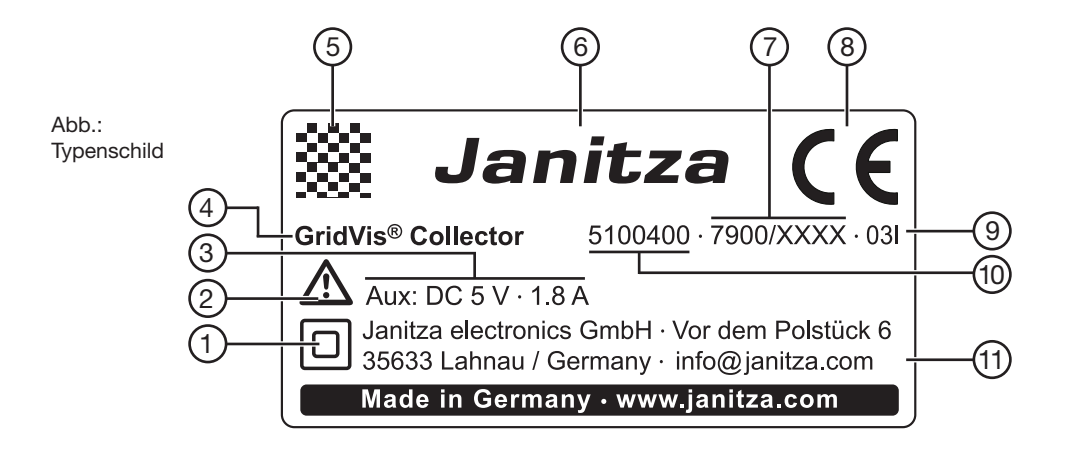

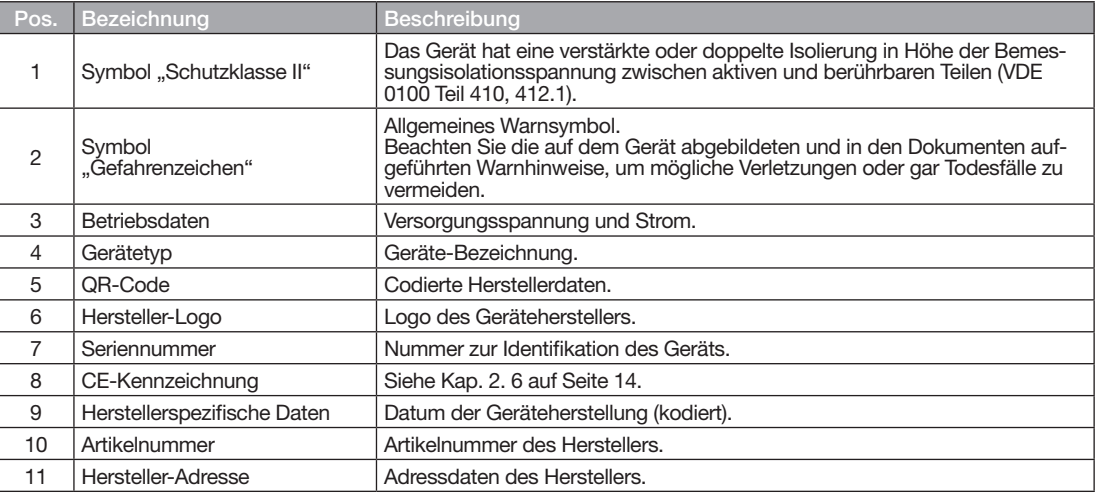

Tabelle: Kennzeichnung des Geräts, Typenschild

## **3. Sicherheit**

Das Kapitel Sicherheit enthält Hinweise, die Sie zu Ihrer persönlichen Sicherheit und zur Vermeidung von Sachschäden beachten müssen.

#### **3. 1 Darstellung der Warn- und Sicherheitshinweise**

Die nachstehend aufgeführten Warnhinweise

- · werden in der gesamten Dokumentation verwendet.
- · sind auf den Geräten selbst zu finden.
- · verweisen auf potenzielle Risiken und Gefahren.
- · bekräftigen Informationen, die Vorgehensweisen verdeutlichen oder vereinfachen.

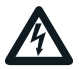

Das zusätzliche Symbol auf dem Gerät selbst deutet auf eine elektrische Gefahr hin, die zu schweren Verletzungen oder Tod führen kann.

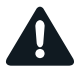

Das allgemeine Warnsymbol macht Sie auf mögliche Verletzungsgefahren aufmerksam. Beachten Sie alle unter diesem Symbol aufgeführten Hinweise, um mögliche Verletzungen oder gar Todesfälle zu vermeiden.

## **3. 2 Gefahrenstufen**

Warn- und Sicherheitshinweise sind durch ein Warnsymbol hervorgehoben und die Gefahrenstufen sind je nach Gefährdungsgrad wie folgt dargestellt:

## **GEFAHR**

Weist auf eine unmittelbar gefährliche Situation hin, die bei Nichtbeachtung zu schweren oder tödlichen Verletzungen führt.

# **WARNUNG**

Weist auf eine unmittelbar gefährliche Situation hin, die bei Nichtbeachtung zu schweren oder tödlichen Verletzungen führen kann.

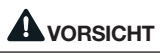

Weist auf eine unmittelbar gefährliche Situation hin, die bei Nichtbeachtung zu leichten Verletzungen führen kann.

## *ACHTUNG*

Weist auf eine unmittelbar gefährliche Situation hin, die bei Nichtbeachtung zu Sachschäden oder Umweltschäden führen kann.

#### *HINWEIS*

Verweist auf Vorgänge bei denen die Gefahr von Verletzungen oder Sachschäden **nicht** besteht.

#### **3. 3 Produktsicherheit**

Das Gerät entspricht dem Stand der Technik und den anerkannten sicherheitstechnischen Regeln, trotzdem können Gefahren entstehen.

Betreiben Sie das Gerät nur in einwandfreiem Zustand, unter Beachtung dieses Benutzerhandbuchs und der beiliegenden Dokumente.

Lesen und verstehen Sie zunächst diese Anweisungen und machen Sie sich vor Installation, Betrieb und Wartung mit dem Gerät vertraut.

Versuchen Sie den Lithium-Ionen-Akkumulator des Geräts nicht eigenständig zu wechseln! Senden Sie defekte Geräte komplett im Tragekoffer zurück an den Hersteller und beachten Sie die Transportbedingungen.

#### **3. 4 Grundsätzliche Gefahren**

Beim Betrieb elektrischer Geräte können bestimmte Teile dieser Geräte unter gefährlicher Spannung stehen. Es können deshalb Sachschäden und Körperverletzungen bis hin zum Tod auftreten, wenn nicht fachgerecht gehandelt wird. Beachten Sie im Umgang mit unseren Geräten deshalb grundsätzlich:

- · Die im Benutzerhandbuch und auf dem Typenschild genannten Grenzwerte nicht überschreiten, dies ist auch bei der Prüfung und Inbetriebnahme zu beachten.
- · Beachten Sie Sicherheits- und Warnhinweise in den Dokumenten, die zu den Geräten gehören.

### **3. 5 Gefahren im Umgang mit dem Gerät und dem Lithium-Ionen-Akkumulator (Akku)**

Bei ordnungsgemäßem Umgang und sachgerechter Handhabung gelten Lithium-Ionen-Akkus als sicher, jedoch ergeben sich aus bestimmten Verwendungen Gefahren-Potenziale, z.B. durch

- · technische Defekte (z.B. Tiefentladung durch überalterte Akkus, unpassende oder defekte Ladegeräte für den Akku).
- · Erschütterungen (z.B. Sturz), mutwillige Zerstörung oder Manipulationen am Akku.
- · chemische Verbindungen, die im Zusammenhang mit einer unkontrollierten Ladungsfreisetzung hohe Temperaturen verursachen können.

Beachten Sie im Umgang mit dem Gerät und dem Lithium-Ionen-Akku die folgenden Warnhinweise:

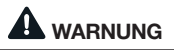

**Warnung vor Kontakt des Geräts mit Feuchte, Wasser, Feuer, Explosionen, Ölen, Säuren, Laugen, Gasen, Dämpfen, Stäuben und Strahlungen!**

Dies kann zu einer chemischen Reaktion und zu einem Defekt des Geräts (Sachschaden), bis hin zu Personenschäden bei Brand oder Explosion führen.

- · **Schützen Sie das Gerät vor den o.g. Stoffen und verwenden Sie den Transportkoffer zur Lagerung.**
- Lagern und Transportieren Sie das Gerät im Tem**peraturbereich von -10 bis 45 °C (14 - 113 °F).**

#### **Empfehlung:**

Für eine lange Lebensdauer lagern Sie das Gerät bei 22 bis 28 °C (71 - 82 °F) in trockener Umgebung!

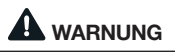

#### **Warnung vor Missachtung des Temperaturbereichs des Geräts.**

Die Lagerung und der Betrieb außerhalb des Temperaturbereichs des Geräts kann zu einem Defekt des Geräts (Sachschaden, Temperaturen unter -10 °C/14 °F), bis hin zu Brand oder Explosion (Personenschäden, Temperatu- ren über 45 °C/113 °F) führen.

· **Halten Sie die festgelegten Temperaturgrenzwerte für die Lagerung und den Betrieb des Geräts (Akkus) ein!** Siehe auch Kapitel "Technische Daten".

## **WARNUNG**

#### **Warnung vor unerlaubten Manipulationen am Gerät oder am Lithium-Ionen-Akkumulator.**

Das Öffnen und Zerlegen des Geräts oder des integrierten Akkus kann das Gerät, z.B. durch einen undichten Akku, schädigen oder im schlimmsten Fall zum Brand oder zur Explosion führen.

- · **Kontakte des Geräts/Akkus nicht kurzschließen oder überbrücken!**
- · **Bei Beschädigungen des Geräts/Akkus, senden**  Sie das Gerät unter Beachtung der Transport**bedingungen zurück an den Hersteller.** Siehe "Defektes Gerät/Entsorgung" auf Seite 7.

## **AN WARNING**

#### **Warnung vor der Wärmeentwicklung beim Aufladen des Geräts (Akkus).**

Die Wärmeentwicklung beim Laden des Geräts (Akkus) auf brennbaren Stoffen und Oberflächen (z.B. Holz, Teppich, etc.), kann zum Brand und damit zu Sach- und Personenschäden, bis hin zum Tod führen!

- · **Laden Sie Ihr Gerät auf hitzebeständigen Oberflächen.**
- · **Das Gerät nicht unbeaufsichtigt laden!**
- · **Verwenden Sie zum Laden nur vom Hersteller autorisierte Ladegeräte.**
- · **Trennen Sie nach dem Ladevorgang Ihr USB-Ladegerät vom Netz.**

## **WARNUNG**

#### **Warnung vor zweckentfremdeter Nutzung des Geräts, des Zubehörs und des Akkus, auch beim Ladevorgang.**

Nutzung des Geräts durch nicht autorisierte Personen, im besonderen beim Ladevorgang, z.B. durch Kinder oder Haustiere, kann zu Sachschaden und Personenschaden, bis hin zum Tod führen!

· **Stellen Sie sicher, dass Ihr Gerät, das Zubehör und insbesondere der Akku (auch beim Ladevorgang), unzugänglich für unautorisierte Personen (z.B. Kinder) und Haustiere sind!**

# **WARNUNG**

#### **Warnung vor Lagerung des Geräts in der Nähe von Wärmequellen.**

Deponieren oder Lagern des Geräts in der Nähe von Wärmequellen, z.B. Öfen, Heizungen, Fahrzeugen (an heißen Tagen) etc., kann zum Brand und damit zu Sachund Personenschäden, bis hin zum Tod führen!

- · **Verwenden Sie für die Lagerung des Geräts stets den Transportkoffer.**
- · **Halten Sie die festgelegten Temperaturgrenzwerte für die Lagerung ein!** 
	- Siehe Kap. "Technische Daten" auf Seite 110.
- · **Beachten Sie Hinweise zur Wartung und Pflege des Geräts.**

## **A** WARNUNG

#### **Warnung vor Stolper- und Sturzgefahr durch lose hängende oder verlegte Kabel!**

Bei der Inbetriebnahme und dem Betrieb des Geräts entsteht durch lose hängende oder verlegte Kabel (z.B. Ethernet- oder Ladekabel des Geräts) Stolper- und Sturzgefahr für Personen. Dies kann zu schweren Verletzungen bis hin zum Tod führen!

- · **Verwenden Sie Ihr Gerät stets so, dass es samt Kabel, kein Hindernis im Bewegungsbereich von Personen darstellt!**
- · **Platzieren Sie gegebenenfalls Warnaufsteller schon vor der Inbetriebnahme und entfernen diese erst nach Beendigung des Auslese-Vorgangs!**

## *ACHTUNG*

#### **Warnung vor unerlaubter Nutzung und Lagerung des Geräts in Mikrowellengeräten oder in Bereichen von elektromagnetischen Wellen.**

Durch hochfrequente elektromagnetische Felder kann es zur Beschädigung des Geräts kommen.

· **Verwenden Sie Ihr Gerät nur in erlaubten Bereichen. Beachten Sie Angaben und technische Spezifikationen im Benutzerhandbuch!**

## *ACHTUNG*

#### **Warnung vor Erschütterungen (z.B. Sturz) oder mutwilliger Zerstörung des Geräts.**

Erschütterungen, Stürze oder mutwillige Zerstörung des Geräts kann zu Sachschäden und Umweltschäden (z.B. auslaufender Akku) führen.

- · **Verwenden Sie für die Lagerung und Transport des Geräts stets den Transportkoffer.**
- · **Überprüfen Sie das Gerät und das Zubehör vor der Nutzung regelmäßig auf Schäden (Kabel, Stecker, Gehäuse).**
- · **Verwenden Sie keine defekten Ladegeräte.**
- · **Bei Beschädigungen des Geräts/Akkus oder des Zubehörs senden Sie das Gerät unter Beachtung der Transportbedingungen zurück an den Hersteller.** Siehe Kap. "Defektes Gerät/Entsorgung" auf Seite 7.

#### *ACHTUNG*

#### **Sachschaden durch falsche Pflege des GridVis® Collectors.**

Die Verwendung von Wasser oder anderen Lösungsmitteln, wie z.B. denaturiertem Alkohol für das Display, können das Gerät, das Display und das Zubehör beim Reinigen beschädigen oder zerstören. Wasser kann z.B. in Geräte-Gehäuse eindringen und das Gerät zerstören.

- · **Trennen Sie vor der Reinigung des Geräts das Netzteil von der Energieversorgung und entladen Sie den Akku.**
- · **Reinigen Sie das Gehäuse, das Display und das Zubehör, insbesondere das Netzteil, des GridVis® Collectors ausschließlich mit einem trockenen Mikrofasertuch.**
- · **Benutzen Sie bei stärkerer Verschmutzung des Gehäuses oder des Zubehörs ein mit klarem Wasser angefeuchtetes Mikrofasertuch.**
- · **Reinigen Sie das Display, z.B. Fingerabdrücke, mit einem speziellem LCD-Reiniger und einem fusselfreien Mikrofasertuch.**

## *HINWEIS*

Für Flugreisen den Akku des Geräts vollständig entladen. Beachten Sie hierzu:

- · Die Akku-Kapazitätsanzeige auf dem Display muss ..0" sein. Gerätedisplay erlischt.
- · Transportieren Sie das Gerät nur im mitgelieferten Transportkoffer.
- · Die Vorschriften für Luftfracht (IATA): Versand gemäß VA967 Teil II.

#### **3. 6 Qualifiziertes Personal**

Um Personen- und Sachschäden zu vermeiden, darf nur qualifiziertes Personal mit elektrotechnischer Ausbildung und Erfahrung am Gerät arbeiten, mit Kenntnissen

- · der nationalen und internationalen Unfallverhütungsvorschriften.
- · in Standards der Sicherheitstechnik, um Risiken zu erkennen und mögliche Gefährdungen zu vermeiden.
- · in Installation, Inbetriebnahme, Betrieb und Wartung des Geräts.
- · in nationalen und internationalen Gesetzen, Vorschriften und Standards.

## **WARNUNG**

#### **Warnung durch unsachgemäße Verwendung des Geräts!**

- · Wird das Gerät nicht gemäß der Dokumentation betrieben, ist der Schutz nicht sichergestellt und es kann zu Sachschäden oder Verletzungen bis hin zum Tod kommen.
- · Jede unerlaubte Manipulation oder Verwendung des Geräts, die über die angegebenen mechanischen. elektrischen oder anderweitigen Betriebsgrenzen hinausgeht, kann zu Sachschäden oder Verletzungen bis hin zum Tod führen.

**Dieses Gerät ist ausschließlich durch qualifiziertes Personal mit elektrotechnischer Ausbildung und Erfahrung zu installieren, betreiben und instandzuhalten.**

#### **3. 7 Gewährleistung bei Schäden**

Jegliche unerlaubte Manipulation oder Verwendung des Geräts begründet "Missbrauch" und/oder "Fahrlässigkeit" im Sinne der Gewährleistung für das Produkt und schließt somit die Gewährleistung für die Deckung möglicher, daraus folgender Schäden aus. Beachten Sie hierzu Kap. "Bestimmungsgemäße Verwendung" auf Seite 14.

- **4. Aufbau des Geräts**
- **4. 1 Lage der Anschlüsse und Bedienelemente des GridVis® Collectors**

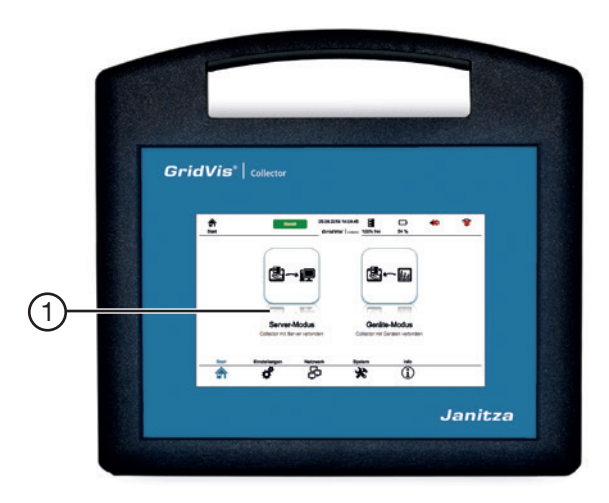

Abb.: Anschlüsse und Bedienelemente

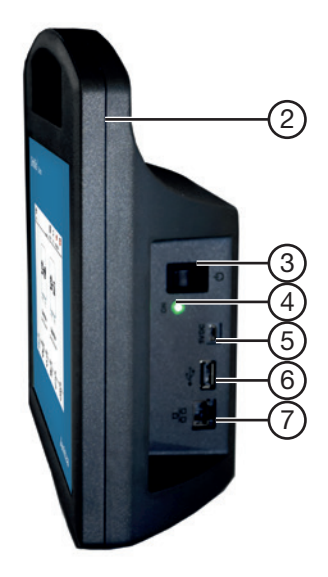

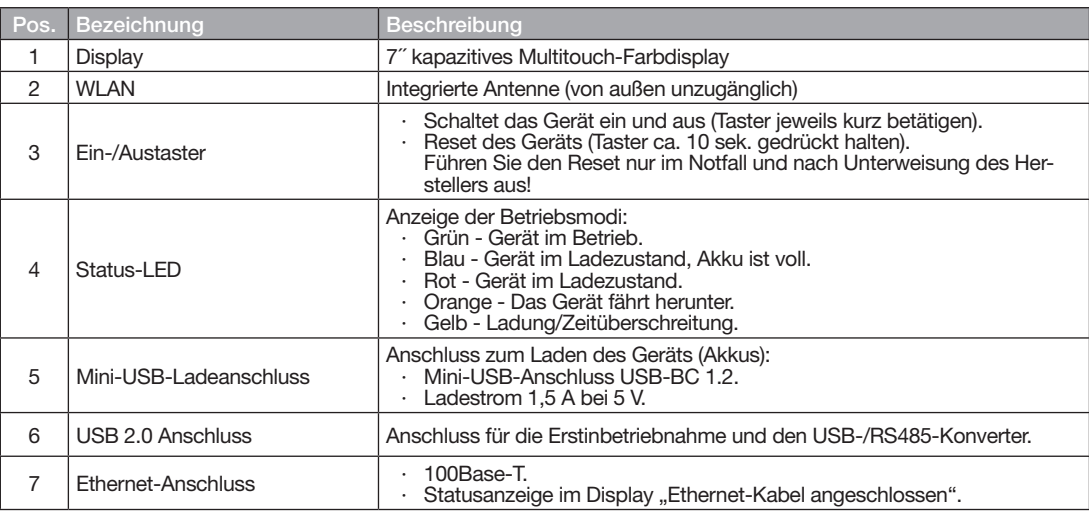

Tabelle: Anschlüsse und Bedienelemente des GridVis® Collectors

## **WARNUNG**

**Warnung vor Schäden beim Aufladen des Geräts (Akkus).** 

Die Verwendung von nicht autorisierten Ladegeräten, kann zum Brand und damit zu Sach- und Personenschäden, bis hin zum Tod führen.

- · **Laden Sie Ihr Gerät auf hitzebeständigen Oberflächen.**
- · **Das Gerät nicht unbeaufsichtigt laden!**
- · **Verwenden Sie zum Laden nur vom Hersteller autorisierte Ladegeräte.**
- · **Trennen Sie nach dem Ladevorgang Ihr USB-Ladegerät vom Netz.**

## **4. 2 Gehäuse des GridVis® Collectors**

Das Gehäuse besteht aus:

- · einem hochwertigen Kunststoff ASA+PC+FR (UL 94 V-0) mit hoher Schlagzähigkeit.
- · einem Haltegriff mit Fingermulden, für sicheren Halt während des Gebrauchs.
- · 2 Gumminoppen auf der Geräte-Unterseite für einen sicheren Stand.

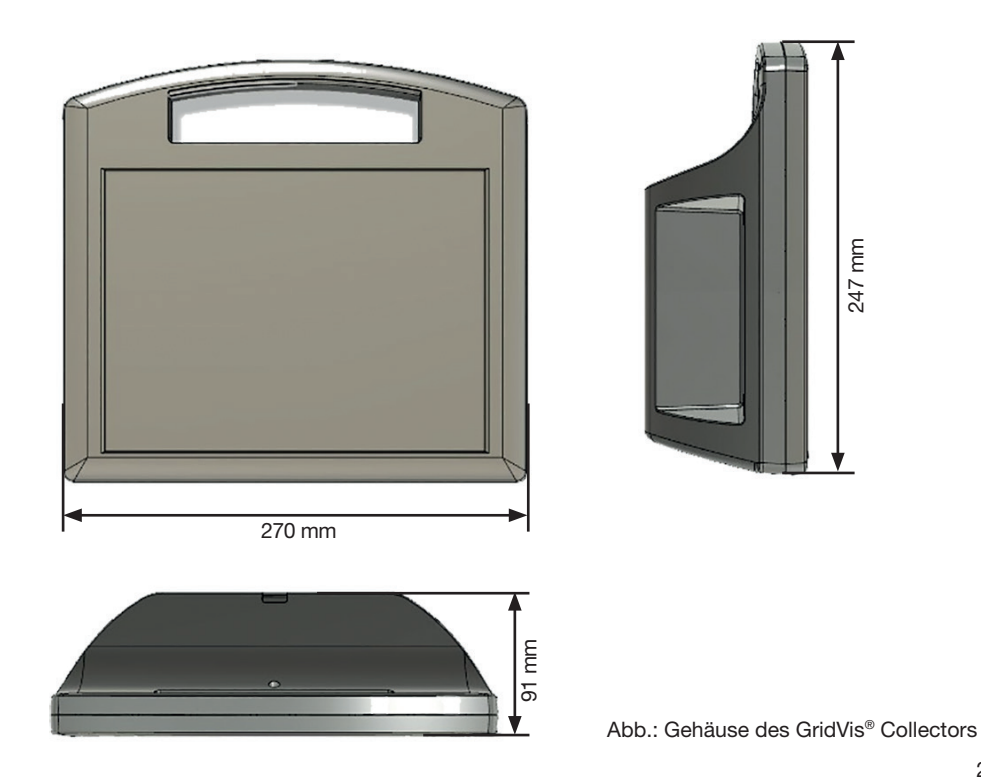

#### **4. 3 Transportkoffer für den GridVis® Collector**

Der Transportkoffer garantiert den sicheren Transport des GridVis® Collectors und schützt vor Feuchtigkeit, Sonneneinstrahlung und Erschütterungen. Ferner verhindert der Transportkoffer das versehentliche Einschalten des GridVis® Collectors.

Eigenschaften des Transportkoffers:

- · Wasserdicht
- · Staubdicht
- · IP67 zertifiziert
- · Automatisches Druckausgleichsventil
- · Abmessungen BxHxT: 464 mm x 176 mm x 366 mm

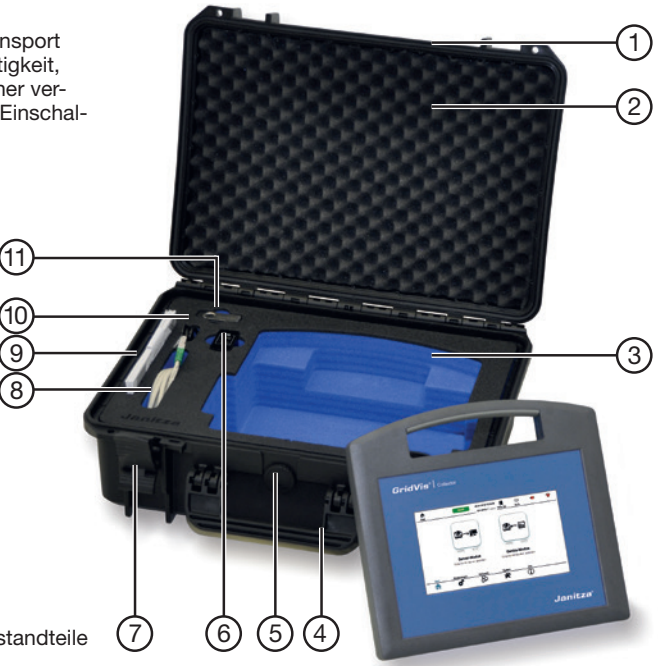

Abb.: Transportkoffer und Bestandteile

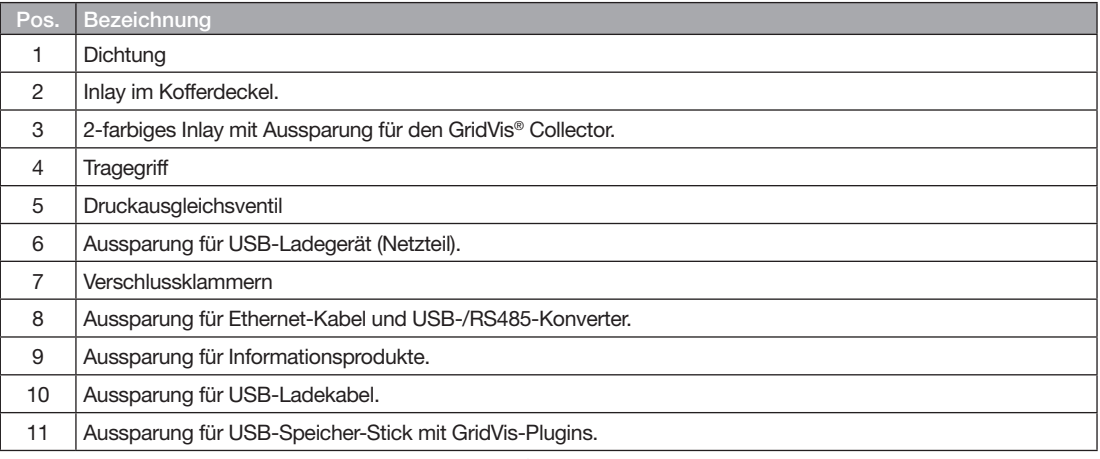

Tabelle: Bestandteile des Transportkoffers für den GridVis® Collector

## **5. Bedien- und Anzeigeelemente, Betriebsarten**

#### **5. 1 Stromversorgung**

Der GridVis® Collector besitzt einen fest integrierten Lithium-Ionen-Akkumulator (Akku). Beachten Sie bitte hierzu die Warn- und Sicherheitshinweise im Kapitel "Sicherheit" auf Seite 18.

Der Akku wird mit etwa 60% Kapazität geliefert. Bitte laden Sie den Akku vor dem ersten Gebrauch vollständig! Verwenden Sie zum Laden ausschließlich vom Hersteller autorisierte Ladegeräte (Netzteile).

Verbinden Sie zum Laden das Ladegerät (Netzteil) mit dem GridVis® Collector. Nutzen Sie hierzu das zum Lieferumfang gehörende Ladekabel (USB 2.0 auf Mini-USB).

Der GridVis® Collector lädt mit durchschnittlich 1,5 A. Ein Ladevorgang dauert etwa 5 h. Eine RGB-LED zeigt den Ladestatus (Betriebsmodus). Dabei bedeutet eine

- · blaue LED Ladevorgang beendet. Der Akku des GridVis® Collectors ist vollständig geladen.
- · rote LED der Akku lädt.

Weitere LED-Status (Betriebsmodi) siehe Kap. "Lage der Anschlüsse und Bedienelemente des GridVis® Collectors" auf Seite 26.

## *HINWEIS*

- Ein interner Laderegler beendet den Ladevorgang automatisch, sobald der Akku vollständig geladen ist. Empfehlung: Beobachten Sie den Ladevorgang und trennen Sie das Ladegerät (Netzteil) bei vollständiger Ladung von der Energieversorgung.
- · Lassen Sie den GridVis® Collector während des Ladevorgangs ausgeschaltet.
- · Längerer Nichtgebrauch des GridVis® Collectors kann die Akku-Lebensdauer verkürzen.

## *ACHTUNG*

**Geschädigte Akkuzellen durch Tiefentladung!** Tiefentladung kann den Akku des GridVis® Collectors zerstören. Auch bei einer Nichtbenutzung des GridVis® Collectors, kann der Akku aufgrund von Selbstentladung tiefentladen werden.

- · **Trotz Tiefentladeschutz (Akku schaltet bei einem Ladestatus von 1% ab), den GridVis® Collector nicht länger als 2 Monate im Zustand der Tiefentladung belassen, da das interne Batteriemanagementsystem (BMS) auch im Ruhezustand Strom verbraucht.**
- · **Benutzen Sie den GridVis® Collector längere Zeit nicht, belassen Sie eine Restkapazität von 40 - 60% auf dem Akku (verlängert die Akku-Lebensdauer).**
- · **Kontrollieren Sie die Akkukapazität in kleineren Zeitzyklen (< 2 Monate) und laden Sie gegebenenfalls den Akku.**

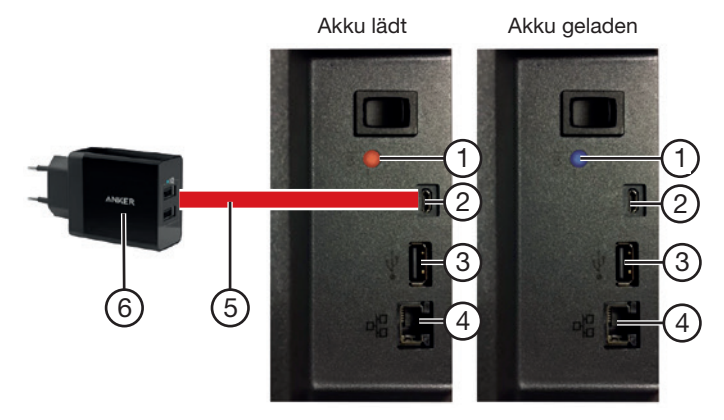

Abb.: Stromversorgung, Anzeigeelemente und Schnittstellen

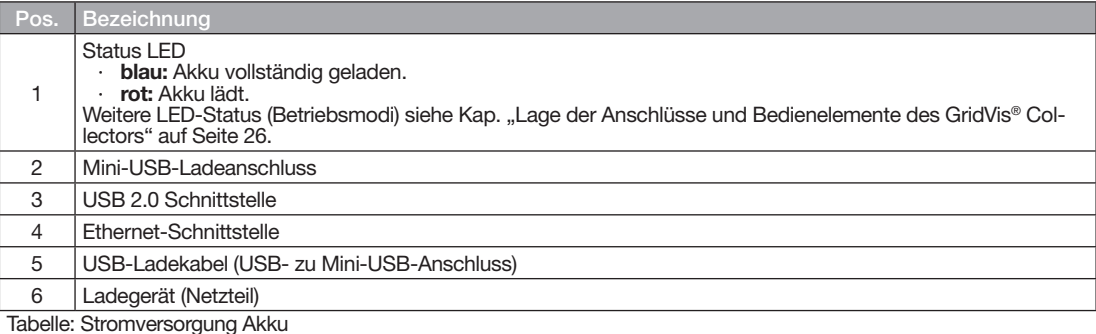

#### **5. 2 Ethernet-Schnittstelle**

Der GridVis® Collector besitzt eine **100Base-T-Ethernet-Schnittstelle** (siehe Abb. auf Seite 33, Pos. 4). Ein passendes Ethernetkabel (Cross-Patch) zum Auslesen der Messgeräte vor Ort befindet sich im Lieferumfang.

Die **Ethernet-Schnittstelle** besitzt keine LED-Anzeige. Das Display zeigt den Verbindungsstatus mit folgenden Symbolen:

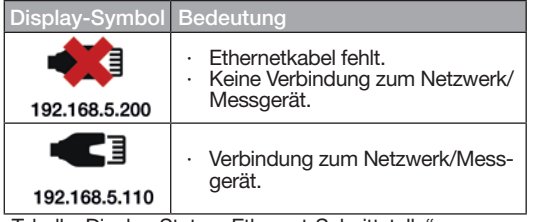

Tabelle: Display-Status "Ethernet-Schnittstelle"

### **5. 3 USB-Schnittstelle**

Der GridVis® Collector besitzt eine **USB 2.0 Schnittstelle** (siehe Abb. auf Seite 33, Pos. 3). Die USB 2.0 Schnittstelle dient der Parameter-Übergabe bei der ersten Inbetriebnahme des GridVis® Collectors und zum Anschluss des USB-/RS485-Konverters.

## *ACHTUNG*

#### **Die Verwendung von USB-/RS485-Konverter von Fremdherstellern kann zu Kommunikationsfehlern oder zu Sachschaden führen!**

Die Verwendung von Fremdherstellern des USB-/ RS485-Konverters kann zu einer deutlich höheren Stromaufnahme des GridVis® Collectors und damit zu Kommunikationsfehlern oder zur Zerstörung führen.

- · **Verwenden Sie zur Datenübertragung über RS485- Schnittstellen ausschließlich den im Lieferumfang enthaltenen USB-/RS485-Konverter (Art.-Nr.: 15.06.107) für den Anschluss an den GridVis**® **Collector!**
- · **Bei Verlust des USB-/RS485-Konverters, erwerben Sie einen Neuen, unter der Angabe der Artikelnummer, bei der Firma Janitza electronics GmbH.**

#### **5. 3. 1 USB-/RS485-Konverter**

Der Lieferumfang des GridVis® Collectors enthält den USB-/RS485-Konverter mit einer Länge von 1,8 m (Art.- Nr.: 15.06.107). Die Kabellänge kann bei Bedarf bis auf 20 m erweitert werden:

Ahh · USB-/RS485-Konverter

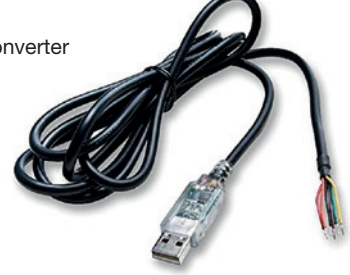

Schließen Sie Ihr USB-/RS485-Konverter-Kabel unter Beachtung der Kabel-Belegung mit einem Abschlusswiderstand (120 Ω) an die Anschlüsse A und B der RS485-Schnittstelle Ihres Messgeräts an (UMG 103-CBM, UMG 96RM-CBM oder UMG 96-PA).

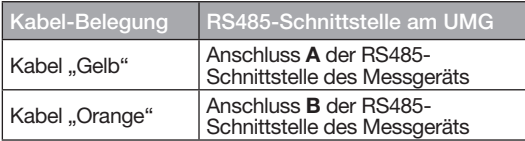

## *ACHTUNG*

#### **Kommunikationsfehler/Störungen zwischen GridVis**® **Collector und Messgerät!**

Durch einen fehlenden Abschlusswiderstand beim Anschluss eines Geräts über USB-/RS485-Konverter kommt es zu Kommunikationsfehlern oder Störungen der Datenübertragung!

· **Schließen Sie zwischen Anschluss A und B der RS485-Schnittstelle Ihres Messgeräts mit dem USB-/RS485-Konverter-Kabel auch einen Abschlusswiderstand (120 Ω - Art.-Nr. 52.00.008) an!**

Die Kommunikation zwischen Messgerät und GridVis® Collector kontrollieren Sie über eine

- · **Rote LED** (Anfrage an das Messgerät) und
- · **Grüne LED** (Senden von Daten vom UMG an den GridVis® Collector).

## **Technische Merkmale:**

- · FTDI Chip
- · Baudrate 9600, 19200, 38400 und 115 kBaud
- · Stoppbits 1 oder 2
- · Parität: EVEN, NONE, UNEVEN
- · -40 °C bis 85 °C Betriebstemperaturbereich
- · ESD-Schutz
- $\cdot$  +/- 15 kV Human Body Model (HBM) +/- 15 kV EN61000-2-4 Air Gap Discharge +/- 8 kV EN61000-2-4 Contact Discharge
- · RoHS-Konform

#### **5. 4 GridVis® Collector ein- und ausschalten**

Über einen Tastschalter (Pos. 1 in Abb. "GridVis® Collector ein- und ausschalten") schalten Sie den GridVis® Collector ein. Dazu den Tastschalter **kurz** drücken!

#### **Einschalten - Initialisierung**

Eine grüne Status-LED (Pos. 2) zeigt den Einschalt-Status. Der GridVis® Collector startet nach dem Einschalten eine System-Initialisierung.

#### **Ausschalten - Herunter fahren**

Beim Ausschalten, Tastschalter (Pos. 1) drücken, wechselt die Status-LED auf die Farbe Orange. Der GridVis® Collector sichert seine Daten und fährt herunter. Dieser Vorgang dauert etwa **90 sek.**

#### **Funktion Hardware-Reset**

Um einen Hardware-Reset durchzuführen, halten Sie den Tastschalter (Pos. 1) für 10 sek. gedrückt.

## *HINWEIS*

Verwenden Sie den **Hardware-Reset** nur in Ausnahmefällen, z.B. wenn der GridVis® Collector nicht:

- · herunter fährt und ausschaltet!
- auf Eingaben reagiert!

Für diesen Fall und für eine Fehlersuche informieren Sie den Support des Herstellers.

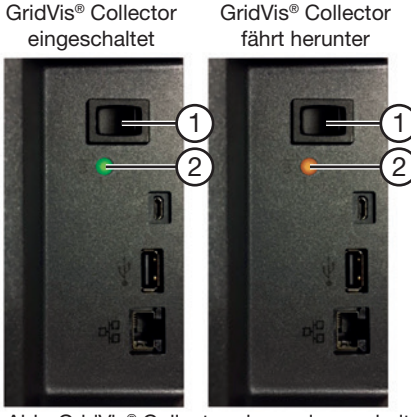

Abb. GridVis® Collector ein- und ausschalten

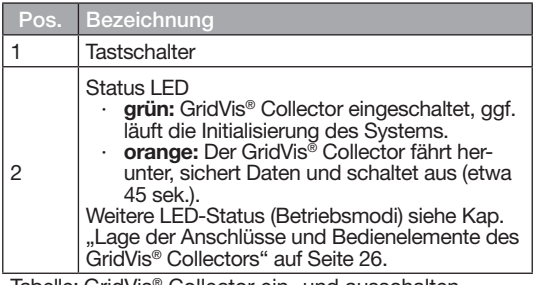

Tabelle: GridVis® Collector ein- und ausschalten
#### **5. 5 Betriebsarten**

Der GridVis® Collector besitzt 2 Betriebsarten:

#### 1. Im **Server-Modus**

- · synchronisiert der GridVis® Collector gesammelte Messwerte mit einer GridVis-Datenbank.
	- lädt der GridVis® Collector eine Geräteliste aus einem GridVis-Projekt.
	- kommuniziert der GridVis® Collector mit der GridVis-Datenbank (Server) über WLAN- oder Ethernet-Schnittstelle.

## 2. Im **Geräte-Modus**

- liest der GridVis® Collector den Speicher der Messgeräte aus.
- kommuniziert der GridVis® Collector mit den Messgeräten über Ethernet-Schnittstelle oder USB-/RS485-Konverter. Eine Kommunikation über WLAN ist **nicht** möglich.
- synchronisiert der GridVis® Collector die Uhrzeit der Geräte (geplant ab 2019).

Der GridVis® Collector unterstützt, je nach Betriebsart, unterschiedliche IP-Bereiche und schaltet diese automatisch um. Zum Beispiel können vor Ort (z.B. Trafostation) andere IP-Adressen vergeben sein, als im Firmennetzwerk (siehe Abb.-Bsp.). Die IP-Adressen der Messgeräte konfigurieren Sie bei der Ersteinrichtung über das **GridVis-Plugin der Software** oder direkt **am GridVis<sup>®</sup> Collector** im Menü "Ethernet".

Der GridVis® Collector unterstützt DHCP, ist aber **kein** DHCP-Server!

Die festen IP-Adressen der Messgeräte vor Ort können beliebig gewählt werden. Ändern Sie ungleiche IP-Adressen der Messgeräte vor dem Auslesen am GridVis® Collector.

Für Geräte, die vor Ort an einem Switch angeschlossen sind und unterschiedliche feste IP-Adressen haben, schließen Sie den GridVis® Collector ebenfalls am Switch an und lesen diese Geräte nacheinander aus.

**Der GridVis® Collector erkennt gleiche IP- Adressen für Messgeräte an unterschiedlichen Standorten beim erstmaligen Verbinden ("Binding").** Der GridVis® Collector verknüpft hierbei die Seriennummern der Messgeräte mit einer speziellen GridVis-ID. Die IP-Adressen sind somit irrelevant. Jedoch sind IP-Adress-Einstellungen an den Messgeräten, wie 0.0.0.0 oder DHCP (sofern kein DHCP-Server vor Ort vorhanden ist) unzulässig!

#### **Abb.: Betriebsarten -**

**Bsp.-Verbindung mit einem Netzwerk und Auslesung vor Ort (an verschiedenen Trafostationen).**

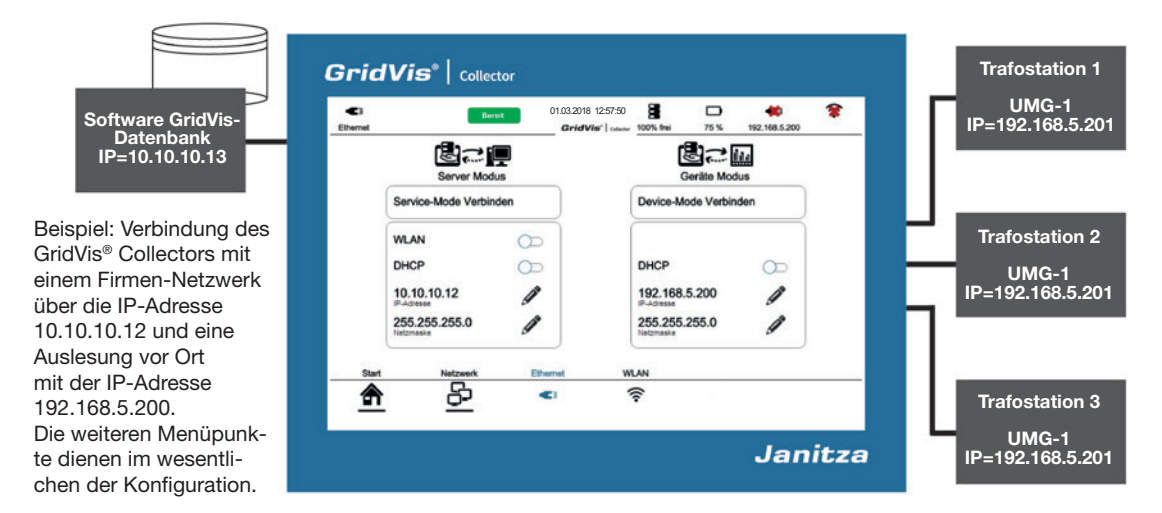

#### **5. 6 Menüstruktur**

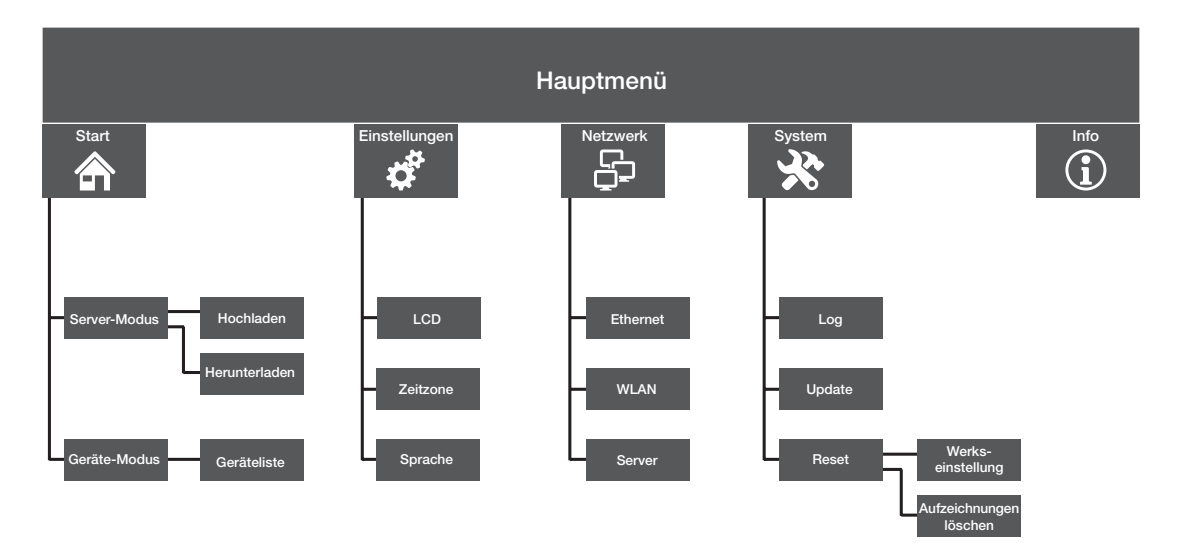

Abb.: Menüstruktur des GridVis® Collectors

**5. 7 Startbildschirm**

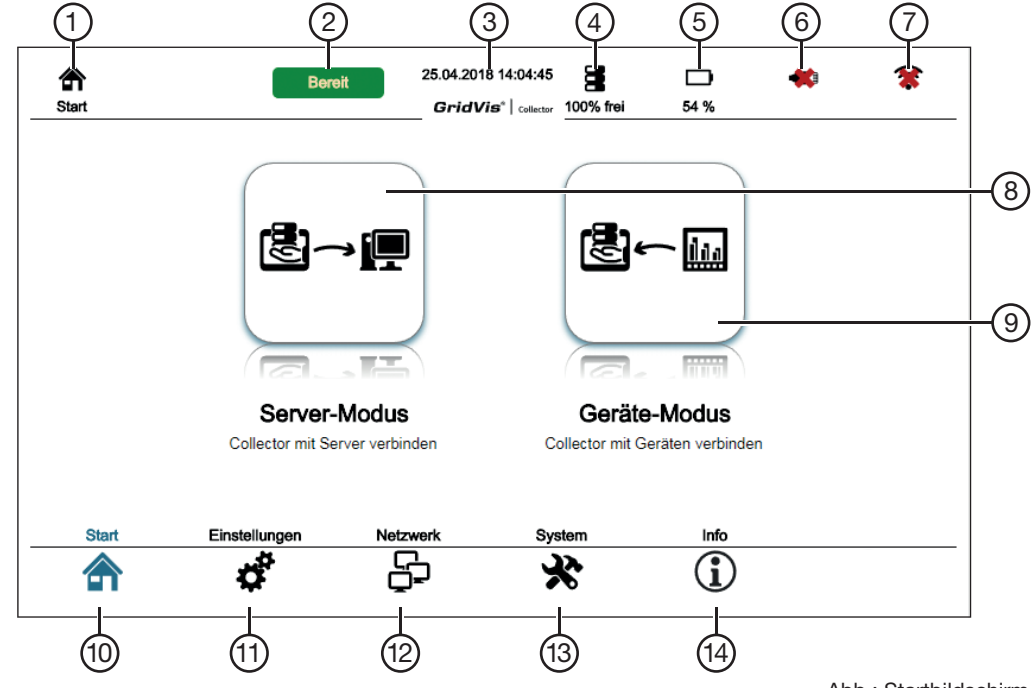

Abb.: Startbildschirm

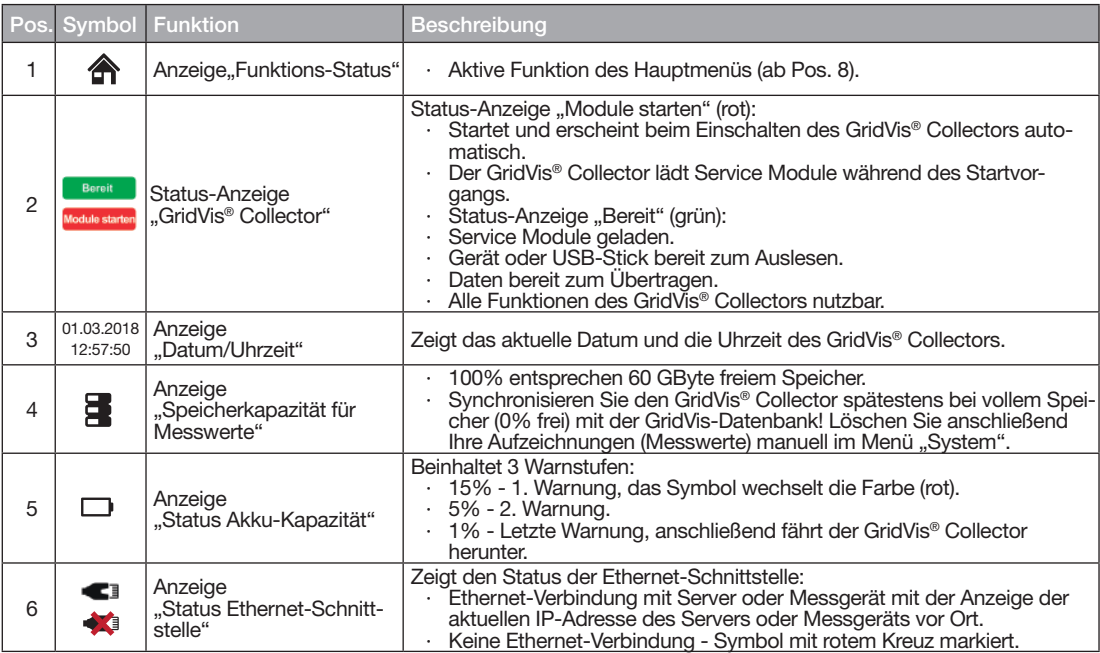

Tabelle: Beschreibungen "Startbildschirm und Hauptmenü"

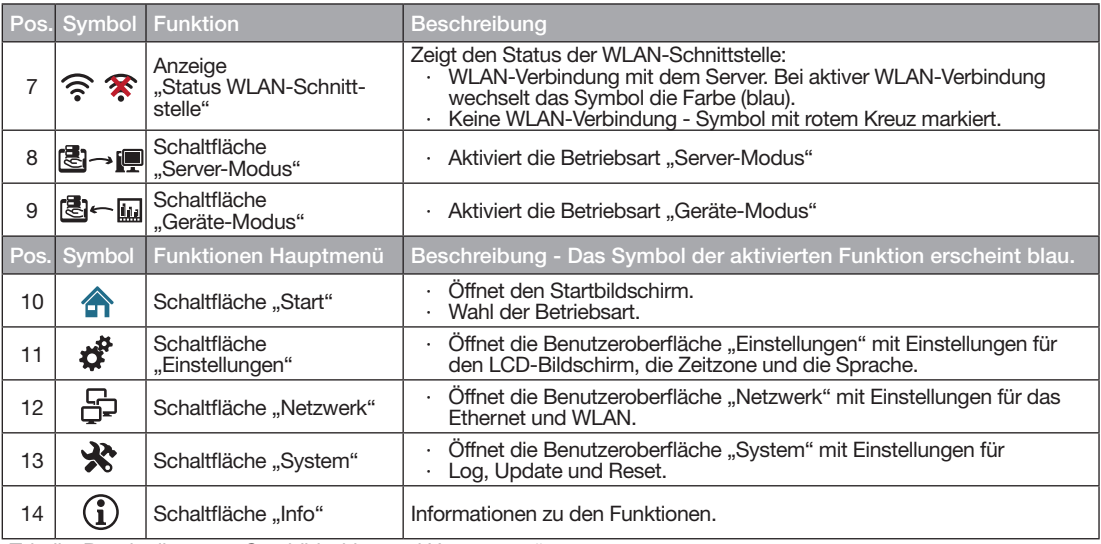

Tabelle: Beschreibungen "Startbildschirm und Hauptmenü"

### **6. Inbetriebnahme und Erstkonfiguration**

Die Inbetriebnahme des GridVis® Collectors erfordert Kenntnisse in der Software GridVis und kann vom Kunden eigenhändig ausgeführt werden.

#### Inbetriebnahme - Ablauf:

- 1. Akku des GridVis® Collectors laden.
- 2. GridVis-Plugins vom beiliegenden USB-Speicher-Stick in die Software GridVis installieren (Kap. 6. 1 auf Seite 46).
- 3. Bei Bedarf gesicherte Verbindung herstellen (Kap. "Ethernet-Schnittstelle" auf Seite 34 oder Kap. "USB-Schnittstelle" auf Seite 34)
- 4. GridVis® Collector in der Software GridVis konfigurieren (Kap. 6. 2 auf Seite 50).
- 5. Messgeräte dem GridVis® Collector in der Software GridVis zuweisen.
- 6. Konfiguration auf dem beiliegenden USB-Speicher-Stick\* speichern.
- 7. USB-Speicher-Stick in den GridVis® Collector einstecken.
- 8. Automatische Übernahme der Konfiguration über den USB-Speicher-Stick.

### *HINWEIS*

- · Vor der Inbetriebnahme des GridVis® Collectors sollte die Inbetriebnahme der Messgeräte vor Ort mit der Software GridVis erfolgt sein.
- · Die Konfiguration von Stromwandler, Aufzeichnungen, Nominalwerte und der Uhrzeit kann nicht über den GridVis® Collector erfolgen.
- · Der GridVis® Collector dient ausschließlich dem Auslesen von Messgeräten und dem Synchronisieren der Messwerte mit der GridVis-Datenbank.

#### **6. 1 GridVis-Plugins vom beiliegenden USB-Speicher-Stick in die Software GridVis installieren**

Um den GridVis® Collector in der Software GridVis (ab Edition "Professional") zu integrieren, benötigen Sie die auf dem USB-Speicher-Stick gespeicherten Plugins.

#### *HINWEIS*

Die GridVis-Plugins finden Sie

- · auf dem USB-Speicher-Stick und
- auf unserer Homepage (www.janitza.de).

**Zur Installation der Plugins in die Software GridVis benötigen Sie eine GridVis-Version ab 7.2.103!** 

Der USB-Speicher-Stick enthält 3 Plugins zur Installation des GridVis® Collectors.

#### **Plugin für**

- 1. die Konfiguration des GridVis® Collectors in der Software GridVis.
- 2. den Datenempfang (DataReceiver) und das Synchronisieren der Daten mit der GridVis-Datenbank **(Software GridVis - ab Edition ..Professional" manueller Datenempfang).**
- 3. den Datenempfang (DataReceiver) und das Synchronisieren der Daten mit der GridVis-Datenbank **(Software GridVis - ab Edition "Service" - Automatischer Datenempfang - Collector Receiver - über einen System-Dienst).**
- 4. die gesicherte Kommunikation über einen RSA-Schlüssel zwischen GridVis® Collector und der Software GridVis.
- 5. den Datenaustausch zwischen den Plugins (internes GridVis® Collector-Gateway

Beschreibung "Plugins im GridVis-Systemdienst **integrieren" siehe Kap. 7. 4 auf Seite 88.**

## **Namen der Plugins:**

- 1. Collector\_configuration\_X.X.XX\*.nbm
- 2. Collector\_receiver\_X.X.XX\*.nbm
- 3. Collector\_service\_receiver\_X.X.XX\*.zip
- 4. Collector\_security\_provider\_X.X.XX\*.nbm
- 5. Collector gridvis gateway X.X.XX\*.nbm
- \* ... Versionsnummer

#### **Schritt - Plugins installieren**

- · Klicken Sie in der Menüleiste der Software GridVis auf das Ausklapp-Menü *"Extras".*
- · Klicken Sie anschließend auf den Menüeintrag *"Plugins"*.

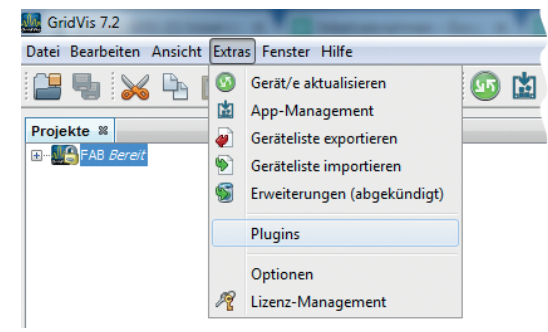

· Es erscheint das Fenster *"Plugins"*.

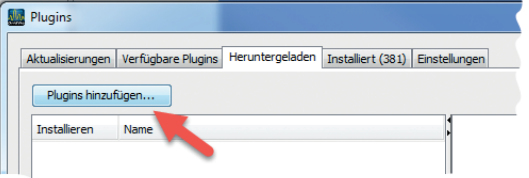

- · Klicken Sie in der Registerkarte *"Heruntergeladen"* die Schaltfläche *"Plugins hinzufügen".*
- · Wählen Sie im erscheinenden Dialogfenster Ihr Plugin (USB-Speicher-Stick) und klicken Sie *"Öffnen".*
- · Ihr Plugin erscheint nun in der Registerkarte *"Heruntergeladen"*.
- · Markieren Sie die Checkbox Ihres Plugins und klicken die Schaltfläche *"Installieren"*.

#### *HINWEIS*

Plugins nacheinander installieren!

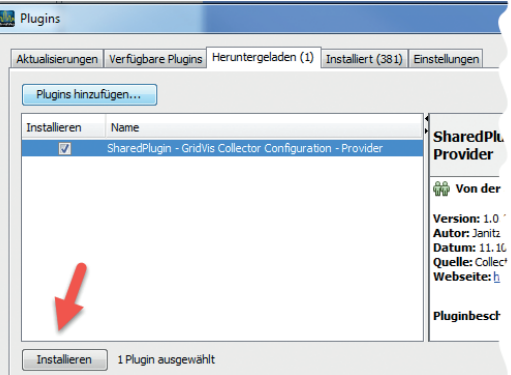

- · Es erscheint das Fenster *"Installationssystem für Plugins"*.
- · Akzeptieren Sie die Lizenzvereinbarungen durch Markieren der Checkbox und klicken die Schaltfläche *"Installieren"*.

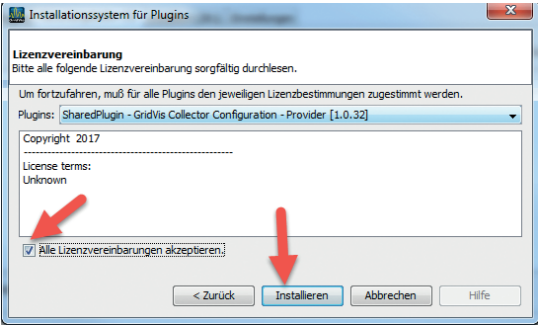

· Es erscheint das Fenster *"Bitte das Zertifikat überprüfen"*. Ignorieren Sie diese Meldung durch Klicken der Schaltfläche "Fortsetzen".

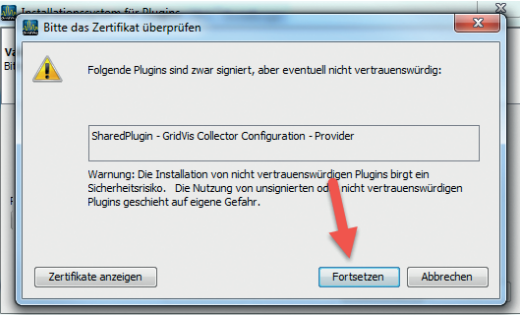

Nachdem Sie beide Plugins installiert haben, starten Sie die Software GridVis neu.

#### **6. 2 GridVis® Collector in der Software GridVis konfigurieren**

Nach der Plugin-Installation und einem Neustart der Software GridVis konfigurieren Sie den GridVis® Collector in der Software GridVis.

Das folgende Beispiel beschreibt die Konfiguration anhand eines neuen GridVis-Projektes.

Sie können aber auch ein vorhandes Projekt verwenden. Wie Sie ein neues Projekt anlegen, finden Sie in der Online-Hilfe der Software GridVis.

#### **Schritt 1**

- · Klicken Sie in der Menüleiste der Software GridVis auf das Ausklapp-Menü *"Fenster".*
- · Klicken Sie anschließend auf den Menüeintrag *"Collector-Konfiguration"*.

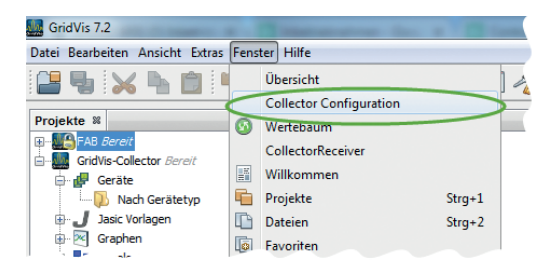

· Es erscheint das Fenster *"Collector-Konfiguration".*

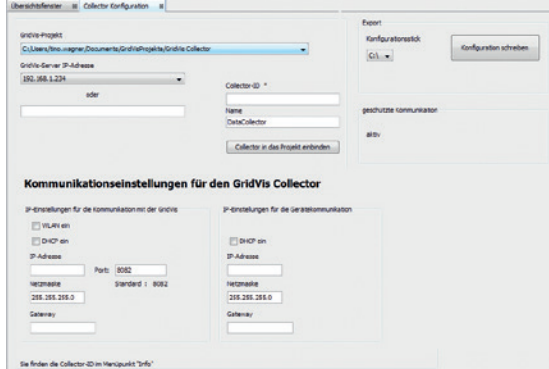

· Wählen Sie im Auswahlfeld *"GridVis-Projekt"* Ihren Projektpfad (im Beispiel: Projekt "GridVis-Collec*tor"*).

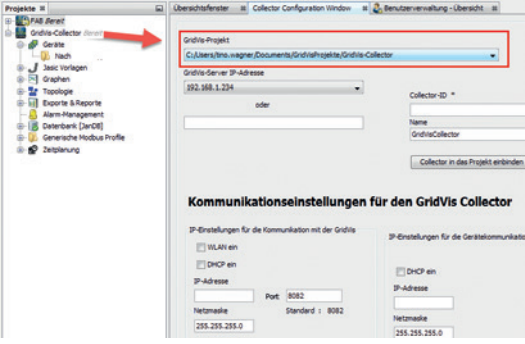

#### **Schritt 3**

· Kontrollieren Sie die GridVis-Server-IP-Adresse (IP-Adresse des Computers auf dem die Software GridVis läuft). Die Software GridVis erkennt diese IP-Adresse automatisch. Sollte sie nicht erkannt werden, geben Sie die Adresse manuell ein.

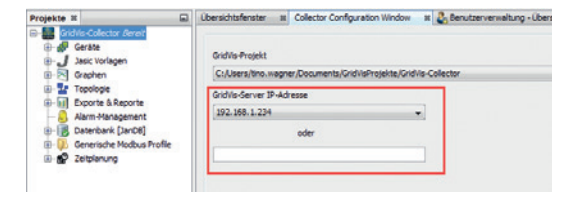

#### **IP-Adresse Ihres Computers in der "Windows-Eingabeaufforderung" kontrollieren.**

- · Drücken Sie die Windows-Taste.
- · Das Startmenü mit dem Eingabefeld *"Suchen"* erscheint.
- · Geben Sie den Befehl *"cmd"* ein und bestätigen mit der *"Return-Taste"*.

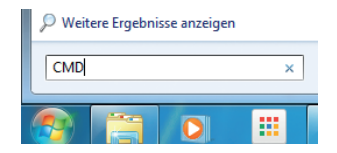

· Im Fenster der *"Eingabeaufforderung"* erscheint die IP-Adresse, Subnetzmaske und das Standardgateway Ihres Computers.

#### **RT** C:\Windows\svstem32\CMD.exe E Microsoft Windows [Uersion 6.1.7601]<br>Copyright (c) 2009 Microsoft Corporation. Alle Rechte vorbehalten. C:\Users\tino.wagner>inconfig Windows-IP-Konfiguration Ethernet-Adapter LAN-Verbindung 3: Uerbindungsspezifisches DNS-Suffix: \*:<br>:fe80::c5d1:7924:c8a1:36e×28<br>: 192.168.0.10<br>: 255.255.255.0 Uerbindungslokale IPv6-Adresse.  $IPu4$ -Adresse . . . . Subnetzmaske Standardgateway . . . . . . . . . Ethernet-Adapter LAN-Verbindung: Uerbindungsspezifisches DNS-Suffix: Verbindungslokale IPv6-Adresse fe80::ca2:54ff:67ce:2533z11 192.168.1.234<br>255.255.255.0 IPu4-Adresse . . Subnetzmaske Standardgateway . . . . . . .  $: 192.168.1.4$

#### **Schritt 4**

· Geben Sie die ID Ihres GridVis® Collectors im Einaabefeld ..Collector-ID" ein und vergeben einen Namen im Eingabefeld *"Name"*.

#### *HINWEIS*

Der "Name" darf keine Sonderzeichen oder Umlaute enthalten!

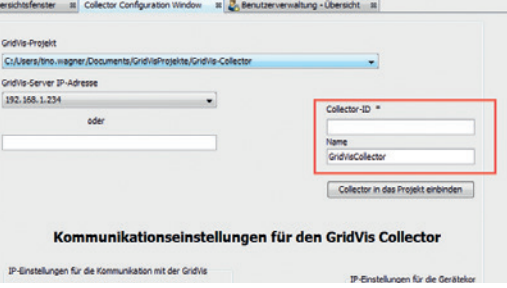

· Die *"Collector-ID"* finden Sie unter Menüpunkt *"Info"* im Hauptmenü Ihres GridVis® Collectors.

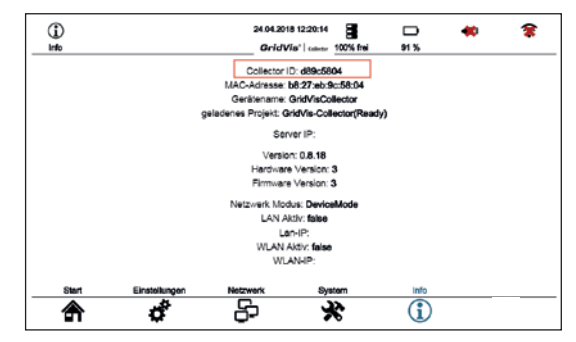

#### **Schritt 5**

· Konfigurieren Sie den Kommunikations-Port (Server-Port) für den Datenaustausch zwischen GridVis® Collector und Ihrem Computer (Software GridVis).

#### *HINWEIS*

#### **Empfehlung: Kommunikations-Port (Server-Port) 8082 oder höher verwenden!**

Verwenden Sie **nicht** die Ports 8080 und 8081, diese belegen die Software-Editionen "Service" und "Ultimate".

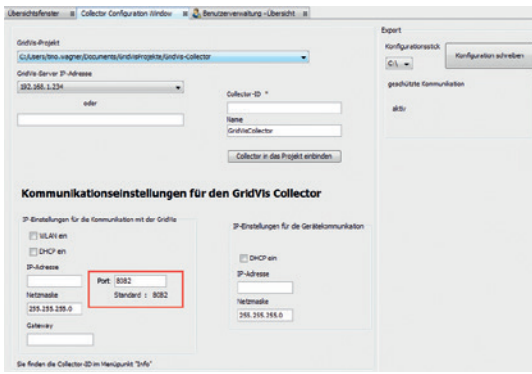

Der GridVis® Collector besitzt für die IP-Adressen-Eingabe zwei IP-Adressen-Bereiche:

- 1. IP-Adressen-Bereich für die Geräte vor Ort (z.B. Trafostation).
- 2. IP-Adressen-Bereich für das Netzwerk (Server), in dem sich der Computer mit der Software GridVis befindet.

Je nach Betriebsart, "Server-Modus" oder "Geräte-Modus", wechselt der GridVis® Collector die IP-Adressen.

Zudem kann der GridVis® Collector im Server-Netzwerk (Bereich in dem sich der Computer mit der Software GridVis befindet) Daten via WLAN an die Software GridVis senden.

In einem Netzwerk mit DHCP-Server bezieht der GridVis® Collector, bei eingeschaltetem DHCP-Modus, automatisch die IP-Adresse. Jedoch konfiguriert der Nutzer des GridVis® Collectors, wegen fehlender Anbindung, die IP-Adressen normalerweise vor Ort, z.B. in der Trafostation.

Beachten Sie bei der Vergabe der IP-Adressen im GridVis® Collector, dass die IP-Adressen der Messgeräte vor Ort (z.B. Trafostation) im selben Bereich liegen. Ansonsten konfigurieren Sie die IP-Adressen im Grid-Vis® Collector (Geräte-Modus) für jedes auszulesende Messgerät neu.

#### **Beispiel "Vergabe der IP-Adressen"**

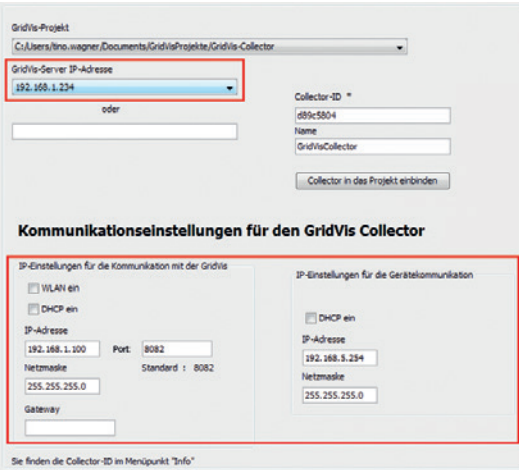

- · Der Computer mit installierter Software GridVis im Server-Netzwerk hat die IP-Adresse 192.168.1.234.
- · Der GridVis® Collector (Server-Modus) hat im Server-Netzwerk (Netzwerk des Computer mit installierter Software GridVis) die IP-Adresse 192.168.1.100.
- · Der GridVis® Collector (Geräte-Modus) hat am Messgerät vor Ort die IP-Adresse 192.168.5.254.

In diesem Beispiel könnten die Messgeräte vor Ort (z.B. Trafostation) die IP-Adressen im Bereich von 192.168.5.1 bis 192.168.5.253 erhalten.

Alle Messgeräte vor Ort, die nicht an einem Switch angeschlossen sind, können die gleiche IP-Adresse erhalten. Der GridVis® Collector erkennt die Messgeräte anhand ihrer Seriennummer.

#### **6. 3 Messgeräte dem GridVis® Collector in der Software GridVis zuweisen**

Melden Sie nach der IP-Adressen-Konfiguration der Messgeräte vor Ort, den GridVis® Collector in der Software GridVis an.

Anschließend können Messgeräte aus Ihrem Grid-Vis-Projekt in der Software GridVis dem GridVis-Collector zugewiesen werden.

#### **Schritt 1**

Klicken Sie im Fenster *"Collector-Konfiguration"* Ihrer Software GridVis die Schaltfläche *"Collector in das Projekt einbinden"*.

Beachten Sie die korrekte Einstellung in der Auswahlliste *"GridVis-Projekt"*.

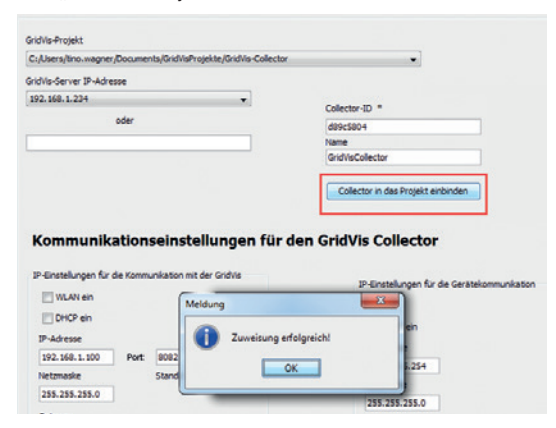

Die Anmeldung bestätigen Sie im Dialofeld *"Meldung"* mit Klick auf die Schaltfläche *"OK"*.

#### **Schritt 2**

Da Ihr Software GridVis-Projekt "GridVis-Collector" noch keine Geräte enthält, konfigurieren Sie ein Messgerät (siehe Benutzerhandbuch zum Messgerät).

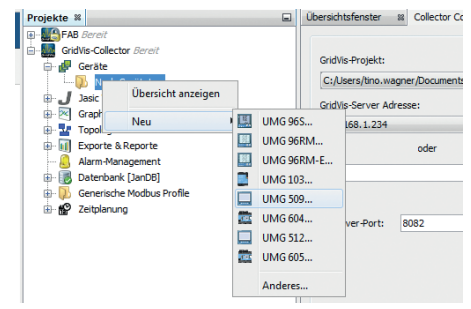

Stellen Sie beim Verbindungstyp Ihres Messgeräts *"Ohne Verbindung"* ein, da die Kommunikation zwischen der Software GridVis und dem GridVis® Collector über ein internes Protokoll läuft.

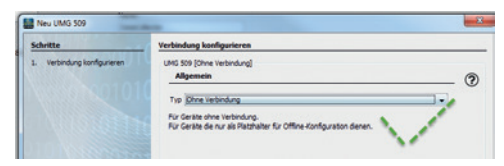

#### **Schritt 3**

Der GridVis® Collector

· übernimmt den in der Software GridVis vergebenen Messgerätenamen und überträgt diesen Namen nicht auf das Messgerät vor Ort!

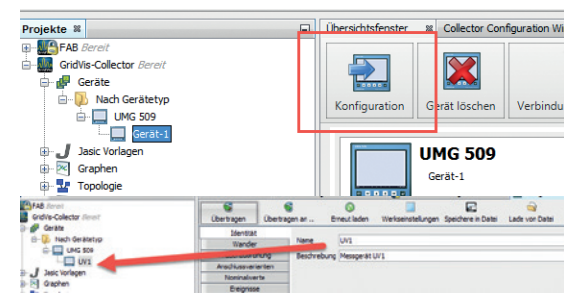

· konfiguriert keine Messgeräte vor Ort (z.B. Trafostationen)! Den Namen des Messgeräts vor Ort konfigurieren Sie bei dessen Erstinbetriebnahme. Der Name des Messgeräts im GridVis® Collector (aus der Software GridVis) muss nicht mit dem Namen des Messgeräts vor Ort übereinstimmen. Der GridVis® Collector verknüpft ("Binding") die Seriennummern der Messgeräte an den Stationen mit den GridVis-Geräten über eine speziellen GridVis-ID.

#### **Empfehlung**

Für eine bessere Übersicht in der Software GridVis, empfehlen wir eine Anordnung in einem Baum-Verzeichnis (siehe Screenshot) Ihrer Messgeräte oder Trafostationen.

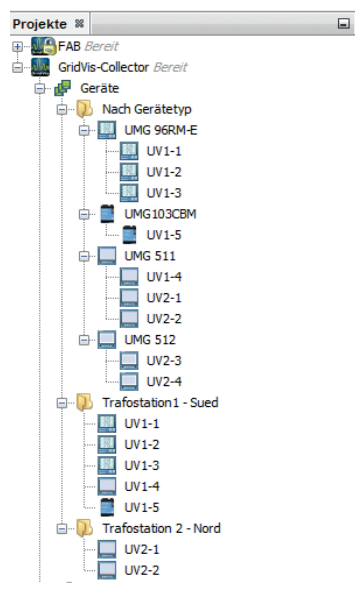

Im GridVis® Collector erscheint eine Baumstruktur über mehrere Seiten. Dies erhöht bei einer großen Anzahl von Messgeräten die Übersicht. Ein Scrollen durch eine lange Liste wird vermieden. Beachten Sie bitte, dass innerhalb eines Ordners bis zu 3 Unterordner unterstützt werden. Eine beliebige Verschachtelungstiefe ist nicht möglich.

#### **Schritt 4**

Weisen Sie dem GridVis® Collector das Messgerät der Software GridVis zu.

- · Klicken Sie mit der rechten Maustaste auf das Messgerät in der Software GridVis.
- · Wählen Sie im Ausklappmenü den Eintrag *"Gerät zuweisen"*.

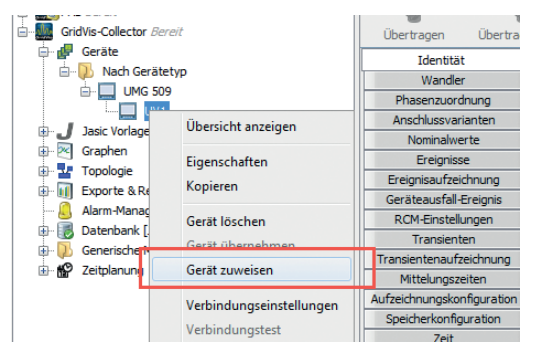

Bei der Zuweisung des Messgeräts zum GridVis® Collector übernimmt der im Hintergrund laufende *"Dienst des GridVis® Collectors"* die Verbindung (Einspielen und Auslesen) zum Messgerät.

· Wählen Sie den Eintrag des GridVis® Collectors im Fenster *"Geräte an eine GridVis transferieren"*.

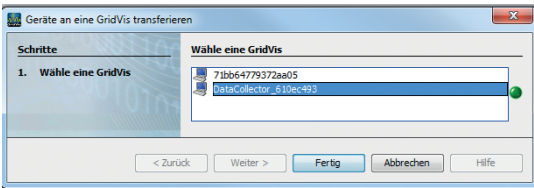

· Klicken Sie zum Abschluss die Schaltfläche *"Fertig"*.

### *HINWEIS*

Erkennt der GridVis® Collector ein Projekt, dass er schon gespeichert hat, können durch Betätigen der Schaltfläche "Herunterladen" im GridVis® Collector, Projekte direkt synchronisiert werden (Start-->Server-Modus--> Herunterladen).

## *HINWEIS*

Wurde in der Security-Konfiguration in der Software GridVis eine geschützte Kommunikation eingestellt, erscheint diese Status-Information im Konfigurationsfenster (siehe Screenshot).

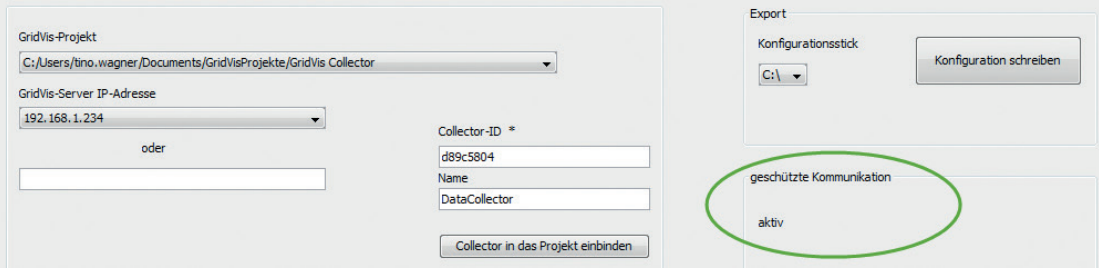

#### **6. 4 Übergabe eines Software GridVis-Projekts an den GridVis® Collector**

Nachdem die IP-Adressen-Konfiguration und die Übergabe der Messgeräte über die Software GridVis abgeschlossen ist, kann das Projekt dem GridVis® Collector übergeben werden.

Die Übergabe der Projekt-Konfiguration erfolgt über den mitgelieferten USB-Speicher-Stick (mit NTFS-Formatierung).

#### *HINWEIS*

Die Software GridVis speichert Daten ab einer Plugin-Version > 1.1.11. Ein GridVis-Projekt kann mehrere GridVis-Collectoren verwalten. Um gespeicherte Daten aufzurufen, wählen Sie das Projekt und geben Sie die Collector-ID ein.

Die Software GridVis erstellt eine Verbindung zur Datenbank und zu bereits erfassten GridVis-Collector-Daten und füllt die Eingabefelder (IP-Adresse, Port usw.) automatisch.

## **Schritt 1**

- · Stecken Sie den USB-Speicher-Stick in die USB-Schnittstelle Ihres Computers.
- · Wählen Sie im Fenster *"Collector-Konfiguration"* Ihrer Software GridVis, im Bereich *"Export"* über die Auswahlliste *"Konfigurationsstick"* das Verzeichnis Ihres USB-Speicher-Sticks.
- · Klicken Sie die Schaltfläche *"Konfiguration schreiben"*.

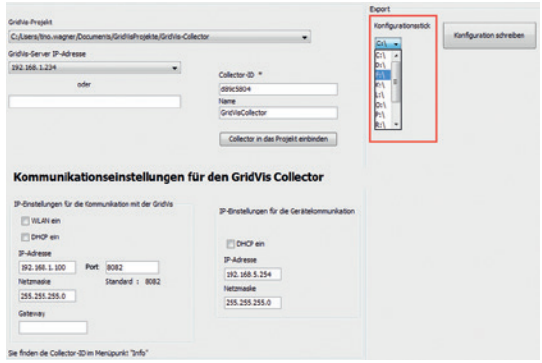

Benutzen Sie einen NTFS formatierten USB-Speicher-Stick! Ansonsten erscheint die Fehlermeldung:

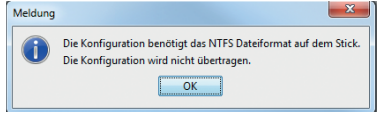

Für einen USB-Speicher-Stick mit NTFS-Formatierung (Lieferumfang) erscheint folgende Meldung:

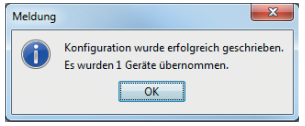

#### **Schritt 2**

#### *HINWEIS*

Überspringen Sie diesen Schritt, falls Sie keine geschützte Kommunikation zwischen GridVis® Collector und der Software GridVis wünschen, weil z.B. Ihr Netzwerk für fremde Personen unzugänglich ist.

Soll die Verbindung zwischen dem GridVis® Collector und der Software GridVis über eine Authentifizierung bzw. verschlüsselte Kommunikation erfolgen:

- · Klicken Sie in der Benutzeroberfläche der Software GridVis in der Menüleiste den Eintrag *"Fenster".*
- · Klicken Sie im erscheinenden Ausklapp-Menü auf den Menüeintrag "Collector Security".

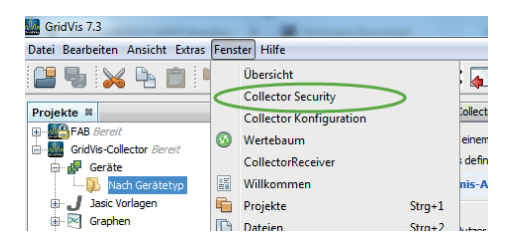

· Es erscheint das Fenster *"Collector Security"*.

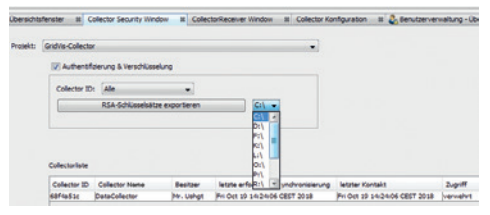

· Wählen Sie in der Auswahlliste *"Projekt"* Ihr Grid-Vis-Projekt.

#### *HINWEIS*

**Eine Beschreibung zur Erstkonfiguration der Collector-Security und der gesicherten Kommunikation finden Sie im Kap. "6. 6 Geschützte Datenkommunikation" auf Seite 72.**

- · Aktivieren Sie die "Authentifizierung und Verschlüsselung" durch Markieren der Checkbox.
- · Wählen Sie anschließend die "Collector ID", des GridVis® Collectors den Sie sichern möchten. Der Auswahllisten-Eintrag "Alle" erzeugt für alle dem GridVis-Projekt zugewiesenen GridVis Colletoren einen RSA-Schlüssel.
- · Wählen Sie über die Auswahlliste das Laufwerk Ihres USB-Speicher-Sticks.

· Klicken Sie abschließend die Schaltfläche "RSA-Schlüsselsätze exportieren", um Ihr RSA-Schlüsselpaar auf dem USB-Speicher-Stick zu speichern.

## *HINWEIS*

**Wichtig!** Halten Sie für eine Authentifizierung, bzw. verschlüsselte Kommunikation unbedingt die Reihenfolge der Handlungsanweisungen ein!

- 1. Den GridVis® Collector in der Software GridVis konfigurieren (Projektauswahl, IP-Einstellung, Geräte zuweisen usw.) - Beschreibung siehe "6. 2 GridVis® Collector in der Software GridVis konfigurieren" auf Seite 50.
- 2. Speichern Sie die Konfiguration auf dem USB-Speicher-Stick. **USB-Speicher-Stick während der Konfiguration nicht entfernen!**
- 3. Erst wenn die Konfiguration des GridVis® Collectors auf dem USB-Speicher-Stick abgespeichert wurde, kann das Projekt in der Security-Datenbank der Software GridVis gespeichert und die Security-Einstellungen vorgenommen werden.

**Eine nähere Beschreibung finden Sie im Kap. "6. 6 Geschützte Datenkommunikation" auf Seite 72.**

## **Schritt 3**

#### Entfernen Sie Ihren USB-Speicher-Stick **nach der Grid-Vis**® **Collector-Konfiguration und der Security-Konfiguration sicher**! Ansonsten droht Datenverlust!

- · Klicken Sie mit der rechten Maustaste rechts in der Taskleiste auf das Symbol des USB-Speicher-Sticks.
- · Wählen Sie im erscheinenden Aufklappmenü den Eintrag *"USB Flash Disk auswerfen"* (siehe Bild).

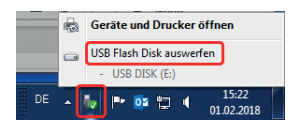

- · Es erscheint die Nachricht "Hardware kann entfernt werden".
- · Ziehen Sie den USB-Speicher-Stick aus der Schnittstelle.

## **Schritt 4**

## *HINWEIS*

Bevor Sie die Daten des USB-Speicher-Sticks in den GridVis® Collector einlesen, wechseln Sie in die Ansicht des Startbildschirm (Schaltfläche *"Start"* betätigen)!

- · Stecken Sie den USB-Speicher-Stick in die USB-Schnittstelle des GridVis® Collectors.
- · Der GridVis® Collector erkennt den USB-Speicher-Stick automatisch und nach etwa 10 Sek. erscheint folgende Meldung:

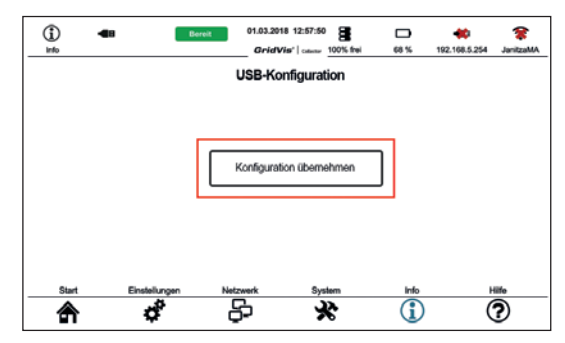

Betätigen Sie die Schaltfläche "Konfiguration übernehmen". Die Übernahme der Konfiguration dauert etwa 1 Min.

· Es erscheint der Hinweis "Ziehen Sie den Stick nun ab".

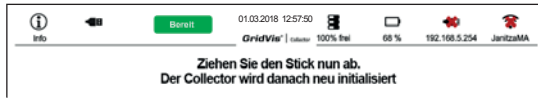

· Entfernen Sie den USB-Speicher-Stick aus dem GridVis<sup>®</sup> Collector. Anschließend erfolgt eine etwa 2-minütige Initialisierung.

Der GridVis® Collector ist konfiguriert und bereit zur Auslesung der Messgeräte vor Ort (z.B. Trafostationen).

Zur Kontrolle der Netzwerk-Einstellungen am GridVis® Collector:

Betätigen Sie die Schaltfläche "Netzwerk".

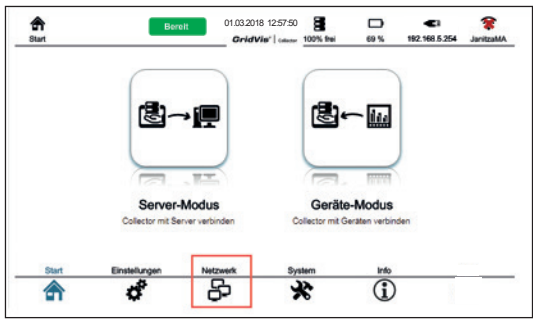

- Betätigen Sie anschließend die Schaltfläche "Ethernet".
- · Die Netzwerk-Einstellungen erscheinen.

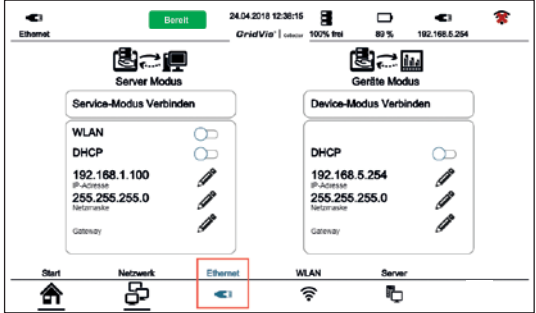

Zur Kontrolle der Geräteliste:

· Betätigen Sie im Start-Menü des GridVis® Collectors die Schaltfläche "Geräte-Modus".

#### *HINWEIS*

TIPP: Durch Betätigen der Schaltfläche "Info", kon-<br>trollieren Sie die Installation Ihres Projekts auf dem GridVis® Collector.

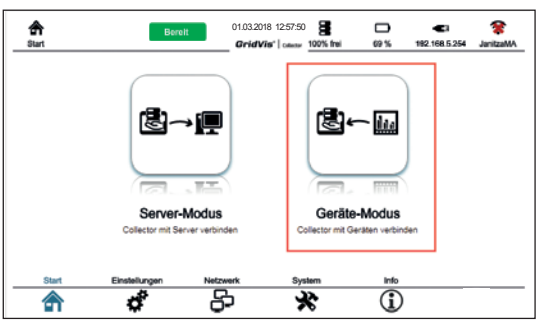

Betätigen Sie die Schaltfläche "Geräteliste".

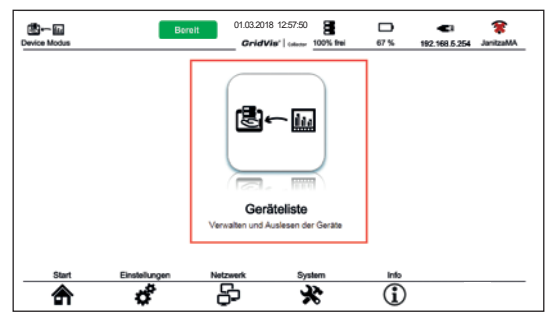

· Der GridVis® Collector sucht angeschlossene Messgeräte. Der Suchvorgang dauert ohne Messgeräte länger. Brechen Sie den Vorgang nicht ab, wenn die Geräteliste geladen werden soll.

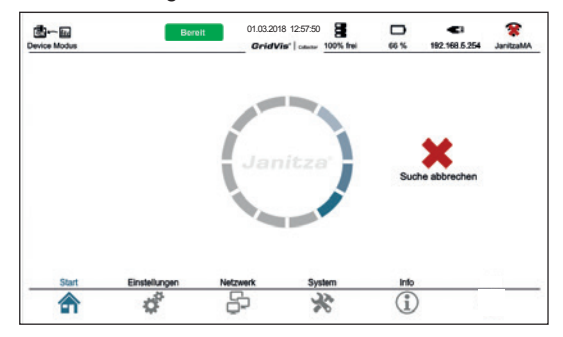

· Es erscheint das im Beispiel hinzugefügte Messgerät. Eine in der Software GridVis erstellte und an den

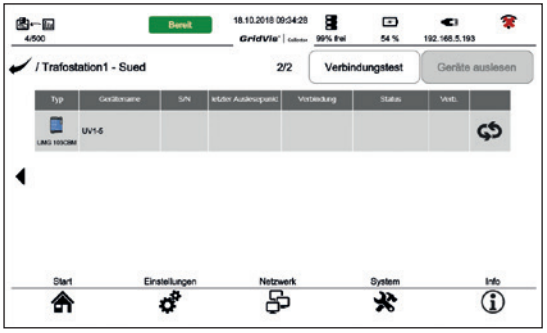

GridVis® Collector übertragene Baumstruktur, wird im GridVis® Collector-Display benutzerfreundlich und für das Touchdisplay optimiert dargestellt.

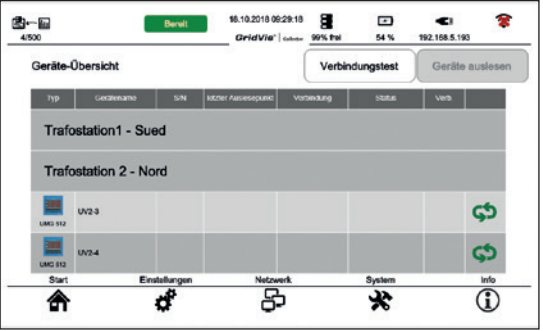

Im Display des GridVis® Collectors erscheinen bis zu 4 Messgeräte. Weitere Messgeräte, die einem Verzeichnis (z.B. Trafostation) zugeordnet wurden, erscheint mit einem "Pfeil" zum weiterblättern im Display.

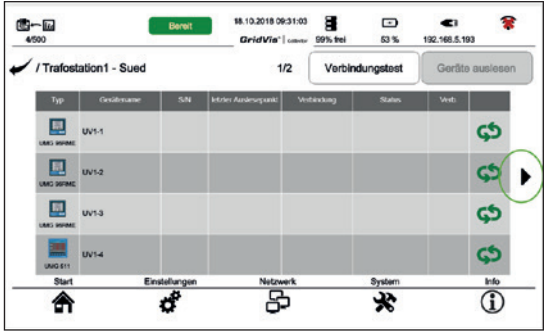

#### **6. 5 Einbinden von RS485-Messgeräten**

Um Messwerte von RS485-Messgeräten (UMG 103- CBM, UMG 96RM-CBM, UMG 96PA) auszulesen, konfigurieren Sie zunächst angeschlossene Messgeräte über USB-/RS485-Konverter, manuell.

#### **Schritt 1**

Um ausschließlich RS485-Messgeräte einzubinden, deaktivieren Sie in den Netzwerk-Einstellungen den DHCP-Modus. Ist keine weitere IP-Adresse eingetragen, gelingt der Aufruf des Geräte-Modus schneller, da der GridVis® Collector keine Ethernet-Verbindung sucht.

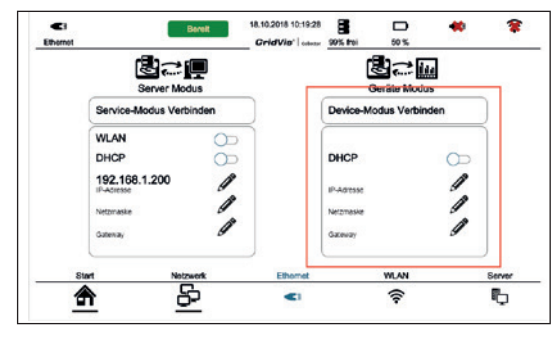

#### **Schritt 2**

Da der GridVis® Collector RS485-Messgeräte nicht automatisch sucht, betätigen Sie zunächst das "Binding-Symbol".

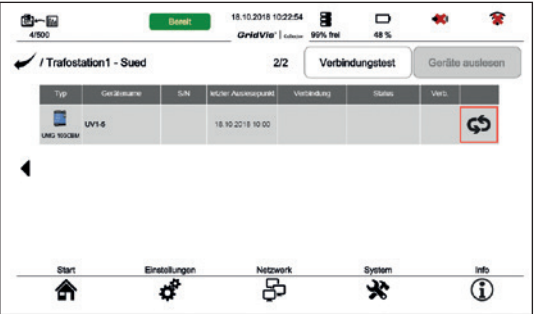

#### **Schritt 3**

Konfigurieren Sie die RS485-Einstellungen manuell. Betätigen Sie dazu die Schaltfläche "Manuelle Einstellungen".

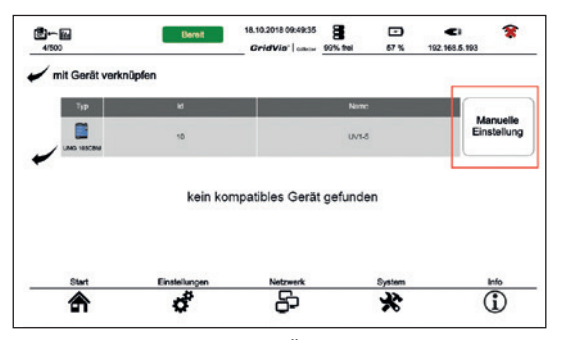

Es erscheint das Fenster zur Änderung des Verbindungstyps:

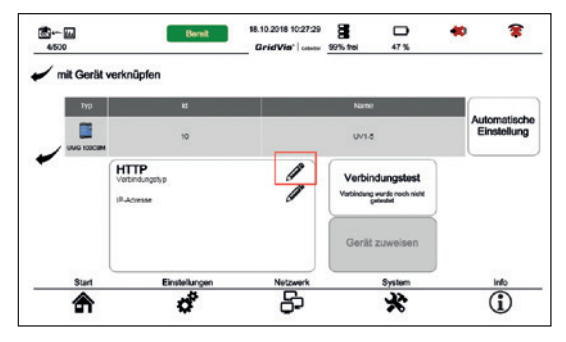

Durch Betätigen des "Stiftsymbols" erscheinen 3 Verbindungstypen:

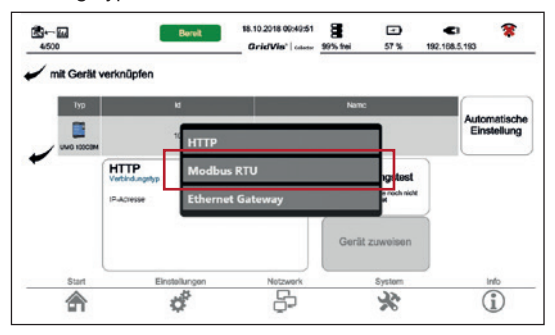

Wählen Sie den Verbindungstyp "Modbus RTU". Es erscheint das Fenster zur Konfiguration der Verbindung.

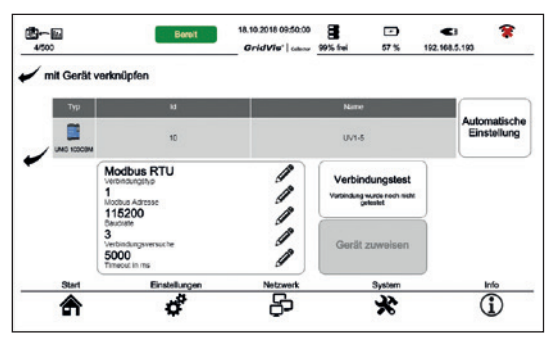

Konfigurieren Sie durch betätigen der jeweiligen "Stiftsymbole" Ihre Verbindungs-Einstellungen (für RS485-Messgeräte Modbus-RTU), wie

- · Verbindungstyp
- · Modbus-Adresse
- · Baudrate
- · Verbindungsversuche und Timeout (erfordert normalerweise keine Einstellung).

#### *HINWEIS*

Das UMG 103-CBM besitzt eine automatische Baudratenerkennung (Konfigurieren Sie hierfür im GridVis® Collector 115200 Baud/s). Optional kann die Baudratenerkennung beim UMG 103-CBM deaktiviert und eine feste Baudrate eingestellt werden. Da das UMG 103-CBM kein Display besitzt und somit die Einstellung nicht kontrolliert werden kann, versuchen Sie bis zum positiven Verbindungstest die Baudraten der Reihe 9600, 19200, 38400, 57600 oder 115200 Baud/s.

**Vor der Zuweisung der Kommunikation prüfen Sie**  über die Schaltfläche "Verbindungstest" Ihre Ver**bindung!**

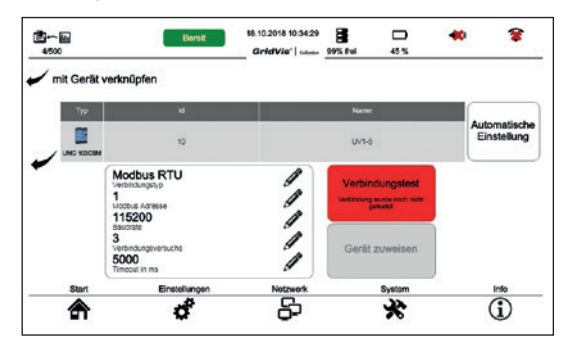

Bei einem negativen Verbindungstest erscheint die Schaltfläche "Verbindungstest" auf dem Display des GridVis® Collectors rot. Prüfen und ändern Sie ggf.

- · ihre Verbindungseinstellungen.
- · die Anschlüsse A und B an Ihrem USB-/RS485-Konverter.

#### Erst bei positivem "Verbindungstest" (grüne Schalt**fläche) kann dem GridVis**® **Collector Ihr RS485-Messgerät zugewiesen werden!**

Betätigen Sie die Schaltfläche "Gerät zuweisen".

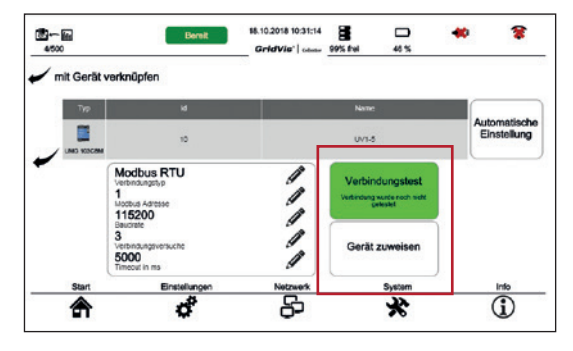

Bei hergestellter Verbindung erscheint in der Geräteliste in der Spalte *"Verbindung"* ein grüner Haken.

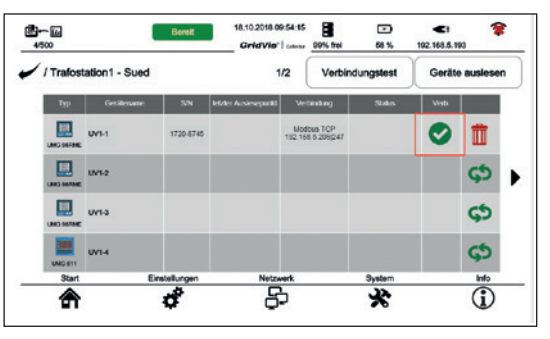

Die Beschreibung zur Auslesung Ihres RS485-Messgeräts (Verbindung über USB-/RS485-Konverter) finden Sie im Kap. "7. 2 Messwerte von RS485-Messgeräten auslesen" auf Seite 82.

#### **6. 6 Geschützte Datenkommunikation**

Öffentliche oder private Netzwerke fordern eine Authentifizierung und eine verschlüsselte Kommunikation. Ab der Firmware-Version 2.0.0 erfüllt der GridVis® Collector durch ein zusätzliches Security-Plugin diese Anforderung. Die Authentifizierung und die Kommunikation selbst, sind 1024 Bit RSA verschlüsselt.

#### **Authentifizierung an der Software GridVis (PC/Server)**

Über das Security-Plugin der Software GridVis wird ein RSA-Schlüsselpaar generiert. Der GridVis® Collector erhält einen privaten RSA-Schlüssel, den passenden öffentlichen RSA-Schlüssel enthält die Software GridVis. Der RSA-Schlüssel hat Verschlüsselungsstärke von 1024 Bit. Die RSA-Schlüsselpaare werden durch eine von JAVA für diese Zwecke entwickelte Funktion generiert (java.secutity.KeyPairGenerator).

#### **Verschlüsselung der Datenübertragung**

Über das Security-Plugin der Software GridVis wird auch hier ein RSA-Schlüsselpaar generiert. In diesem Fall erhält der GridVis® Collector den öffentlichen und die Software GridVis den privaten RSA-Schlüssel.

#### **Funktionsbeschreibung**

Für jeden GridVis® Collector muss ein RSA-Schlüsselpaar erzeugt werden. Der jeweilige private RSA-Schlüssel wird auf dem GridVis® Collector abgelegt, der öffentliche RSA-Schlüssel wird dem PC/Server mit der Software GridVis zugewiesen.

Bei der Anmeldung an der Software GridVis wird für den GridVis® Collector ein individueller String mit privatem RSA-Schlüssel des GridVis® Collectors verschlüsselt und mit dem öffentlichen Schlüssel auf dem Server überprüft.

Gelingt die Entschlüsselung und ist der String dem jeweiligen GridVis® Collector zuzuordnen, wird die Kommunikation freigegeben. Die Schlüsselstärke beträgt 1024 Bit.

Die Kommunikation mit bestimmten GridVis® Collectoren kann vom PC/Server, auf dem die Software GridVis läuft, durch den Administrator gesperrt werden. Anschließend kann sich auch der Administrator nicht mehr mit gültigem RSA-Schlüssel anmelden.
Beim erstmaligen Aufrufen geben Sie ein Administrator-Passwort ein (Bild). Dieses Passwort muss die folgenden Anforderungen erfüllen:

- · Mindestens 8 Zeichen.
- · Zahlen, Buchstaben und Sonderzeichen.
- · Nicht mehr als 2 aufeinanderfolgende, gleiche Zeichen.
- · Kein triviales Passwort ( Passwort, das z.B. dem Tastatur-Layout entspricht).

Das folgende Bild zeigt die Passworteingabe. Jedes Projekt benötigt ein eigenes Passwort!

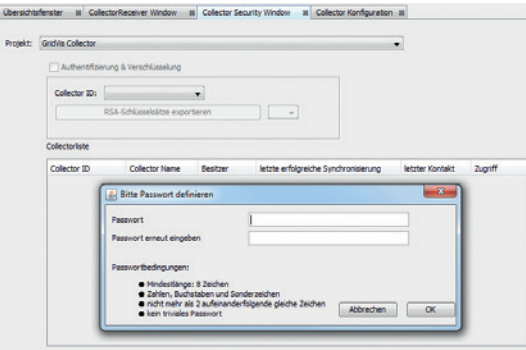

Die RSA-Schlüssel für die Authentifizierung und für die Verschlüsselung werden auf einen USB-Speicher-Stick geschrieben. Der GridVis® Collector übernimmt die RSA-Schlüssel direkt vom USB-Speicher-Stick.

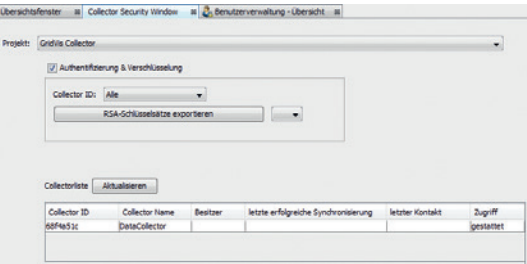

Die "Collector-Liste" zeigt alle GridVis-Collectoren. Der Zugriff kann über das Feld "Verbindung verbieten/ gestatten" durch den Administrator deaktiviert werden (mit rechter Maustaste auf das Feld "Zugriff" klicken).

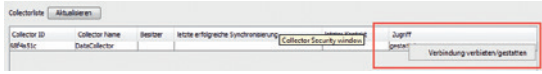

Wird das Projekt gewechselt oder das Security-Plugin geöffnet, fordert das Security-Plugin das Administrator-Passwort für das jeweilige Projekt an:

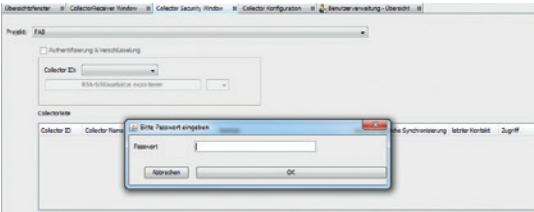

### *HINWEIS*

Das Passwort eines Projekts besitzt Gültigkeit, bis das Collector-Security-Fenster des Projekts geschlossen oder die Software GridVis beendet wird.

Für die Verschlüsselung der Daten zwischen GridVis® Collector und der Software GridVis (PC/Rechner) wird zusätzlich ein RSA-Schlüsselpaar generiert. Dabei erhält die Software GridVis (PC/Rechner) einen privaten RSA-Schlüssel, der GridVis® Collector einen öffentlichen RSA-Schlüssel.

Die Verschlüsselung von kleinen Datenmengen erfolgt direkt über den öffentlichen RSA-Schlüssel.

Aufzeichnungen und Sequenzen sind zu groß für den asymmetrischen RSA-Schlüssel. Hierfür wird ein symmetrischer RSA-Schlüssel auf dem GridVis® Collector erstellt und durch den öffentlichen RSA-Schlüssel verschlüsselt übertragen. Der symmetrischen RSA-Schlüssel schützt dabei die Daten.

Eine Deinstallation des Security-Plugins hebt die Verschlüsselung nicht auf.

### *HINWEIS*

Nach der Erstkonfiguration generieren Sie einen neuen RSA-Schlüssel über die Schaltfläche *"RSA-Schlüsselsätze exportieren"* im Collector-Security-Fenster der Software GridVis. Nachdem der RSA-Schlüsselsatz exportiert und auf dem GridVis® Collector importiert wurde, starten Sie die Software GridVis und den Grid-Vis-Dienst neu!

Das Informationsfenster des GridVis® Collectors zeigt den Status der Verschlüsselung.

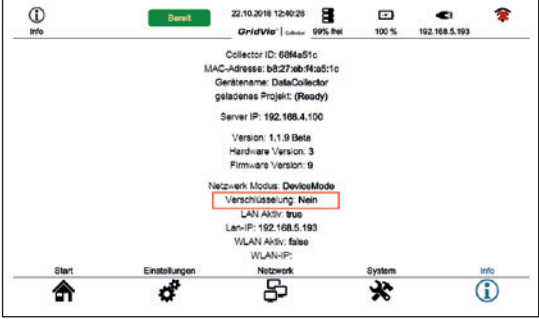

### **6. 7 Windows-Firewall**

Da der GridVis® Collector die Daten an die Datenbank der Software GridVis sendet, benötigt der Kommunikations-Port die Freigabe in beide Richtungen. Dies bedeutet, dass eine **aktive** Windows-Firewall die Kommunikation blockiert.

Im Fenster "Windows-Firewall mit erweiterter Sicherheit" konfigurieren Sie eine eingehende Regel für die Verbindung zur Software GridVis (gridvis64).

Im Betriebssystem MS Windows erreichen Sie das Fenster "Windows-Firewall mit erweiterter Sicher**heit"** über:

- · Systemsteuerung > Windows-Firewall > Erweiterte **Einstellungen**
- · Anschließend Klicken Sie die Schaltfläche "Eingehende Regeln".
- Es erscheint die Liste der eingehenden Regeln.
- · Klicken Sie mit der rechten Maustaste auf den Eintrag "gridvis64" und wählen im erscheinenden Kontextmenü "Eigenschaften".
- Es erscheint das Dialogfenster "Eigenschaften von gridvis64".

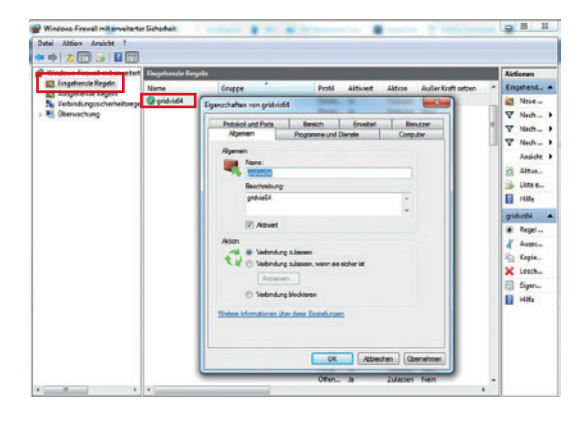

- · Wählen Sie im Dialogfenster "Eigenschaften von aridvis64" das Register "Protokoll und Ports".
- · Im Register "Protokoll und Ports" konfigurieren Sie Ihren für die Kommunikation freigegebenen Port.

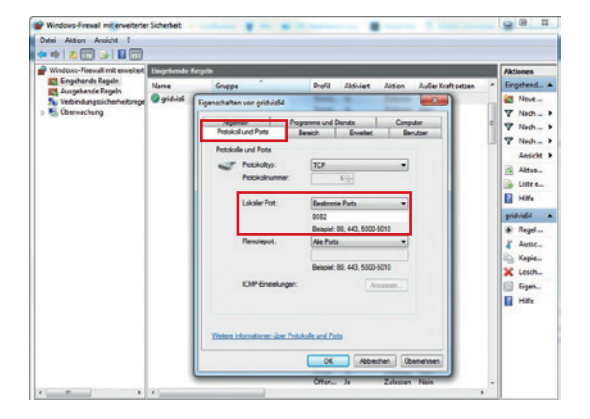

## **7. Bedienung**

### **7. 1 Messwerte auslesen**

Nachdem das Software GridVis-Projekt dem GridVis® Collector übergeben wurde, ist der GridVis® Collector bereit Messgeräte vor Ort auszulesen.

### **Schritt 1**

· Konfigurieren Sie eine feste IP-Adresse am Messgerät (Siehe Benutzerhandbuch des Messgeräts).

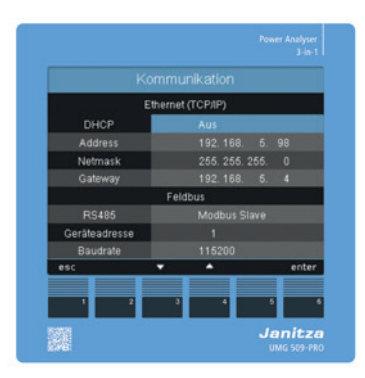

## **Schritt 2**

- · Verbinden Sie das Messgerät mit dem GridVis® Collector über die Ethernet-Schnittstelle (Ethernet-Kabel im Lieferumfang enthalten).
- · Das Ethernet-Symbol in der Titelleiste der Benutzeroberfläche des GridVis® Collectors zeigt die korrekte Verbindung.

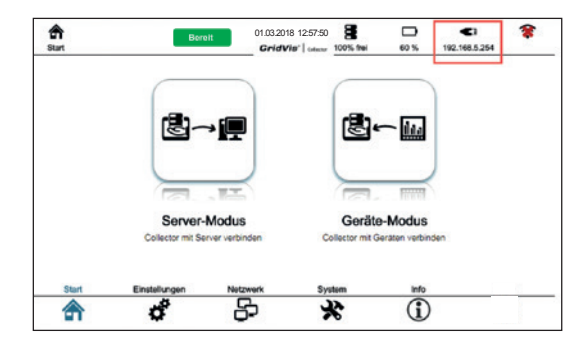

### **Schritt 3**

· Öffnen Sie den *"Geräte-Modus"* durch Betätigen der entsprechenden Schaltfläche.

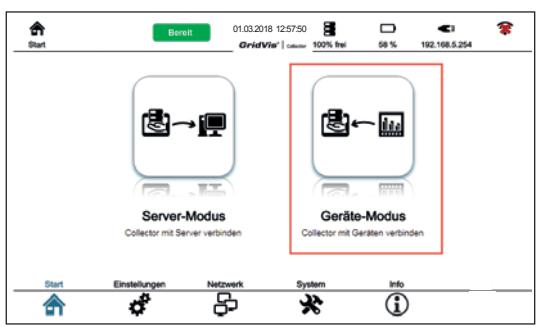

- · Es erscheint die Benutzeroberfläche *"Geräte-Modus"*.
- · Öffnen Sie die "Geräteliste" durch Betätigen der Schaltfläche.

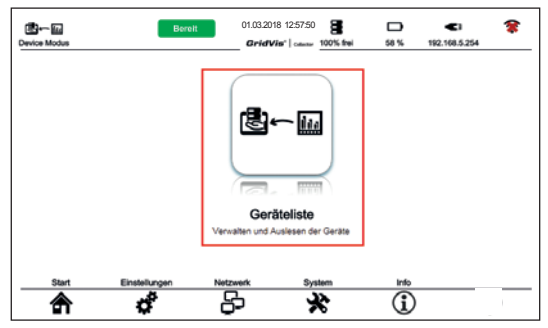

### **Schritt 4**

- · Durch Aufrufen der Seite durchsucht der GridVis® Collector automatisch das Messgeräte-Netzwerk nach bekannten Messgeräten. Über die Schaltfläche *"Verbindungstest"* aktivieren Sie diesen Vorgang manuell.
- · Für Messgeräte die noch nicht mit dem GridVis® Collector verbunden wurden ("Binding", Seite 38), erscheint in der Geräteliste ein *"Verbindungssymbol"*. Für Geräte, die über USB-/ RS485-Konverter angeschlossen sind, ist ein automatisches scannen nicht möglich, da zuvor die RS485-Parameter eingestellt werden müssen.

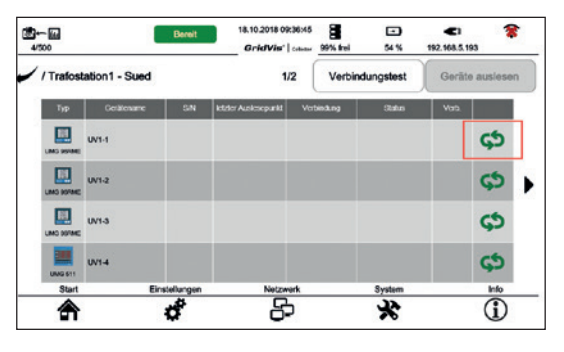

### **Schritt 5**

· Durch Betätigen der Schaltfläche des *"Verbindungssymbols"*, wählen Sie das Messgerät vor Ort, das mit dem eingetragenen Messgerät im GridVis® Collector (siehe Kap. "6. 3 Messgeräte dem GridVis® Collector in der Software GridVis zuweisen" auf Seite 54) verbunden werden soll.

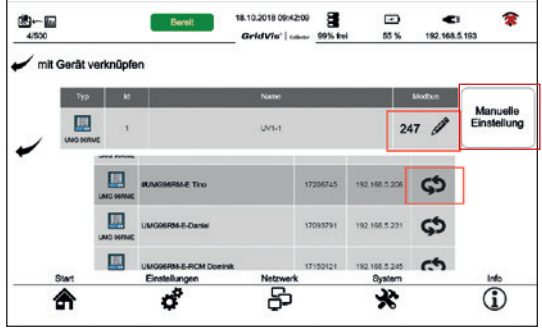

Bei Messgeräten, die Sie über Modbus TCP/IP auslesen, konfigurieren Sie die Modbus-Adresse über die Funktion "*Manuelle Einstellung"*! **Ausnahme:** Für das Messgerät **UMG 96RM-E (Firmware-Version >3.04)**, findet und verwendet der GridVis® Collector die Modbus-Adresse automatisch.

Die Schaltfläche *"Manuelle Einstellung"* dient der manuellen Integration von Messgeräten (z.B. mit IP- und Modbus-Adresse).

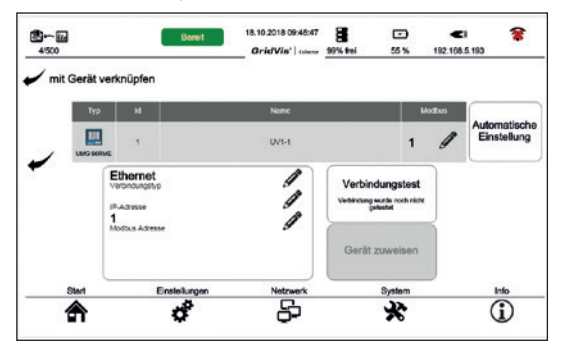

Die Seriennummer des Messgeräts vor Ort verknüpft sich nun mit dem im GridVis® Collector eingetragenen Messgerät.

### *HINWEIS*

Nach einer ersten Verknüpfung von Messgeräten vor Ort mit denen im GridVis® Collector eingetragenen Messgeräten, erfolgt zukünftig die Verknüpfung automatisch. Die Messgeräte können sofort ausgelesen werden.

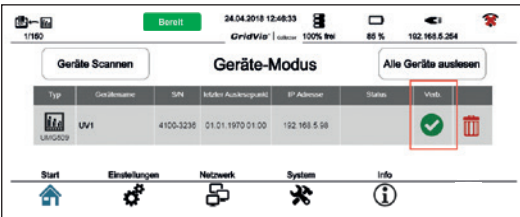

### **Schritt 6**

· Durch Betätigen der Schaltfläche *"Alle Geräte auslesen"* lesen Sie am GridVis® Collector angeschlossene Messgeräte aus.

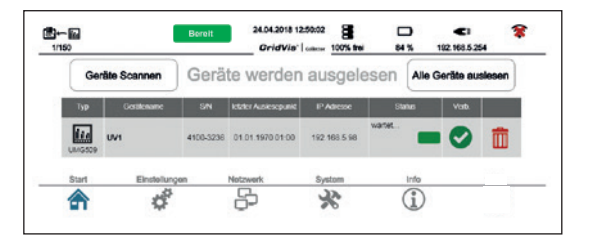

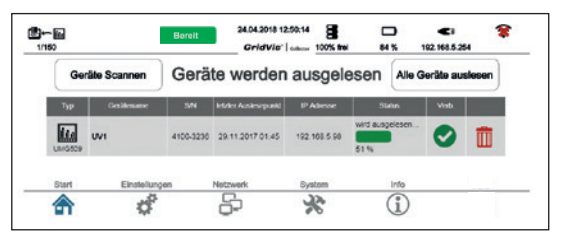

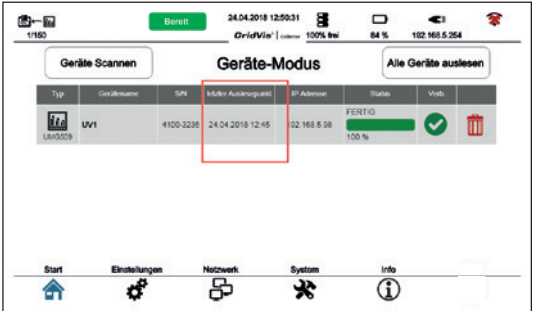

Die Geräteliste des GridVis® Collectors zeigt die Daten des Messgeräts vor Ort, wie

- · den Messgeräte-Typ.
- den Messgeräte-Namen.
- · die Seriennummer.
- · den letzten Auslese-Zeitpunkt (Datum, Uhrzeit) des Messwerts im Datenspeicher des GridVis® Collectors.
- · die IP-Adresse.
- · Status- und Verbindungs-Informationen.

Anschließend können Sie Messgeräte (Messwerte) mit der Datenbank der Software GridVis synchronisieren oder weitere Messgeräte auslesen (siehe Kap. "7. 3 Messwerte mit der Datenbank der Software GridVis synchronisieren" auf Seite 84).

### **7. 2 Messwerte von RS485-Messgeräten auslesen**

Um Messwerte von RS485-Messgeräten (über USB-/ RS485-Konverter angeschlossene Messgeräte) auszulesen, verbinden Sie zunächst Ihr Gerät, wie im Kap. "6. 5 Einbinden von RS485-Messgeräten" auf Seite 68 beschrieben.

### **Auslesen nach der ersten Einrichtung**

Der GridVis® Collector prüft vor dem Auslesen eines Messgeräts zunächst die Seriennummer. Die Seriennummer dient dem GridVis® Collector zur eindeutigen Identifikation des Messgeräts.

Da der GridVis® Collector bei einer RS485-Verbindung zu einem Messgerät (über USB-/RS485-Konverter) keinen automatischen Verbindungstest durchführt, prüfen Sie zunächst die Verbindung durch betätigen der Schaltfläche "Verbindungstest".

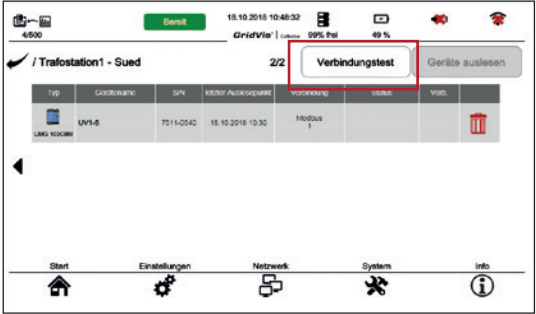

Nach dem Verbindungstest aktiviert der GridVis® Collector die Schaltfläche "Geräte auslesen".

 $\mathbf{R}$ 18.10.2018 10:30:08  $\blacksquare$  $\boldsymbol{\Theta}$ an.  $B - B$ Bereit  $4500$ GridVia" cases 99% froi 46%  $\sqrt{}$  / Trafostation1 - Sued Verbindungstest Geräte auslesen  $2l2$ letzter Auslesepunkt Verbindung **Status** Ter. G Modbus  $UVI-6$ 7611-0640 1810 2018 10:00  $\bullet$ 而 **UNG SOCIAL** Start Einstellungen Notzwork System Info 呂  $\overline{1}$ ಕೆ 劣 合

Durch Betätigen der Schaltfläche "Geräte auslesen" liest der GridVis® Collector Ihr RS485-Messgerät aus.

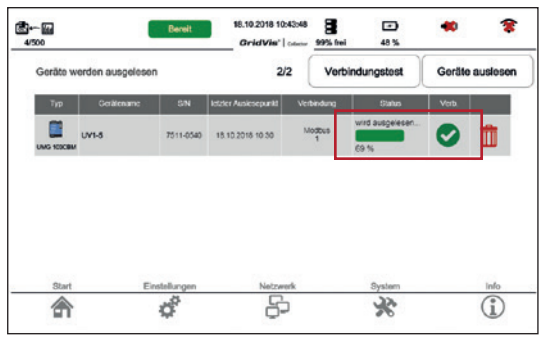

### **7. 3 Messwerte mit der Datenbank der Software GridVis synchronisieren**

Nach dem Auslesen der Messgeräte vor Ort, synchronisieren Sie die im GridVis® Collector gesammelten Messwerte mit der Datenbank der Software GridVis. Gehen Sie dazu wie folgt vor:

### **Schritt 1**

- · Starten Sie die Software GridVis (ab Edition *"Professional"*).
- · Klicken Sie in der Menüleiste der Software GridVis auf das Ausklapp-Menü *"Fenster".*
- · Klicken Sie anschließend auf den Menüeintrag *"Collector-Receiver"*.

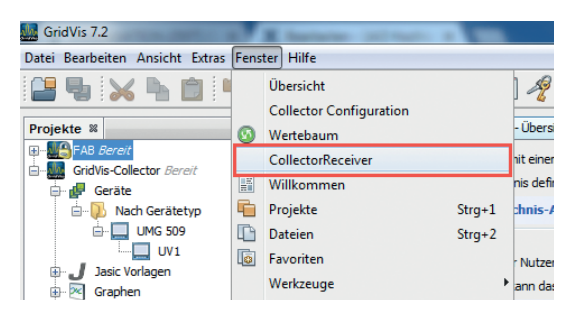

- · Das Plugin *"Collector-Receiver"* startet im Hintergrund einen Kommunikationskanal (Dienst) für den Datenaustausch mit dem GridVis® Collector.
- · Es erscheint das Fenster *"Collector-Receiver".*
- · Wählen Sie im Eingabefeld *"Kommunikations-Port"* denselben Kommunikations-Port, wie im Grid-Vis-Collector (siehe Kap 6, 2 .. Schritt 5" auf Seite 53).
- · Starten Sie den Kommunikationskanal für den Datenaustausch (Collector-Receiver) zwischen Software GridVis und GridVis® Collector durch klicken der Schaltfläche *"Start Server"*.

### *HINWEIS*

Den Kommunikationskanal für den Datenaustausch (Collector-Receiver) starten Sie in der Software GridVis, ab Edition *"Professional",* manuell. Ab der GridVis-Edition *"Service"* kann der Kommunikationskanal für den Datenaustausch (Collector-Receiver) auch automatisch gestartet werden. Diesen automatischen Start übernimmt der GridVis-Systemdienst (Einrichtung und Beschreibung siehe Kap. "Plugins im GridVis-Systemdienst integrieren" auf Seite 88).

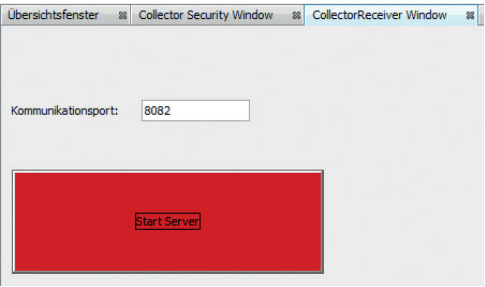

Anzeige "Kommunikationskanal (Dienst) für den Datenaustausch":

- · Rot = Dienst deaktiviert.
- · Grün = Dienst aktiviert.

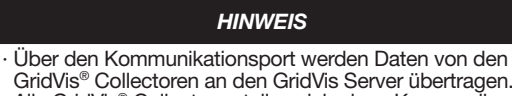

GridVis® Collectoren an den GridVis Server übertragen. · Alle GridVis® Collectoren teilen sich einen Kommunikationsport.

Bitte beachten Sie, dass der eingestellte Kommunikationsport in der Software GridVis mit der GridVis® Collector-Konfiguration übereinstimmt.

### *HINWEIS*

Da der GridVis® Collector Daten aktiv an den PC/Server mit der Software GridVis-Installation sendet, muss in der Windows Firewall der Kommunikationsport (z.B. 8082) unter den "eingehenden Regeln" freigegeben werden. Andernfalls blockiert Windows das Senden von Daten. Wenden Sie sich ggf. an Ihren System-Administrator.

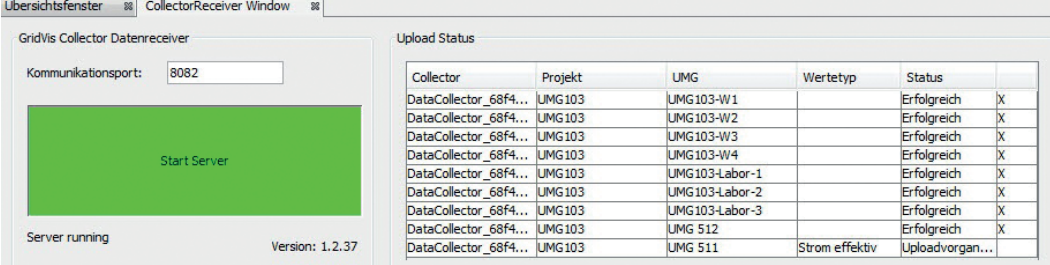

### **Schritt 2**

- · Verbinden Sie den GridVis® Collector mit dem Netzwerk, in dem die Software GridVis läuft.
- · Öffnen Sie im GridVis® Collector den *"Server-Modus"* durch Betätigen Schaltfläche.

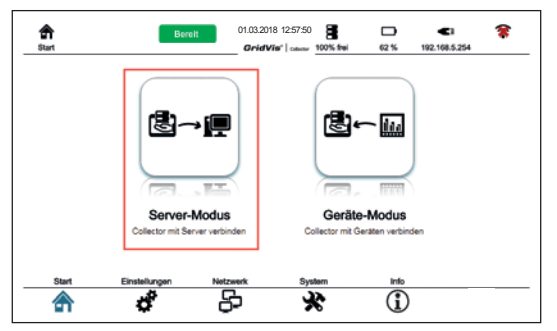

· Betätigen Sie im Server-Modus die Schaltfläche *"Hochladen"*.

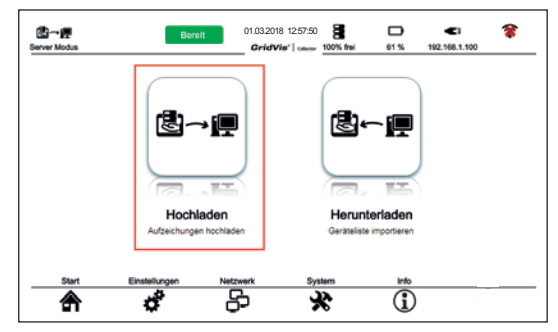

- · Anschließend synchronisieren sich die Daten des GridVis® Collectors mit der Software GridVis. Je nach Anzahl der zu synchronisierenden Messgeräte, kann dieser Vorgang einige Minuten dauern.
- Nach erfolgreicher Synchronisierung finden Sie die Daten im Ordner *"historische Werte"* der Software GridVis.

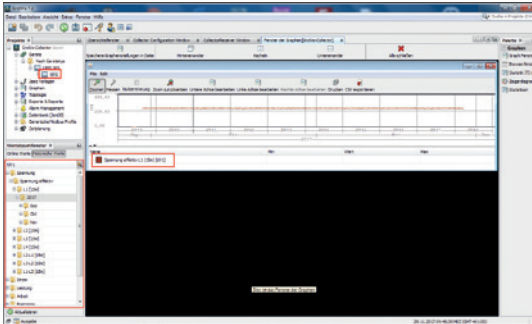

### **Schritt 3**

### *HINWEIS*

Die Kommunikation zwischen dem GridVis® Collector und der Software GridVis überprüfen Sie im Grid-Vis-Log-File der Software GridVis.

- · Klicken Sie in der Menüleiste der Software GridVis auf das Ausklapp-Menü *"Ansicht".*
- · Klicken Sie anschließend auf den Menüeintrag *"GridVis-Log"*.

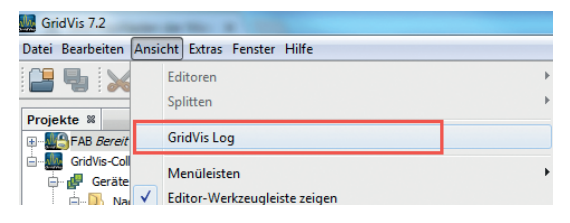

· Es erscheint das Fenster *"GridVis-Log"* zur Kontrolle der Kommunikation. Plugins im GridVis-Systemdienst integrieren

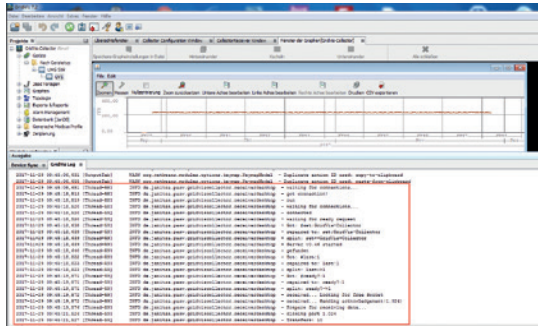

### **7. 4 Plugins im GridVis-Systemdienst integrieren**

Für den Gebrauch des GridVis® Collectors benötigen Sie mindestens die Edition "Professional" der Software GridVis (Desktop).

Den Kommunikationskanal für den Datenaustausch (Collector-Receiver) zwischen der Software GridVis und dem GridVis® Collector starten Sie in der Software GridVis manuell ab der Edition "Professional" automatisch ab der Edition "Service" (siehe Kap. "Messwerte mit der Datenbank der Software GridVis synchronisieren" auf Seite 84).

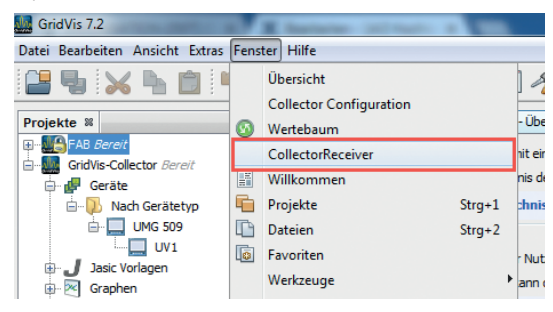

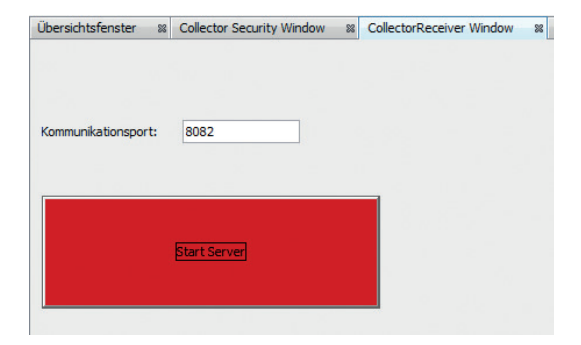

### In der **GridVis-Edition** *"Professional":*

- · ist der *"Collector-Receiver"* erst nach einem Neustart aktiviert.
- · benötigen Sie das **Plugin** *"GridVis\_Desktop\_Collector\_DataReceiver-X.X.XX\*.nbm"* für den manuellen Start.

### **Ab** der **GridVis-Edition** *"Service":*

- · kann der GridVis-Systemdienst den *"Collector-Receiver"* automatisch starten.
- · benötigen Sie das **Plugin** *"GridVis\_Service\_Collector\_DataReceiver-X.X.XX\*"* für den automatischen Start.

**7. 5 Konfiguration des automatischen Starts des Collector-Receivers ab der GridVis-Edition "Service"**

### **Schritt 1**

Schließen Sie den GridVis-Systemdienst:

- · Drücken Sie die Windows-Taste.
- · Das Startmenü mit dem Eingabefeld *"Suchen"* erscheint.
- · Geben Sie den Befehl *"Dienste"* ein und bestätigen mit der "Return-Taste".

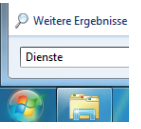

- · Es erscheint das Fenster *"Dienste (Lokal)"* Ihres Computers (mit der Software GridVis).
- · Markieren Sie im Fenster *"Dienste"* mit der Maus den Dienst *"GridVis-Service"* und klicken anschließend die Schaltfläche *"Den Dienst beenden"*.

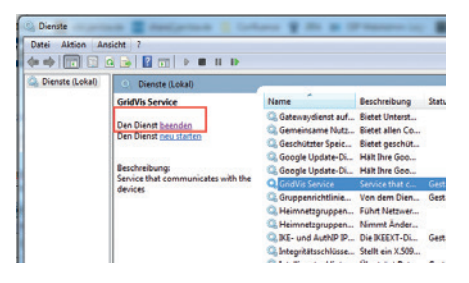

### **Schritt 2**

- · Öffnen Sie auf dem im Lieferumfang enthaltenen USB-Speicher-Stick das Verzeichnis *"GridVis-Service-Collector-DataReceiver".*
- · Es erscheinen die Verzeichnisse *"config"* und *"modules"*.

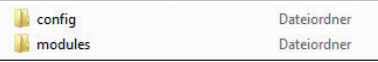

· Kopieren Sie aus dem Verzeichnis *"config/modules"* die Datei *"de-janitza-pasw-scripting-plugin-gricoserverrecv-provider.xml"* in den Zwischenspeicher (Datei mit Mausklick markieren und anschließend *"Strg + C" betätigen).*

· Öffnen Sie auf Ihrem Computer das Verzeichnis *"(C:)\GridVisData\config\Modules"* und fügen Sie mit "Strg + V" die Datei aus dem Zwischenspeicher ein (*"Strg + V" betätigen).*

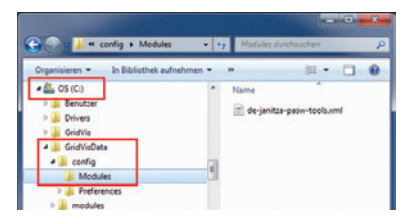

- · Öffnen Sie ein weiteres Mal das Verzeichnis *"GridVis-Service-Collector-DataReceiver"* auf dem USB-Speicher-Stick*.*
- · Kopieren Sie aus dem Verzeichnis *"modules"* die Datei *"de-janitza-pasw-scripting-plugin-gricoserverrecv.jar"* in den Zwischenspeicher (Datei mit Mausklick markieren und *"Strg + C" betätigen).*
- · Öffnen Sie auf Ihrem Computer das Verzeichnis *"(C:)\GridVisData\modules"* und fügen Sie die Datei aus dem Zwischenspeicher ein (*"Strg + V" betätigen).*

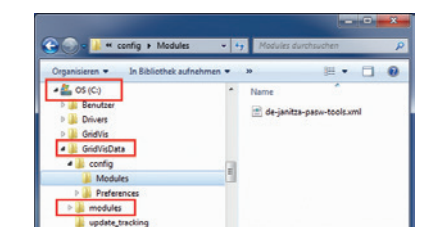

### **Schritt 3**

Stellen Sie sicher, dass die Kommunikations-Ports vom GridVis® Collector (im Fenster "*Collector-Konfiguration")*  und der Software GridVis (im Fenster *"Collector-Recei*ver") übereinstimmen (vgl. Kap. "GridVis® Collector in der Software GridVis konfigurieren" auf Seite 50 und Kap. "Plugins im GridVis-Systemdienst integrieren" auf Seite 88).

Anschließend konfigurieren Sie den Kommunikations-Port im GridVis-Systemdienst:

· Öffnen Sie auf Ihrem Computer das Verzeichnis *"etc"* im GridVisService-Verzeichnis *"(C:)\Programme\GridVisService\etc"* (Pfad kann, je nach Verzeichnis-Struktur Ihres Computers abweichen!). · Es erscheint u.a. die Datei *"server.conf"*.

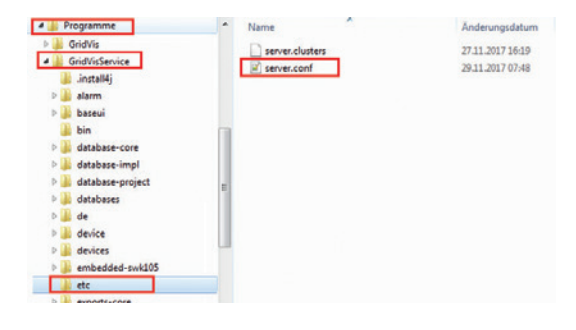

### # SIMONE) will be venlaned by user home divertory according to platform default userdire"c:\GridVisData" # cottons used by the launcher by default, can be convridded by explicit A compact time surround default options="--branding server --fork-tava -J-Xms44m  $-7 -$ Masse 1.8 Eutubors, ein einenmann, teuranne portessis, 15-bon, ein einenmann, teuranne authentinatetfalee "S-bon, e 8-3-Dutcket.configurationsdevelopment # for development purposes you may wish to append: -J-Dnetheans.logger.console=true -J-ea # default location of JDK/JRE, can be overridden by using --idkhome ddir> switch #jdkhone="jre" # clusters' paths separated by path, separator (sepiculon on Mindows, colon on Unices)

· Speichern Sie die Datei.

### **Schritt 5**

Die Plugins sind im GridVis-Systemdienst gespeichert, starten Sie den GridVis-Systemdienst.

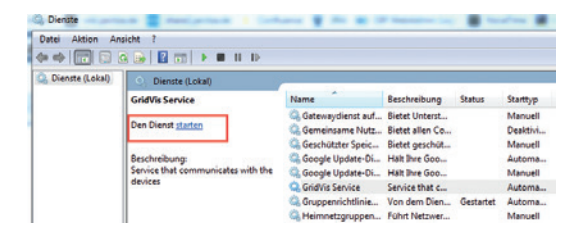

### **Schritt 4**

- · Öffnen Sie die Datei *"server.conf"* mit einem Quellcode-Editor (Empfehlung: *"Notepad++"* - als kostenloser Download im Web erhältlich!).
- · Fügen Sie den Befehl "-J-Dpasw-feature-gricoserver-port=8082" in die Zeile "default\_options" ein (siehe folgender Screenshot Pos. "★").<br>.

### **7. 6 Neue Messgeräte in den GridVis® Collector importieren**

Folgendes Beispiel zeigt das **Importieren von neuen Messgeräten** in den GridVis® Collector. Auch **geänderte Messgerätenamen** werden auf diese Art an den GridVis® Collector übertragen.

Im Gegensatz zur Inbetriebnahme benötigen Sie keinen USB-Speicher-Stick zur Daten-Übertragung.

### **Schritt 1**

Das neue Messgerät "UV2" aus der Software- GridVis im GridVis® Collector integrieren.

- · Klicken Sie mit der rechten Maustaste auf das neue Messgerät in der Software GridVis.
- · Wählen Sie im Ausklapp-Menü den Eintrag *"Gerät zuweisen"*.

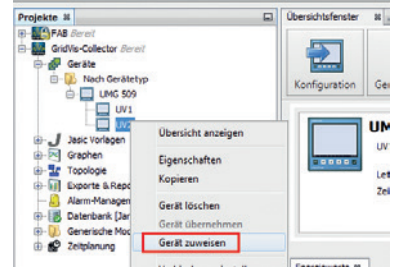

· Es erscheint das Fenster *"Geräte an eine GridVis transferieren"*.

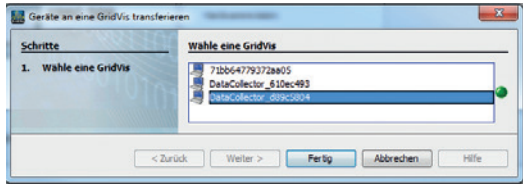

- · Wählen sie den GridVis® Collector. Sollten Sie mehrere GridVis® Collectoren installiert haben, beachten Sie die *"Collector-ID"*. Prüfen Sie die *"Collector-ID"* im Menü "Info" Ihres GridVis® Collectors.
- Klicken Sie die Schaltfläche "Fertig".

### **Schritt 2**

- · Anschließend verbinden Sie den GridVis® Collector mit dem Netzwerk (der Software GridVis).
- · Öffnen Sie im GridVis® Collector den *"Server-Modus"* durch Betätigen Schaltfläche.

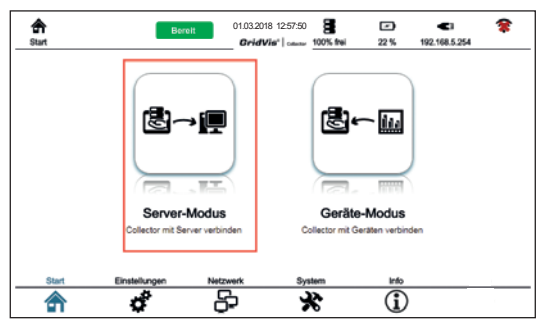

· Betätigen Sie im Server-Modus die Schaltfläche *"Herunterladen"*.

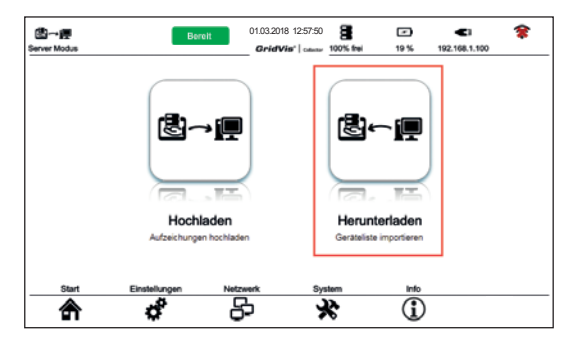

· Der GridVis® Collector synchronisiert die Messgeräte-Liste aus Ihrem GridVis-Projekt.

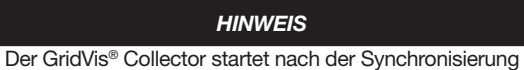

automatisch neu!

### **Schritt 3**

Kontrollieren Sie nach dem Neustart die Synchronisierung der Messgeräte-Liste im GridVis® Collector:

· Wählen Sie auf der Startseite der GridVis® Collector-Benutzeroberfäche den *"Geräte-Modus"*.

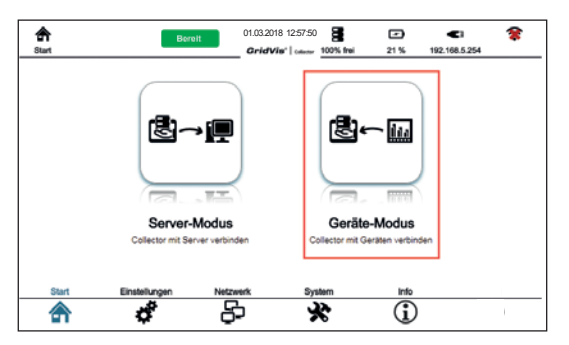

· Betätigen Sie im *"Geräte-Modus"* die Schaltfläche *"Geräteliste"*.

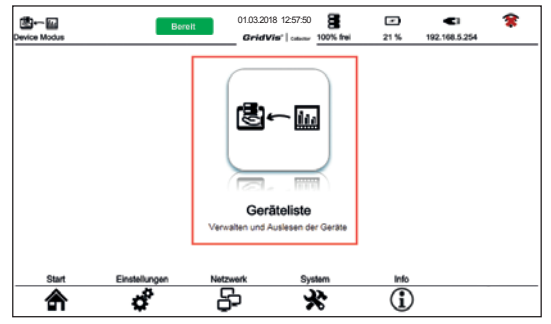

· Es erscheint die Messgeräte-Liste auf der Benutzeroberfläche des GridVis® Collectors. Da kein Messgerät angeschlossen ist, kann dieser Vorgang einige Sekunden dauern.

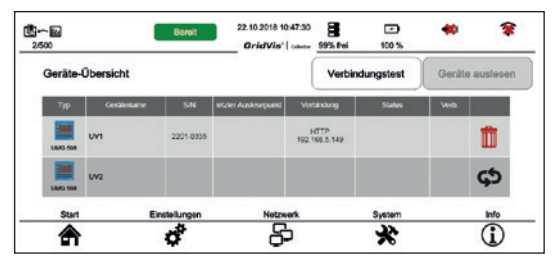

- · Mit dem GridVis ® Collector bereits verbundene Messgeräte (siehe "binding" im Kap. "Messwerte auslesen" auf Seite 89) markiert das System mit einem "Mülleimer Symbol" in der letzten Tabellenspalte (z.B. UV1).
- · In der Software GridVis neu erstellte Messgeräte (z.B. UV2) erscheinen in der letzten Tabellenspalte mit einem *"schwarzen Zuweisungssymbol"* .

### **Schritt 4**

- · Verbinden Sie zuerst das Messgerät vor Ort *"UV1"* mit dem GridVis ® Collector.
- · Durch Klicken der Schaltfläche *"Verbindungstest"*  erkennt der GridVis ® Collector Messgerät *"UV1"* und markiert in der Messgeräteliste Messge rät *"UV1"* in der Spalte *"Verbindung"* mit einem *"grünen Haken"*. Ein weiteres "Binding" ist nicht möglich.
- · Weitere, noch nicht durch ein *"Binding"* verbundene Messgeräte (z.B. UV2), erscheinen in der letzten Tabellenspalte mit einem *"grünen Zuweisungssym bol"* .

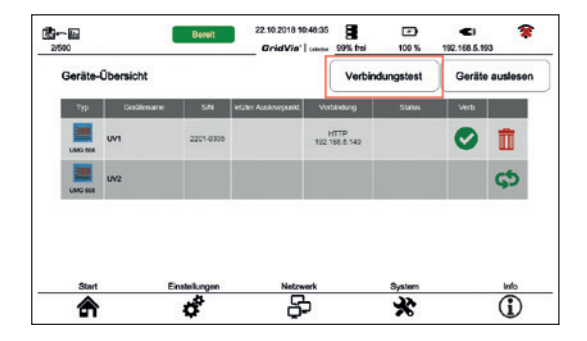

### **Schritt 5**

- · Verbinden Sie das neue Messgerät vor Ort *"UV2"* (siehe Beispiel) mit dem GridVis® Collector über den Ethernet-Anschluss oder stellen Sie sicher, dass das Messgerät *"UV2"* physikalisch (z.B. über einen Switch) mit "UV1" verbunden ist.
- · Betätigen Sie das *"grüne Zuweisungssymbol"*, um das neue Messgerät vor Ort *"UV2"* mit dem Grid-Vis® Collector zu verbinden.
- · Es erscheint folgendes Display auf dem GridVis® Collector:

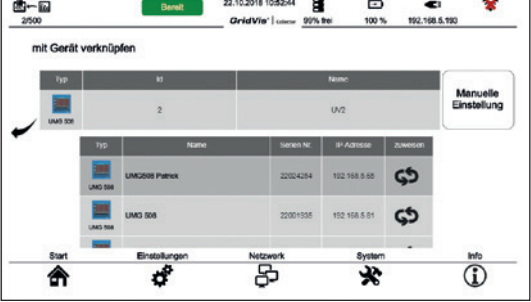

# *HINWEIS*

Der Wert in der Tabellenspalte *"Id"* entspricht der Identifikationsnummer des Messgeräts in der GridVis-Datenbank und dient der Information.

- · Hat der GridVis® Collector das neue Messgerät vor Ort "UV2" erfolgreich verbunden, erscheint in der Spalte *"Verbindung"* ein "grüner Haken".
- · Ab diesem Zeitpunkt erkennt der GridVis® Collector anhand der Seriennummer das Messgerät automatisch.

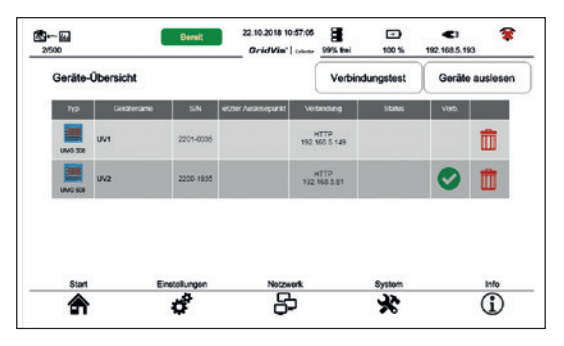

### *HINWEIS*

Über das Symbol "Papierkorb" widerrufen Sie falsch zugeordnete Messgeräte. Wurden von diesen Messgeräten bereits Messwerte ausgelesen, müssen diese Aufzeichnungen gelöscht werden (im GridVis® Collector über "Aufzeichnungen löschen" - Kap. 7. 9. 1 auf Seite 104).

Bei Drucklegung dieses Handbuches war es noch nicht möglich, Aufzeichnungen von Messgeräten einzeln zu löschen.

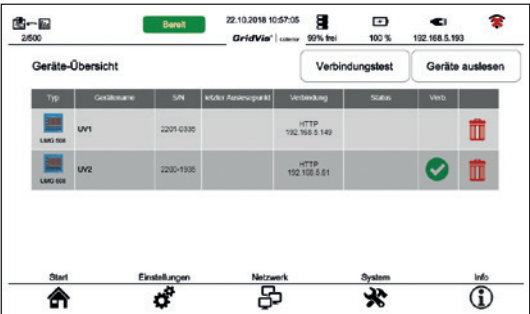

### **7.7 Hauptmenü-Eintrag "Einstellungen"**

Im Hauptmenü "Einstellungen" konfigurieren Sie die LCD-Helligkeit, die Zeitzone und die Sprache Ihres GridVis® Collectors.

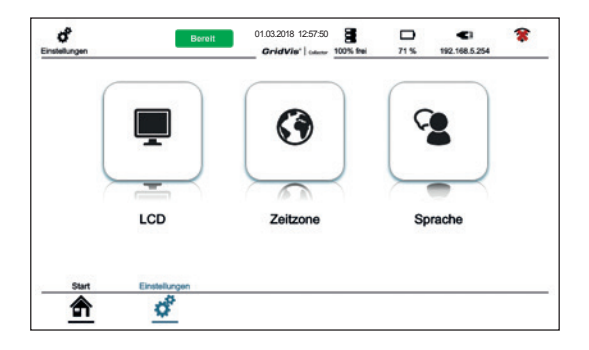

**7. 7. 1 LCD-Helligkeit**

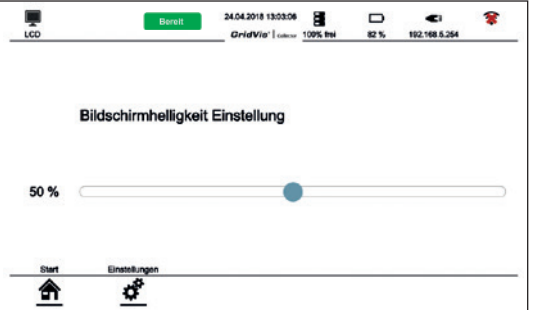

· Über den Schieberegler *"Bildschirmhelligkeit"*  konfigurieren Sie die Intensität der Hintergrundbeleuchtung Ihres GridVis® Collectors.

### **7. 7. 2 Zeitzone**

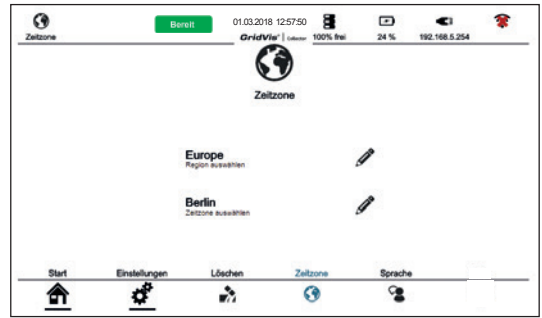

- · Wählen Sie über das Symbol *"Bleistift"* Ihre Zeitzone.
- · In Abhängigkeit von der Zeitzone berechnet und speichert der GridVis® Collector den letzten Auslese-Zeitpunkt Ihrer Messgeräte im UTC-Format (Koordinierte Weltzeit).

| Geräte werden ausgelesen          |           |                      | Verbindungstest       |                       | Geräte auslesen |   |
|-----------------------------------|-----------|----------------------|-----------------------|-----------------------|-----------------|---|
| Gostename<br>Typ                  | SIN       | ictzter Ausiesepunkt | Verbindung            | Status                | <b>Verb</b>     |   |
| UV1<br><b>UMC 558</b>             | 2201-0335 | 14.09.2015 11:00     | HTTP<br>192.168.5.149 | wird ausgelesen<br>5% |                 | 而 |
| U <sub>2</sub><br><b>LIMO 568</b> | 2200-1935 | 14.08.2018 00:10     | HTTP<br>152 158 5 81  | wird ausgelesen<br>6% |                 | Ш |
|                                   |           |                      |                       |                       |                 |   |

**7. 7. 3 Sprache**

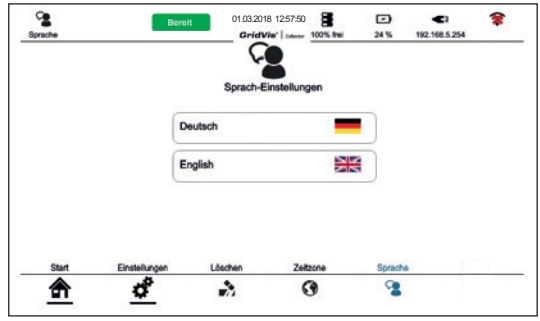

- · Die Betätigung der entsprechenden Schaltfläche wechselt die Sprache der Benutzeroberfläche des GridVis® Collectors.
- · Der GridVis® Collector erlaubt den Sprachenwechsel im laufenden Betrieb.
- · Ein Sprachenwechsel erfordert keinen Neustart des GridVis® Collectors.

**7. 8 Hauptmenü-Eintrag "Netzwerk"**

### **7. 8. 1 Ethernet**

Der GridVis® Collector unterstützt 2 Ethernet-Einstellungen für unterschiedliche **IP-Adressbereiche**:

- 1. Firmennetzwerk mit dem Computer, auf dem die Software GridVis läuft.
- 2. Messgeräte vor Ort (z.B. Trafostation).

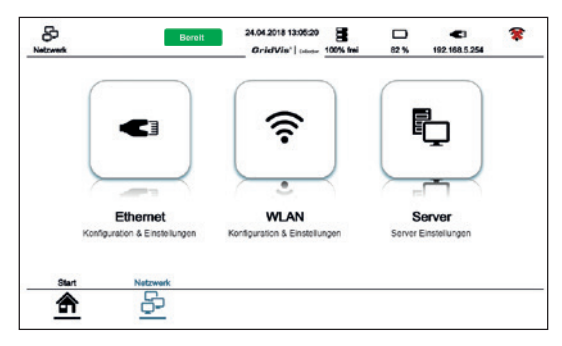

Zusätzlich zur Übertragung via Ethernet können im **Firmennetzwerk (Server-Modus)** Daten zwischen GridVis® Collector und der Software GridVis auch via WLAN übertragen werden. In diesem Fall

- · vor der Datenübertragung im Hauptmenü *"Netzwerk"* auf WLAN umschalten.
- · ist der Ethernet-Anschluss (RJ45) deaktiviert und die Datensynchronisation über die Ethernet-Verbindung nicht möglich.

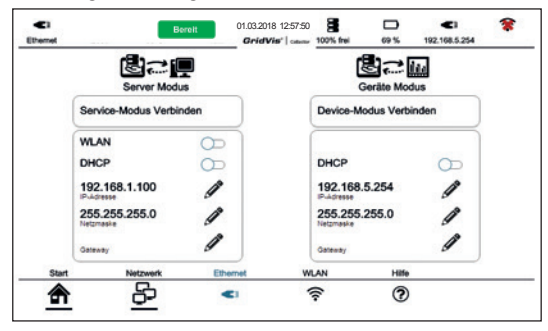

Je nach Modbus-Kommunikationsprotokoll wechselt der GridVis® Collector automatisch zwischen den Ethernet-IP-Adressbereichen.

Über die Schaltflächen *"Service-Modus" verbinden"*  und *"Geräte-Modus verbinden"* kann der Benutzer auch manuell wechseln (im Hauptmenü *"Netzwerk"* unter dem Menüeintrag *"Ethernet"*).

Außerdem funktioniert auch die Kombination der Datensynchronisationen zwischen dem GridVis® Collector und dem Firmennetzwerk (Computer mit der Software GridVis) **via WLAN** und den Messgeräten vor Ort **via Ethernet**.

Für Firmennetzwerke mit DHCP-Server bezieht der GridVis® Collector die IP-Adresse automatisch. Dazu aktivieren Sie den Schieberegler "DHCP" im Server-Modus.

### *HINWEIS*

Informieren Sie sich bei Ihrem Netzwerkadministrator, ob Ihr Firmennetzwerk einen DHCP-Server nutzt. In einigen Fällen benötigt Ihr Netzwerkadministrator die MAC-Adresse des GridVis® Collectors. Die MAC-Adresse finden Sie im Menüeintrag "Info".

# *ACHTUNG*

**Sachschaden durch falsche Netzwerkeinstellungen.** Falsche Netzwerkeinstellungen können Störungen im IT-Netzwerk verursachen! **Informieren Sie sich bei Ihrem Netzwerkadministrator** 

**über die korrekten Ethernet-Netzwerkeinstellungen.**

# **7. 8. 2 WLAN**

# *HINWEIS*

Die Datensynchronisation via WLAN funktioniert

- · **nur** im Firmennetzwerk mit dem Computer, auf dem die Software GridVis läuft!
- · **nicht** an den Messgeräten vor Ort (z.B. Trafostation).

Die Datensynchronisierung mit der GridVis-Datenbank via **WLAN**:

· Betätigen Sie in der Benutzeroberfläche des Grid-Vis® Collectors die Schaltfläche "WLAN".

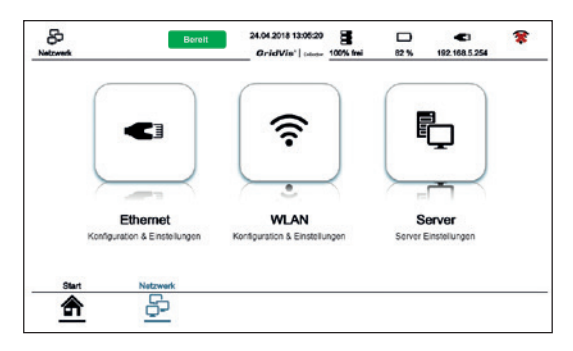

Es erscheint das Fenster "WLAN-Einstellungen".

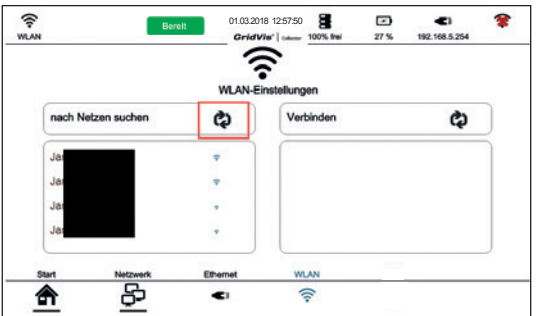

- · Um nach Netzen in 2,4 GHz WLAN-Bereichen zu suchen, betätigen Sie die Schaltfläche *"nach Netzen suchen"*.
- · Der GridVis® Collector zeigt vorhandene WLAN-Netzwerke und deren Feldstärke an (blaue Feldstärke-Symbole).

### *HINWEIS*

Die WLAN-Antenne ist im GridVis® Collector integriert und die WLAN-Datenübertragung für Kurzstrecken gedacht  $\left(\rightleftharpoons$  10 m).

Der Datenempfang über WLAN zwischen GridVis® Collector und WLAN-Router wird eingeschränkt bei

- zu großen Entfernungen und
- störenden Hindernissen, wie z.B. dicke Mauern.

Nachdem der GridVis® Collector WLAN-Netzwerke gefunden hat

- · Wählen Sie die Schaltfläche Ihres WLAN-Netzwerks.
- Betätigen Sie die Schaltfläche "Verbinden".
- · Konfigurieren sie im rechten Fenster die Einstellungen zur Authentifizierung und Verschlüsselung Ihres WI AN-Netzwerks

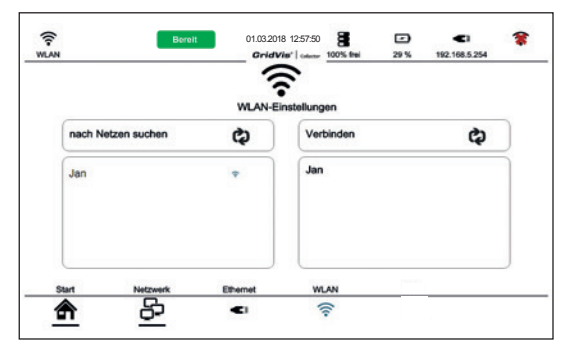

Der GridVis® Collector unterstützt folgende Einstellungen:

### **Authentifizierung:**

PEAP (mit MSCHAPv2), TSL, TTLS.

### **Verschlüsselung:**

Offen, WEP, WPA2 (mit CCMP und TKIP-Unterstützung).

### **7. 8. 3 Server**

Über die Schaltfläche "Server" ändern Sie nachträglich Server-Einstellungen, wie

- · die GridVis-Server IP-Adresse
- · den Kommunikations-Port zum Datenaustausch mit der Software GridVis oder

(siehe auch Kap. "6. 2 GridVis® Collector in der Software GridVis konfigurieren" auf Seite 50).

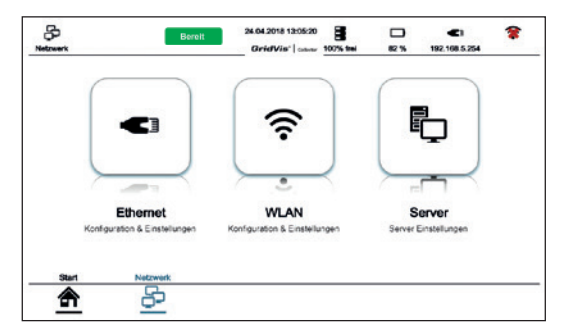

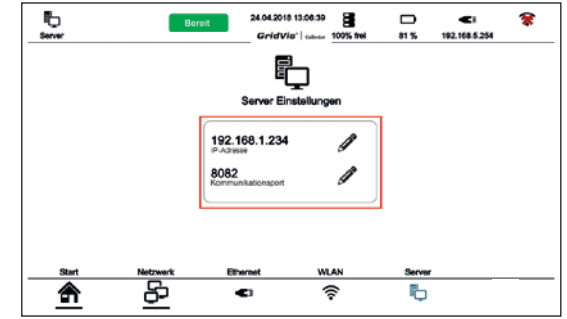

### **7.9 Hauptmenü-Eintrag "System"**

Über das Hauptmenü "System" erreichen Sie Funktionen, wie

- · die Rücksetzung des GridVis® Collectors auf Werkseinstellungen.
- · die Löschung von Aufzeichnungen.
- · das Updaten der Firmware.
- · Aufruf eines Logfiles (Ereignisprotokolldatei) zur Fehleranalyse.

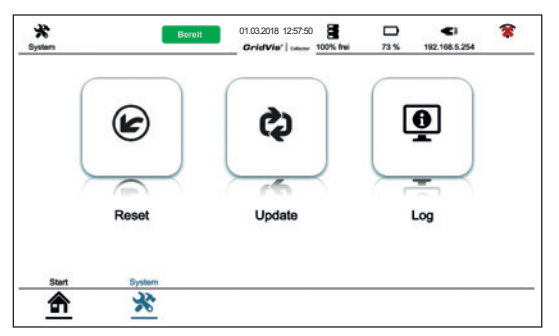

### **7. 9. 1 Funktion und Schaltfläche "Reset"**

Über die Schaltfläche "Reset" im Fenster "System" gelangen Sie in den Bereich, um

- · den GridVis® Collector auf Werkseinstellungen zurückzusetzen.
- · Aufzeichnungen zu löschen.

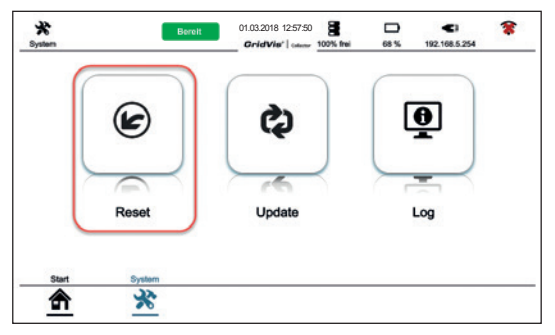

- · Betätigen Sie die Schaltfläche *"Reset"*.
- · Es erscheint das Fenster *"Reset"* mit den Schaltflächen *"Rücksetzung auf Werkseinstellungen?"* und *"Aufzeichnungen löschen?"*.

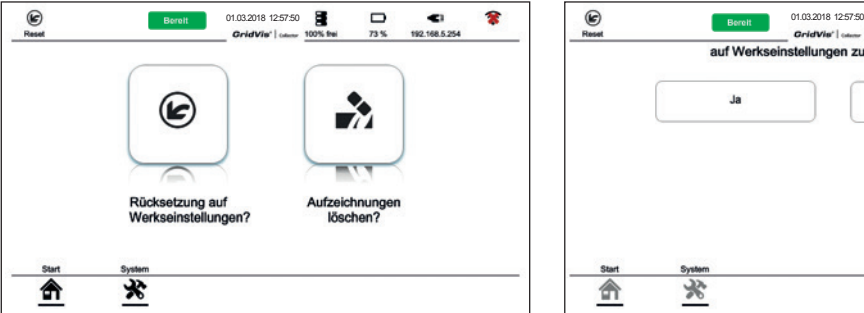

### **Schaltfläche** *"Rücksetzung auf Werkseinstellungen?"*

- · Betätigen Sie die Schaltfläche *"Rücksetzung auf Werkseinstellungen?"*
- · Es erscheint das Abfrage-Fenster *"Reset"* mit den Schaltflächen "Ja" und "Nein".

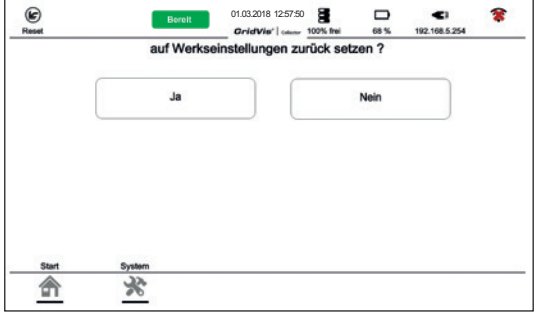

### *HINWEIS*

Durch Betätigen der Schaltfläche *"Ja"*

- · wird der GridVis® Collector auf Werkseinstellung gesetzt.
- · löscht der GridVis® Collector alle Einstellungen und Messdaten.
- Betätigen der Schaltfläche "Nein", bringt Sie zurück ins Fenster "Reset" mit den Schaltflächen "Rücksetzung auf Werkseinstellungen?" und "Aufzeich*nungen löschen?".*

### **Schaltfläche** *"Aufzeichnungen löschen?"*

- · Betätigen Sie die Schaltfläche *"Aufzeichnungen löschen?".*
- · Es erscheint das Abfrage-Fenster*"Löschen"* mit den Schaltflächen "Ja" und "Nein".

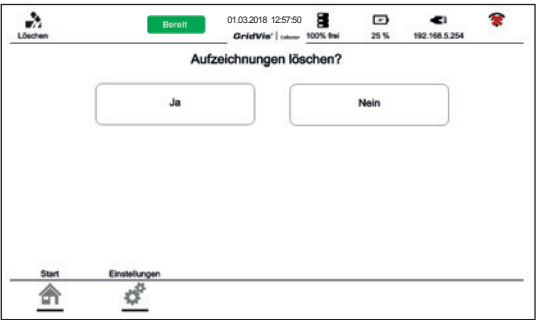

# *HINWEIS*

Durch Betätigen der Schaltfläche *"Ja"*:

- · werden Aufzeichnungen im Datenspeicher des GridVis® Collectors gelöscht. Dieser Vorgang kann einige Minuten dauern!
- · werden **keine** Aufzeichnungen auf den Messgeräten gelöscht!
- · wird der letzte Auslese-Zeitpunkt **nicht** zurückgesetzt! Wird anschließend ein Messgerät wieder über die Software GridVis ausgelesen, erfolgt die Daten-Auslesung ab dem letzten Auslese-Zeitpunkt. Somit steht dem Benutzer des GridVis® Collectors mehr Datenspeicher für den nächsten Auslese-Vorgang zur Verfügung.

**Der GridVis® Collector löscht nicht die Einstellungen wie IP-Adressen, Messgeräte, etc.!**

· Betätigen der Schaltfläche *"Nein"*, bringt Sie zurück ins Fenster "Reset" mit den Schaltflächen "Rück*setzung auf Werkseinstellungen?"* und *"Aufzeichnungen löschen?".*

### **7. 9. 2 Funktion und Schaltfläche "Update"**

Die Schaltfläche *"Update"* dient zum Updaten der Firmware des GridVis® Collectors.

Das *"Firmware-Update"* erfolgt

- · online über das Internet.
- · über den **Port 80** Ihres Firmennetzwerks.

### *HINWEIS*

- · Informieren Sie **vor** einem Firmware-Update Ihren Netzwerkadministrator oder Ihre IT-Abteilung.
- · Ihre IT-Abteilung muss den Port 80 Ihres Firmennetzwerks **vor** einem Firmware-Update freischalten.
- · Verbinden Sie den GridVis® Collector via **Ethernet** oder **WLAN** mit Ihrem Firmennetzwerk.
- · Für das Firmware-Update verwendet der GridVis® Collector die **IP-Adress-Einstellungen des Server-Modus**.

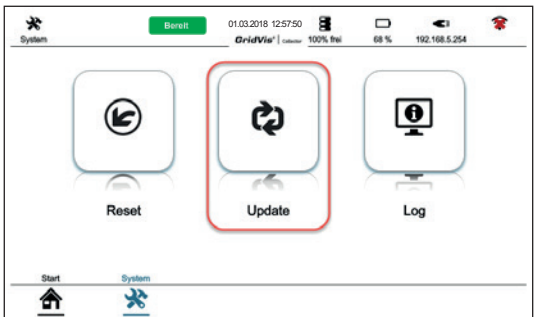

- · Betätigen Sie die Schaltfläche *"Update"*.
- · Es erscheint das Fenster *"Update"* mit der Schaltfläche *"Suche nach Updates".*

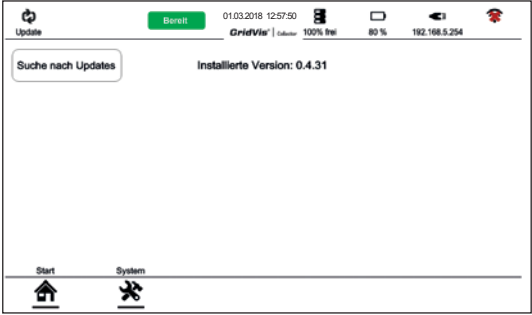

- · Betätigen Sie die Schaltfläche *"Suche nach Updates"*. Der GridVis® Collector sucht über die Internet-Verbindung (Port 80 - Firmennetzwerk) auf dem Janitza-Server nach Firmware-Updates.
- Findet der GridVis® Collector ein Firmware-Update, starten Sie den Update-Vorgang und folgen Sie den Anweisungen.

### **7. 9. 3 Funktion und Schaltfläche "Log"**

Der GridVis® Collector speichert wichtige Ereignisse in einer Ereignisprotokolldatei, dem *"Logfile"*.

Das Logfile dient der Support-Abteilung der Firma Janitza electronics GmbH zur Fehleranalyse.

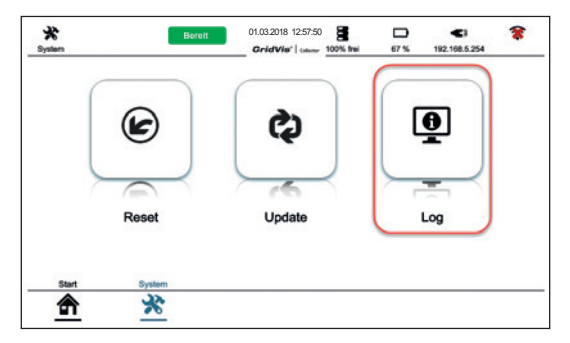

- · Betätigen Sie die Schaltfläche *"Log"*.
- · Es erscheint das Fenster *"Log"* mit dem Ereignisprotokoll.

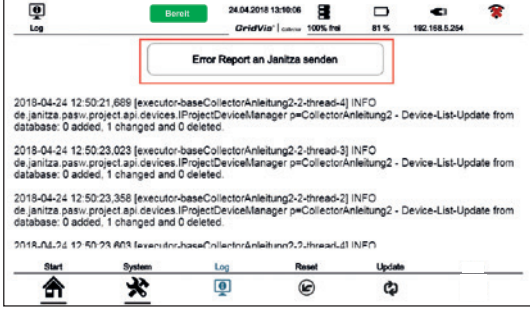

### *HINWEIS*

Über die Schaltfläche "Log file senden" senden Sie das Ereignisprotokoll (Fehlerbericht) an den Janitza-Support. Beachten Sie hierzu, dass Ihr GridVis® Collector eine Internet-Verbindung (mit offenem Port 80 - Firmennetzwerk) benötigt (vgl. Kap. "Funktion und Schaltfläche . Update "" auf Seite 106)!
# **8. Uhr/Batterie**

Die interne Uhr des GridVis® Collectors versorgt der Lithium-Ionen-Akku mit Energie.

Bei ausgeschaltetem GridVis® Collector übernimmt die Energieversorgung der Uhr eine zusätzlich verlötete Batterie.

## **8. 1 Uhr**

Die Uhr ist ab dem Auslieferungszeitpunkt des GridVis® Collectors konfiguriert und kann im laufenden Betrieb durch einen NTP-Server (Network Time Protocol - Standard zur Synchronisierung von Uhren in Computersystemen) synchronisiert werden.

Ein NTP-Server der PTB (Physikalisch-Technischen Bundesanstalt - ptbtime1.ptb.de) synchronisiert bei jeder Internet-Verbindung des GridVis® Collectors die Uhrzeit.

## *HINWEIS*

Für die Synchronisierung der internen Uhr des GridVis® Collectors benötigt Ihre Firmen-Firewall die Freischaltung der Adresse **"ptbtime1.ptb.de"**. **Kontaktieren Sie Ihren Systemadministrator zur Freischaltung und den korrekten Einstellungen!**

Die Genauigkeit der internen Uhr beträgt +/-15 s pro Monat bei einer Temperatur von 0° C bis 40° C (32° F bis 104° F).

Für Mitte 2019 geplante Funktion:

Die Uhr liefert Datum und Zeitinformationen zur Konfiguration der Uhrzeit der Messgeräte.

### **8. 2 Batterie**

Die typische Lebensdauer der Batterie beträgt 5 - 8 Jahre. Ein Austausch erfolgt, wie beim Lithium-Ionen-Akku, nur im Werk.

# **9. Technische Daten**

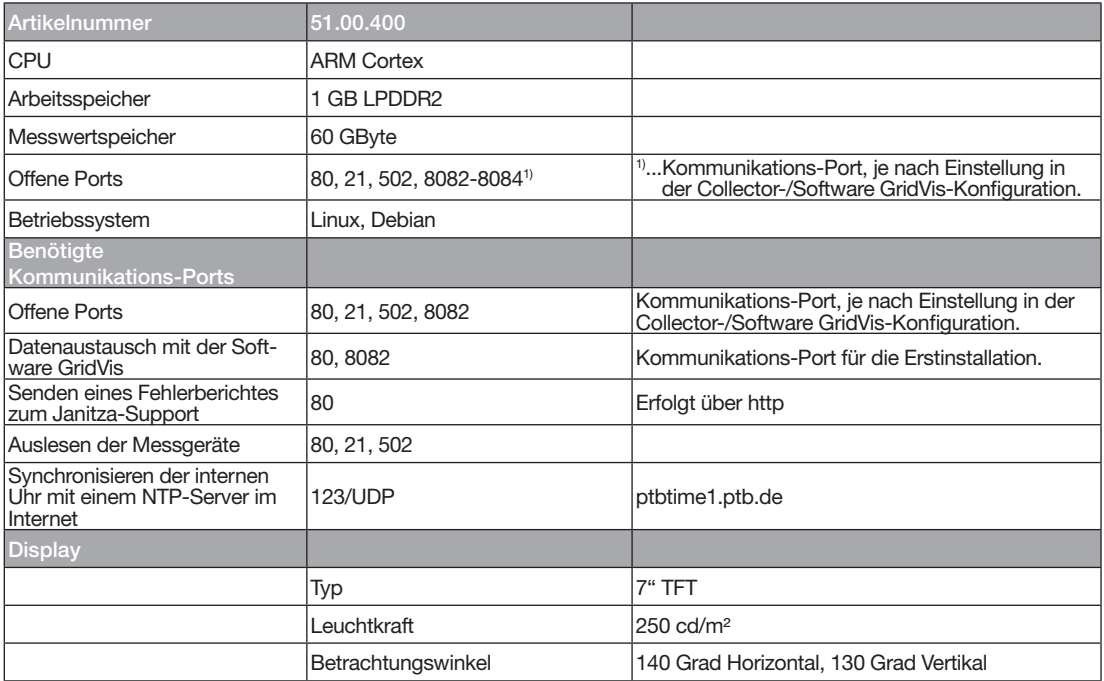

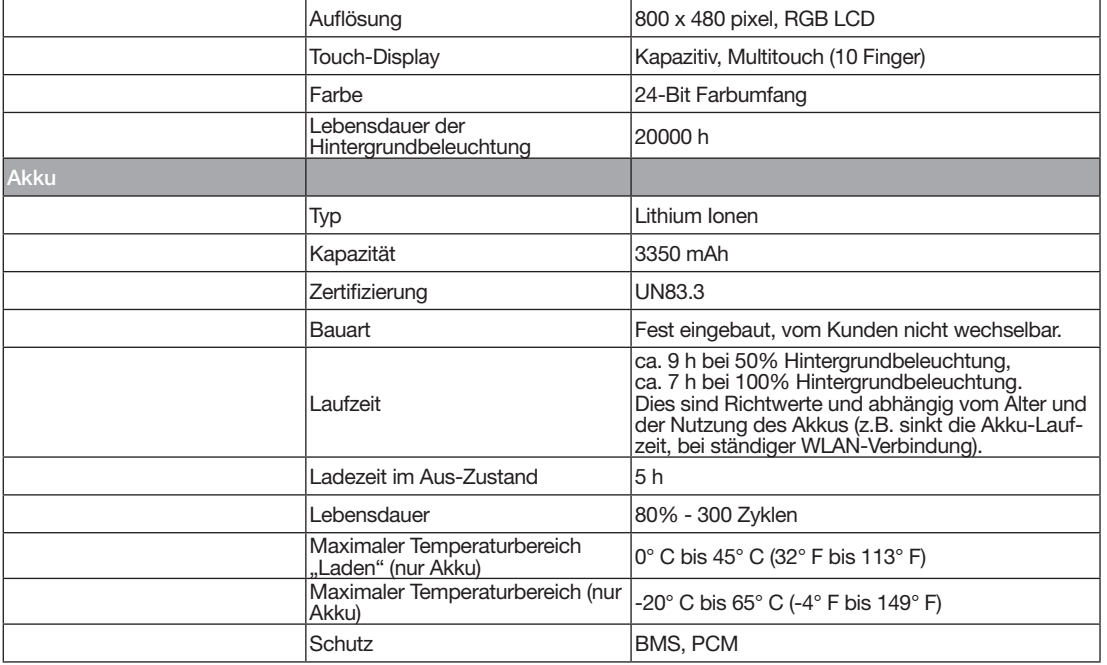

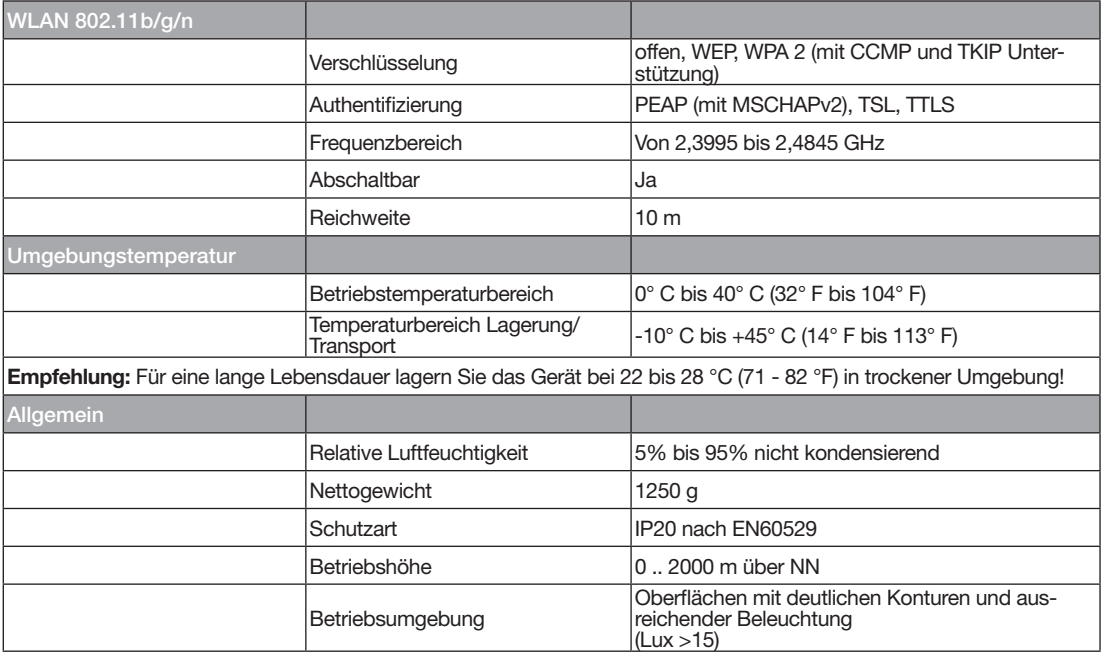

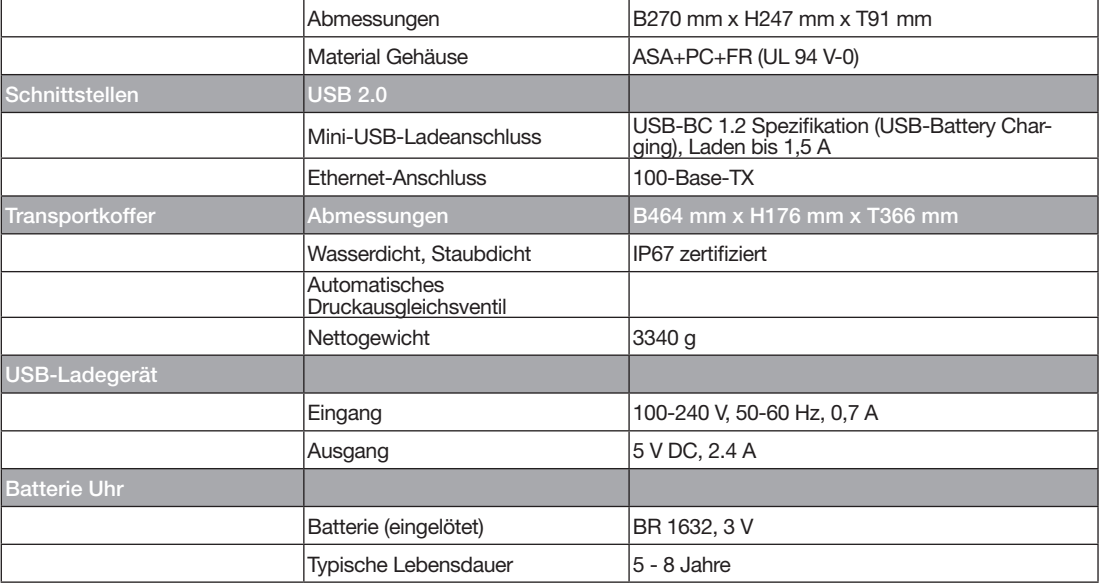

## **10. Wartung und Pflege**

#### **10. 1 Wartung**

- · Dieses Gerät ist ausschließlich durch qualifiziertes Personal mit elektrotechnischer Ausbildung und Erfahrung zu installieren, betreiben und instandzuhalten.
- · Beachten Sie zu **defekten Geräten** Kapitel "Defektes Gerät/Entsorgung" auf Seite 7.
- · Für eine lange Lebensdauer lagern Sie den GridVis® Collector bei Temperaturen von 22 bis 28 °C (71 - 82 °F) in trockener Umgebung.

# **10. 2 Pflege**

## *ACHTUNG*

#### **Sachschaden durch falsche Pflege des GridVis® Collectors.**

Die Verwendung von Wasser oder anderen Lösungsmitteln, wie z.B. denaturiertem Alkohol für das Display, können das Gerät, das Display und das Zubehör beim Reinigen beschädigen oder zerstören. Wasser kann z.B. in Geräte-Gehäuse eindringen und das Gerät (Akku) zerstören.

- · **Reinigen Sie das Gehäuse, das Display und das Zubehör, insbesondere das Netzteil, des GridVis® Collectors ausschließlich mit einem trockenen Mikrofasertuch.**
- · **Benutzen Sie bei stärkerer Verschmutzung des Gehäuses oder des Zubehörs ein mit klarem Wasser angefeuchtetes Mikrofasertuch.**
- · **Reinigen Sie das Display, z.B. Fingerabdrücke, mit einem speziellem LCD-Reiniger und einem fusselfreien Mikrofasertuch.**

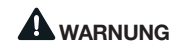

**Warnung vor Kontakt des Geräts (Akkus) mit Feuchte, Wasser, Feuer, Explosionen, Ölen, Säuren, Laugen, Gasen, Dämpfen, Stäuben und Strahlungen!** Dies kann zu einer chemischen Reaktion und zu einem Defekt des Geräts (Sachschaden), bis hin zu Personenschäden bei Brand oder Explosion führen.

- · **Schützen Sie das Gerät (den Akku) vor den o.g. Stoffen und verwenden Sie den Transportkoffer zur Lagerung.**
- · **Halten Sie die Grenzwerte zur Lagerung und**  zum Transport des Geräts ein (siehe Kap. "Tech**nische Daten" auf Seite 110).**
- · **Beachten Sie Hinweise zur Wartung und Pflege des Geräts.**

# Janitza®

Janitza electronics GmbH Vor dem Polstück 6 D-35633 Lahnau

 $Tel + 49 6441 - 9642 - 0$ Fax: +49 6441 - 9642-30 E-Mail: info@janitza.de info@janitza.de | www.janitza.de

Dok.-Nr. 2.099.004.1c | Stand: 12/2018 | Technische Änderungen vorbehalten. Der aktuelle Stand des Dokuments steht auf www.janitza.de als Download zur Verfügung.